UNIVERSIDADE FEDERAL DE SANTA CATARINA – UFSC DEPARTAMENTO DE ENGENHARIA DE PRODUÇÃO E SISTEMAS – DEPS PROGRAMA DE PÓS-GRADUAÇÃO EM ENGENHARIA DE PRODUÇÃO – PPGEP

SEBASTIÃO IVONE VIEIRA

EDUCAÇÃO CONTINUADA A DISTÂNCIA PARA MÉDICOS DO TRABALHO

**TESE** 

FLORIANÓPOLIS (SC)

2003

SEBASTIÃO IVONE VIEIRA

EDUCAÇÃO CONTINUADA A DISTÂNCIA PARA MÉDICOS DO TRABALHO

TESE APRESENTADA AO PROGRAMA DE PÓS-GRADUAÇÃO EM ENGENHARIA DE PRODUÇÃO DA UNIVERSIDADE FEDERAL DE SANTA CATARINA COMO REQUISITO PARCIAL PARA OBTENÇÃO DO TÍTULO DE DOUTOR EM ENGENHARIA DE PRODUÇÃO.

FLORIANÓPOLIS (SC) DEZEMBRO DE 2003

## Ficha Catalográfica

V658e Vieira, Sebastião Ivone

 Educação continuada a distância para médicos do trabalho / Sebastião Ivone Vieira. orientador Glaycon Michels. – Florianópolis, 2003. 165 f.

Tese (Doutorado) - Universidade Federal de Santa Catarina, Programa de Pós-Graduação em Engenharia de Produção, 2003.

Inclui bibliografia

 1. Medicina do trabalho - Estudo e ensino. 2. Educação permanente. 3. Ensino a distância. 4. Médicos - Educação. 5. Tecnologia da informação. I. Michels, Glaycon. II. Universidade Federal de Santa Catarina. Programa de Pós-Graduação em Engenharia de Produção. III. Título.

CDU: 37.018.43

Catalogação na fonte por: Onélia Silva Guimarães CRB-14/071

UNIVERSIDADE FEDERAL DE SANTA CATARINA – UFSC DEPARTAMENTO DE ENGENHARIA DE PRODUÇÃO E SISTEMAS – DEPS PROGRAMA DE PÓS-GRADUAÇÃO EM ENGENHARIA DE PRODUÇÃO – PPGEP

ÁREA DE CONCENTRAÇÃO: ERGONOMIA

# PROF. GLAYCON MICHELS, Dr.

## **ORIENTADOR**

EDUCAÇÃO CONTINUADA A DISTÂNCIA PARA MÉDICOS DO TRABALHO

POR

SEBASTIÃO IVONE VIEIRA

FLORIANÓPOLIS (SC)

DEZEMBRO DE 2003

## SEBASTIÃO IVONE VIEIRA

## EDUCAÇÃO CONTINUADA A DISTÂNCIA PARA MÉDICOS DO TRABALHO

TESE APRESENTADA AO PROGRAMA DE PÓS-GRADUAÇÃO EM ENGENHARIA DE PRODUÇÃO DA UNIVERSIDADE FEDERAL DE SANTA CATARINA COMO REQUISITO PARCIAL PARA OBTENÇÃO DO TÍTULO DE DOUTOR EM ENGENHARIA DE PRODUÇÃO.

 Prof. Edson Pacheco Paladini, Dr. Coordenador do P.P.G.E.P.

 $\_$ 

BANCA EXAMINADORA:

\_\_\_\_\_\_\_\_\_\_\_\_\_\_\_\_\_\_\_\_\_\_ \_\_\_\_\_\_\_\_\_\_\_\_\_\_\_\_\_\_\_\_\_\_\_\_\_\_\_\_\_\_ Prof. Glaycon Michels, Dr. Prof<sup>a</sup>. Janae Gonçalves Martins, Dra. Orientador **Membro da Banca** 

Membro da Banca Moderador

\_\_\_\_\_\_\_\_\_\_\_\_\_\_\_\_\_\_\_\_\_\_\_\_\_ \_\_\_\_\_\_\_\_\_\_\_\_\_\_\_\_\_\_\_\_\_\_\_\_\_\_\_\_\_\_\_\_\_\_\_ Prof<sup>a</sup>. Leila Amaral Gontijo, Dra. Prof. Sérgio Fernando Torres de Freitas, Dr.

> Prof. Jorge da Rocha Gomes, Dr. Membro da Banca

 **\_\_\_\_\_\_\_\_\_\_\_\_\_\_\_\_\_\_\_\_\_\_\_\_\_\_** 

# **SUMÁRIO**

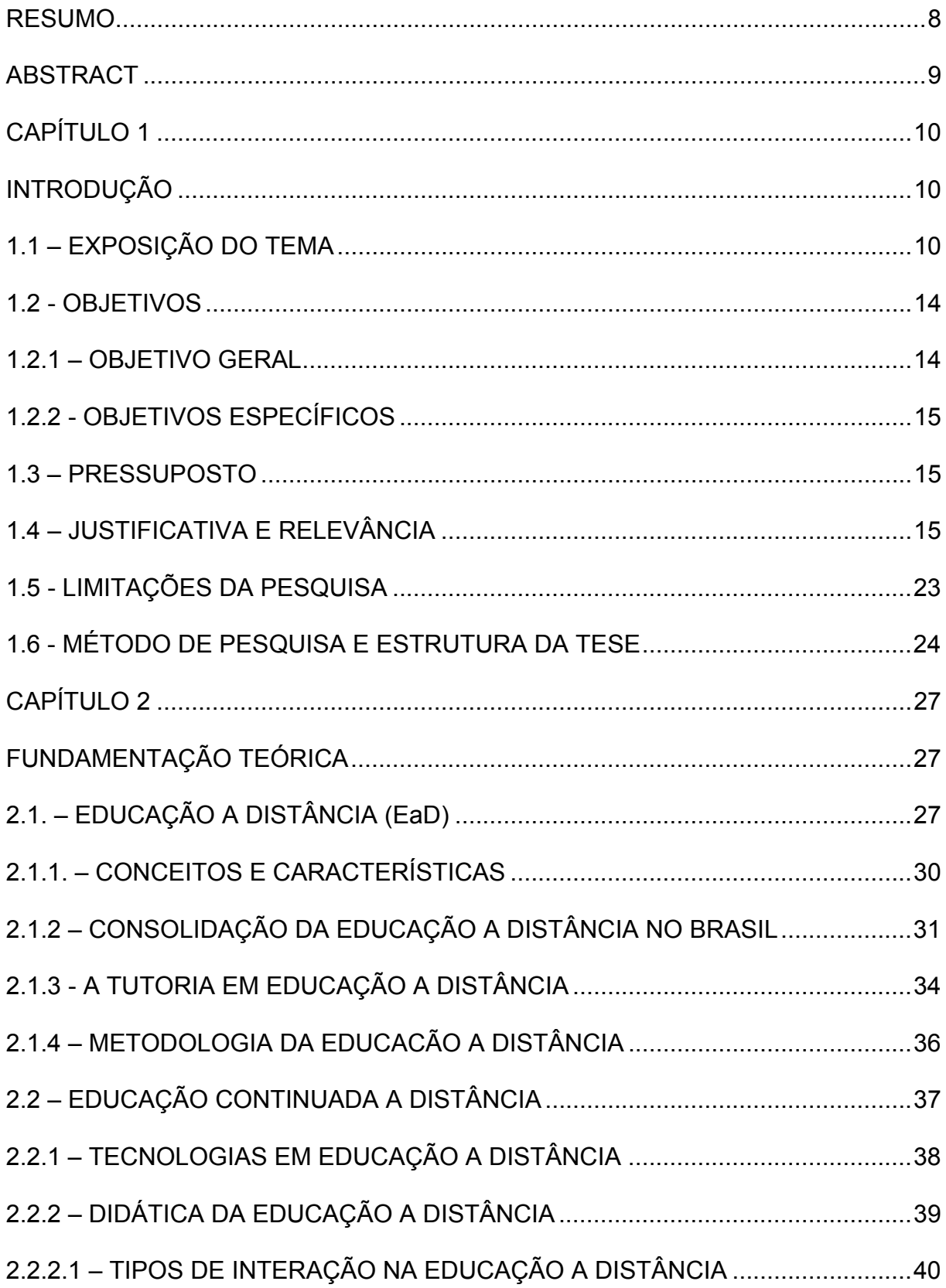

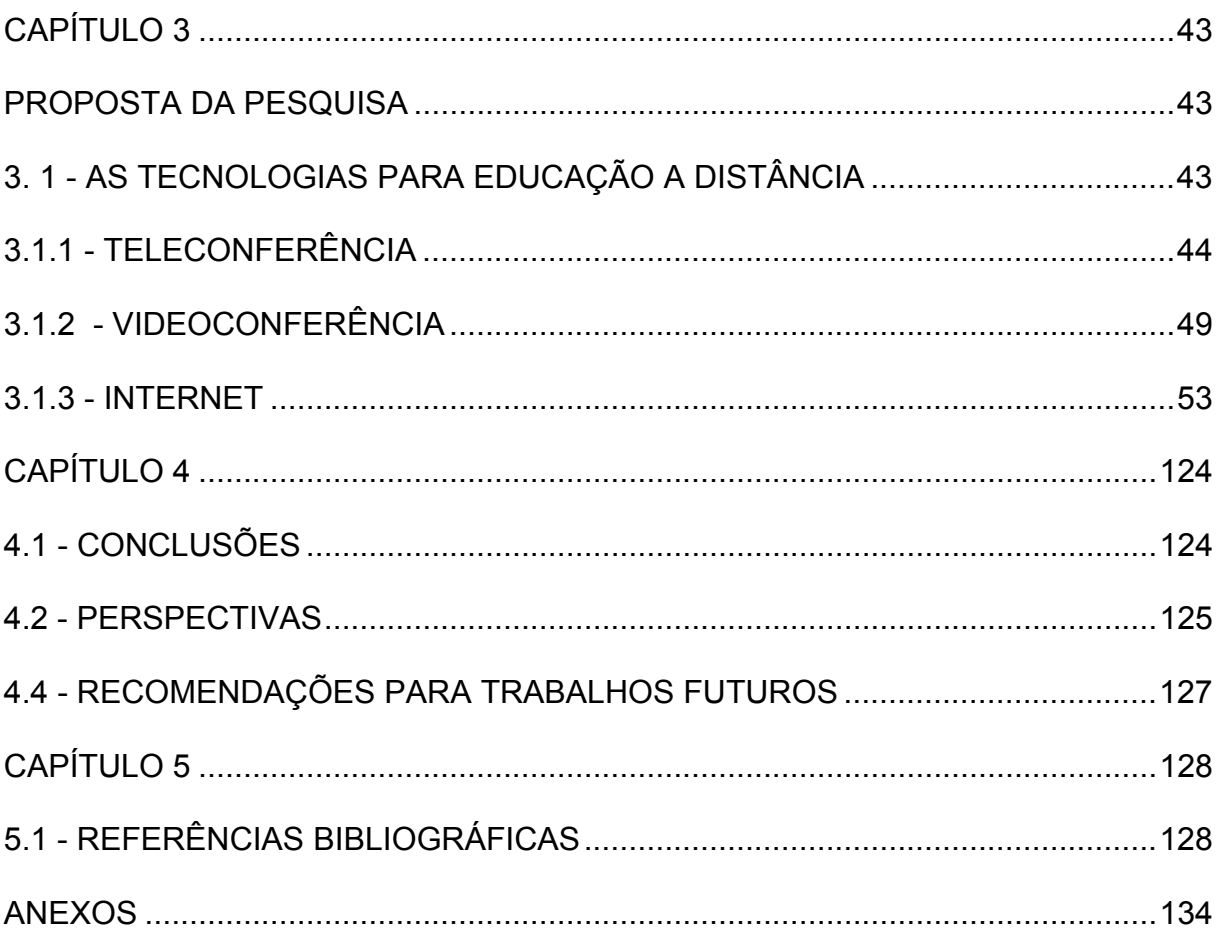

## RESUMO

<span id="page-8-0"></span>VIEIRA, Sebastião Ivone. Educação continuada a distância para médicos do trabalho. 2003. 165f. Tese (Doutorado em Engenharia de Produção). Programa de Pós-Graduação em Engenharia de Produção – PPGEP da Universidade Federal de Santa Catarina - UFSC, Florianópolis.

Inicia-se o trabalho, justificando o interesse pelo tema sobre Educação a Distância (EaD), enfatizando experiências anteriores vivenciadas. Explica porque, até o momento, não foi implementada uma atividade neste sentido, mas está convicto da sua importância para ser aplicada na atualização continuada ao longo da vida dos Médicos do Trabalho do país, devido às deficiências na implementação dos Cursos de Especialização em Medicina do Trabalho, que tiveram seu início em 1973 e não proporcionam uma formação consistente aos profissionais, por serem informativos e realizados em finais de semana, na maioria das Instituições de Nível Superior Brasileiras, que ministram este tipo de Especialização "Lato Sensu". Como objetivo geral, o autor propõe um modelo de educação continuada a distância para Médicos do Trabalho, para abranger uma gama variada de atividades, conforme a importância do tema e sua atualidade, no sentido de oferecer ferramentas para a aplicação imediata no dia-a-dia da saúde do trabalhador, com a utilização de 3 (três) diferentes mídias que são: a Teleconferência, a Videoconferência e a Internet, com a finalidade de atingir profissionais de diferentes regiões do país. Na metodologia analisa em pormenores as diferentes técnicas utilizadas, para fornecer todos os passos para a aplicação do modelo a ser usado. Para cada uma das mídias utilizadas, propõe um tipo de atualização, enfatizando sua interatividade, no sentido da eficácia do ensino-aprendizagem, dando mais ênfase para a utilização da Internet, por ser um dos recursos mais interativo e menos oneroso ao Médico do Trabalho. Conclui o projeto, preconizando a utilização da Conexão Médica para o uso da Teleconferência; um Convênio com o Laboratório de Ensino a Distância (LED) da Universidade Federal de Santa Catarina - UFSC para o uso da Videoconferência e a página da Internet da Associação Catarinense de Medicina - ACM para ser usado pela Associação Catarinense de Medicina do Trabalho - ACAMT, que é Departamento Científico desta e Federada da Associação Nacional de Medicina do Trabalho – ANAMT, como primeira experiência, no sentido da contínua atualização profissional dos Médicos do Trabalho.

Palavras-chave: educação a distância; tecnologias de informação e comunicação; medicina do trabalho; ensino médico.

## ABSTRACT

<span id="page-9-0"></span>VIEIRA, Sebastião Ivone, Continued Distance Education for Work Medicine physicians. 2003. 165f. Thesis (Doctored in Production Engineering). Pos-graduation program in Production Engineering – PPGEP of Santa Catarina Federal University-UFSC, in Florianópolis.

The work starts by justifying his interest in Distance Education, emphasizing previous experiences. He also explains why, up to theses days, there is no activity applied for this matter, when Work Medicine is concerned, and the high significance of the continued education to the work physician's professional life. The Work Medicine Specialization Course started in 1973. There are still many points to be improved, once today this course does not yet provide solid education. These courses usually take place during weekends and within a "Lato Sensu" Specialization in Brazilians High Level Institutions. The general aim of the present work is to propose a model of distance continued education in work medicine, reaching professionals in Brazil many different and far regions. It would offer many diversified kinds of activities, in up-todate and most important subjects, also presenting tools for immediate applications in everyday working men life. It is proposed to use the media available as: videoconferencing, teleconferencing and Internet. The methodology will study in details the different techniques to be used, and provides a 'step-by-step' guide to the application of the model chosen. Each of these media facility will have his own kind of actualization, always emphasizing the importance of interactive, with a special attention to Internet, once this is the less onerous media for the work physician nowadays. As a first experience towards continued professional education on Work Medicine, this project is concluded by recommending the use of: 'Conexão Médica' program when using teleconferencing; a partnership with Distance Education Laboratory of Santa Catarina Federal University (UFSC-Universidade Federal de Santa Catarina) when using videoconferencing; and the Catarinense Medical Association(ACM-Associação Catarinense de Medicina) site, available to be used by the Catarinense Work Medicine Association (ACAMT – Associação Catarinense de Medicina do Trabalho) which is a scientific department of ACM and is filiated to the National Work Medicine Associations (ANAMT-Associação Nacional de Medicina do Trabalho)

Keywords: Distance Education; Information and communication technologies; Work Medicine; Medical Education

### <span id="page-10-0"></span>INTRODUÇÃO

### 1.1 – EXPOSIÇÃO DO TEMA

O autor, na sua dissertação de Mestrado, analisou o perfil e a atuação profissional dos Médicos do Trabalho formados pela Universidade Federal de Santa Catarina – UFSC, entre os anos de 1974 e 1995, onde foram encontradas algumas características marcantes, que auxiliam no embasamento do tema, quais sejam:

a) A distribuição de freqüência correspondente à faixa etária dos médicos do trabalho formados pela UFSC, entre 1974 e 1995, apresentou uma média de 47,5 anos para o total, com desvio padrão de 10,5 anos. Em outra pesquisa feita por Gomes; Santino (1993, p. 91-109), foi encontrada a faixa etária entre 35-44 anos aparecendo com 48,0% da amostra, mostrando uma grande proximidade entre as duas pesquisas, feitas em épocas diferentes.

b) A manutenção da Especialidade anterior à realização do Curso, foi mantida por 94,9% dos egressos, sendo que somente 5,1% mudaram para a Medicina do Trabalho. Isto mostra que o médico, embora tenha feito especialidade, permanece exercendo a anterior e mais a realizada. A análise do mercado de trabalho médico leva em conta o fato de que tanto a atividade em si, como o processo de trabalho têm uma natureza múltipla, ou seja os médicos de um modo geral atuam em várias instituições de saúde (MACHADO, 1997, p. 17).

c) Quanto à relação entre o trabalho principal e a Medicina do Trabalho, existe evidência de que nos anos mais recentes é maior o envolvimento dos médicos do trabalho pesquisados com a Medicina do Trabalho.

d) O tipo de curso que os médicos do trabalho pesquisados optariam, se lhes fosse oferecida nova oportunidade para realização, continuaria sendo o de final de semana, com uma percentagem de 73,7% do total das respostas recebidas.

e) Observou-se que 53,9% dos Médicos do Trabalho pesquisados estão localizados, no Estado de Santa Catarina, em Municípios com mais de 100.001 habitantes.

f) E, finalmente, foi constatada a necessidade de serem melhorados os recursos bibliográficos, a carga horária prática e o local de realização do curso (VIEIRA, 1999, p. 35 - 53).

Infelizmente, muitos dos Cursos de Especialização em Medicina do Trabalho, ministrados no Brasil, são superficiais e incompletos, não propiciando aos seus alunos conhecimentos essenciais tanto da patologia ocupacional como das matérias correlatas como, por exemplo, a Epidemiologia e a Estatística. Em conseqüência, os Médicos cuja Especialização foi obtida através de tais Cursos, não terão os conhecimentos para proteger os trabalhadores postos sob seus cuidados (NOGUEIRA, 1996, p. 58).

Quando da realização do trabalho sobre o perfil do Médico do Trabalho associado da Associação Nacional de Medicina do Trabalho – ANAMT (VIEIRA et al., 2001, p. 24), foi encontrada uma faixa etária de 47,1 ± 8,2 anos; a manutenção da especialidade anterior à realização do curso de Especialização em Medicina do Trabalho por 86,0% dos egressos, sendo que apenas 12,0% estavam exercendo somente a Medicina do Trabalho ; observou-se que 33,0% dos médicos do trabalho pesquisados estavam localizados em municípios brasileiros com mais de 1.001.000 habitantes, 33,0% em municípios com população entre 101.000 e 500.000 habitantes, sendo que o Estado de São Paulo concentrava 41,0% dos Médicos do Trabalho pesquisados e, dentre as principais necessidades dos Médicos do Trabalho pesquisados, apareceram como mais significativos:

1. Atualização e informações sobre legislação: citadas 180 vezes (34,95% dos pesquisados);

2. Atualização e informações técnicas: citadas 110 vezes (21,36% dos pesquisados).

3. Intercâmbio e troca de experiências com colegas: citadas 41 vezes (7,96%).

4. Encontros científicos, cursos de atualização e treinamentos: citadas 32 vezes (6,21%), e

5. Revistas, livros e publicações especializadas: citadas 21 vezes (4,66%).

Estas necessidades sentidas fizeram com que os autores sugerissem nas conclusões que a ANAMT organizasse e oferecesse cursos de educação continuada nestas áreas temáticas para os médicos do trabalho do seu quadro associativo.

Como pode-se observar, a idéia de educação continuada para atualização é uma constante no dia-a-dia dos profissionais da saúde do trabalhador, sendo perseguida como uma meta viável pelo Autor. Para reforçar está idéia, a Diretoria atual da ANAMT - Gestão 2001-2004 -, sediada em Belo Horizonte – MG, criou a página na Internet, no dia 26 de junho de 2001, onde preconiza em suas diretrizes de gestão, um grande investimento em "educação continuada", "reciclagem" ou "aprimoramento profissional". No decorrer de 2002 e 2003, procurou usar distintas estratégias pedagógicas para envolver, ativamente, as Federadas de cada Estado, de modo a ajudar na preparação de "médicos do trabalho" que desejem se candidatar ao título de "Especialista em Medicina do Trabalho", em consonância com as diretrizes da Associação Médica Brasileira - AMB e do Conselho Federal de Medicina - CFM (DIAS, 2003, p. 50).

Com as novas tecnologias, novos riscos estão continuamente aparecendo, tornando indispensável um programa de atualização (educação) continuada, para o Médico do Trabalho, através de cursos, congressos, revistas técnicas, livros, etc. (GOMES, 1995, p. 2).

Todos os enfoques com relação ao ensino-aprendizagem da Medicina do Trabalho tangenciam a abordagem relacionada com a atualização continuada, a qual está, no momento, focada na nova geração de Educação a Distância (EaD), que emerge, no Brasil, na segunda metade dos anos 90, com o uso intensivo de tecnologias de comunicação e da informação (VIANNEY et al., 1999, p. 33).

Torna-se necessário investir esforço e tempo para aprender coisas novas, dentre as quais destaca-se a atualização (BIANCHETTI, 2001, p. 206), para que o profissional da área da saúde do trabalhador se mantenha em dia com os saberes tácitos desenvolvidos neste campo do conhecimento.

Isto posto, evidencia-se a necessidade do Médico do Trabalho dispor de novos métodos de aprendizado e atualização para conseguir se manter em dia com os novos conhecimentos e as novas tecnologias desenvolvidos, após a conclusão do Curso de Especialização. Por outro lado, o ensino à distância facilitará o aprendizado a um custo bem menor do que o propiciado pelos Congressos ou Cursos de atualização presenciais, oferecido pela sua associação de classe ou por outras instituições, não necessitando afastar-se de seu trabalho.

Com relação à Legislação Brasileira sobre Saúde Ocupacional, é importante uma atualização permanente devido às mudanças constantes na legislação (VIEIRA, 1999, p. 70). Tal processo de atualização permanente evita que o profissional utilize

<span id="page-14-0"></span>instrumentos legais já não mais vigentes, quando da sua atuação técnica, tanto no atendimento à saúde do trabalhador em diferentes entidades públicas e privadas, quanto da sua atuação como Perito Judicial ou Assistente Técnico das partes nas demandas judiciais, além de docente em diferentes áreas do conhecimento relacionadas com o ensino da especialidade da Medicina do Trabalho, tanto na Graduação, como na Pós-Graduação, que pode ser Lato-Sensu (Especialização e Residência) e Stricto- Sensu (Mestrado e Doutorado).

Quanto às novas tecnologias, espera-se que o Médico do Trabalho se mantenha devidamente informado para dispor de todos os elementos necessários para reconhecer possíveis riscos à saúde do trabalhador, pois sem este conhecimento é difícil identificar aqueles processos industriais que, potencialmente, podem causar doenças ocupacionais (BURGESS, 1997, p. 3). Da mesma forma, esta reciclagem é imprescindível ao técnico que atua como consultor em diferentes campos do saber para orientar demandas na Justiça Cível, em casos relacionados com indenizações, referentes a erros profissionais dos pares, bem como lesões provocadas por acidentes do trabalho, em trabalhadores celetistas e estatutários.

#### 1.2 - OBJETIVOS

### 1.2.1 – OBJETIVO GERAL

O objetivo geral desta pesquisa é a apresentação de um Modelo de Educação Continuada a Distância (MECaD) para Médicos do Trabalho.

#### <span id="page-15-0"></span>1.2.2 - OBJETIVOS ESPECÍFICOS

 1.2.2.1 - Disponibilizar um modelo de curso para iniciar o aprendizado constante através da ECaD dos Médicos do Trabalho.

#### 1.3 – PRESSUPOSTO

A Hipótese levantada na pesquisa é a de que o uso das Tecnologias de Informação e Comunicação (TIC), mediadas, principalmente, pelas Teleconferência, Videoconferência e Internet, viabilizarão um modelo de treinamento, através do qual o Médico do Trabalho pode interagir, construindo sua atualização permanente ao longo da sua vida profissional com o apoio da entidade de classe, na qual estiver associado.

### 1.4 – JUSTIFICATIVA E RELEVÂNCIA

No início da década de 1950, o autor foi premiado com uma máquina fotográfica, marca ANSCO, por ter completado um álbum de figuras representativas do Brasil. A referida máquina fotográfica era do tipo caixão, com poucos recursos técnicos, mas de suma importância para o proprietário, pois era vista como a grande oportunidade para registrar momentos agradáveis através da fotografia, um dos poucos recursos existentes àquela época para o registro de eventos importantes para serem rememorados posteriormente. O problema que surgiu estava relacionado com a técnica fotográfica, isto é, com relação ao manuseio correto do instrumento e com a revelação das fotos a serem executadas, cujo custo era oneroso, e não existia

manual com explicações detalhadas, caso existisse, não acompanhou o equipamento, para o correto manuseio pelo principiante, como hoje em dia que já é rotina, além de ser uma exigência legal. As informações sobre a arte da fotografia, não eram disponibilizadas ao jovem fotógrafo. Também, o manejo adequado da máquina fotográfica não estava disponível sob a forma de manual de instruções, pois na cidade onde morava, não se cogitava de tais modernidades.

Permaneceu, por algum tempo, sem contar com uma técnica adequada para a utilização do aparelho, sofrendo grandes percalços para dominar o mister da fotografia. Foi com grande júbilo, quando ao ler um exemplar da Revista "O Cruzeiro", no ano de 1954, deparou-se com a oferta de um curso de fotografia por correspondência, oferecido pelo Instituto Técnico Cultural, hoje Instituto Universal Brasileiro. Escreveu ao referido Instituto, com o intuito de conseguir informações mais detalhadas sobre como realizar o curso, tendo recebido todas as orientações pertinentes no sentido da matrícula e sua realização, tendo conseguido seu intento, que culminou com o aprendizado correto do uso da máquina fotográfica, bem como o recebimento de um laboratório completo para revelação das fotos, sendo que no final do curso recebeu o certificado (Anexo 1), no dia 31 de maio de 1956. Este curso era por correspondência, disponibilizando as aulas em material impresso, que era enviado mensalmente pelo correio , acompanhado de um questionário para ser respondido, o qual funcionava como método de avaliação da aprendizagem. Através deste curso foi possível, além de fotografar com técnica (Anexo 2), contar com um laboratório para revelar as fotos realizadas. Esta foi a primeira experiência, muito gratificante, que o deixou bastante entusiasmado, tendo a partir desta data começado a valorizar esta maneira nova de ensino-aprendizagem. A experiência foi muito motivadora àquela época, mas permaneceu latente, pois o autor continuou no aprendizado presencial para complementar sua formação profissional.

Posteriormente, no ano de 1982, já docente universitário, iniciou o Curso de Especialização por Tutoria em Fisiologia Humana da Coordenação de Aperfeiçoamento de Pessoal de Nível Superior – CAPES, Órgão Autônomo do Ministério da Educação, o qual foi concluído em 16 de novembro de 1983. Este já com algumas inovações, pois contava com Tutoria a Distância e era em nível de Especialização "Lato Sensu". É importante salientar que a avaliação do ensinoaprendizagem foi realizado, para o Autor, na UFSC, mediante acerto entre esta Instituição e a CAPES. Neste curso, o Tutor foi responsável pela concretização do mesmo e pela comunicação bidirecional (de dupla via), desenvolvendo um papel destacado no processo de ensino-aprendizagem, tendo atuado como facilitador e mediador da aprendizagem, motivador, orientador e avaliador dos conteúdos, o que tornou o curso bastante dinâmico e interessante para o participante.

Como se observou, a experiência vivida nos dois cursos realizados, fez com que o autor pensasse neste tipo de ensino-aprendizagem como uma alternativa viável para ser utilizada, na área de nutrição, que foi sua primeira experiência como Autor de Livro-Texto sobre Nutrição (VIEIRA, 1999) para o ensino na graduação do Curso de Medicina, mas permaneceu latente, por não ter conseguido torná-la realidade até os dias atuais, em face de outras atividades serem prioritárias na sua vida profissional. Como Coordenador Didático-Pedagógico do Curso de EspeciaIização em Medicina

do Trabalho – Lato Sensu - da UFSC, que já está na 19ª. edição (2003/2004). O Autor, como docente, está viabilizando um modelo de educação à distância para tornar este tipo de ensino-aprendizagem mais dinâmico e mais abrangente, no sentido da ECaD para os Egressos, tanto dos Cursos da UFSC, como de outras Instituições de Ensino Superior.

O papel dos Órgãos Universitários na Saúde dos Trabalhadores refere-se, predominantemente, à realização de cursos, seja na formação de profissionais através dos cursos de graduação, seja na pós-graduação Lato Sensu e Stricto Sensu (GOMES, 1995, p. 3), na maioria das vezes de forma presencial.

Cabe ressaltar que a formação ineficiente do Médico do Trabalho tem tido sérias conseqüências em nosso país. Grande número de trabalhadores continua exposto a graves riscos, sem que os Médicos do Trabalho responsáveis procurem diagnosticar os problemas existentes e lutar pela sua eliminação. Por outro lado, vem crescendo, assustadoramente, o número de processos nos Conselhos Regionais de Medicina (CRM's) e mesmo nas Justiças Cível e Criminal contra Médicos do Trabalho que, por ignorância ou displicência, permitiram que trabalhadores adquirissem graves doenças profissionais, muitas vezes levando-os à morte (NOGUEIRA, 1996, p. 58). Embora o ensino da Medicina do Trabalho tenha evoluído consideravelmente nos anos mais recentes, foi constatado pelo Coordenador dos Cursos de Especialização em Medicina do Trabalho da UFSC, que os Médicos do Trabalho enfrentam sérios problemas no que se referem às facilidades quanto ao encontro de bibliografia específica nesta área, pois a mesma é escassa e de difícil acesso para a maioria dos profissionais que labutam no interior do país, onde não contam com bibliotecas próprias, bem equipadas e com títulos atualizados para solucionar suas dúvidas, oferecendo oportunidade de estudo continuado ao longo da vida (VIEIRA, 1999, p. 51).

Estas dificuldades foram, também, detectadas quando da realização da pesquisa do perfil do Médico do Trabalho associado da ANAMT, em 2001, conforme foi levantado na pesquisa (VIEIRA, et al., 2001, p. 24).

No Brasil, a formação acadêmica dos Médicos do Trabalho teve início, de modo

mais sistemático, a partir de 1973, como resposta às exigências da legislação baixada pelo Ministério do Trabalho e Emprego, Portaria nº. 3.237/72, que tornava obrigatória a existência, não somente de serviços médicos, mas também de serviços de higiene e segurança do trabalho, em todas as empresas onde trabalhassem 100 (Cem) ou mais pessoas. Mesmo existindo legislação efetiva nesta área, só em 1978, com o advento da Portaria nº. 3.214/78, é que foi, realmente, incrementada a organização de serviços especializados nas empresas (VIEIRA, 1999, p. 15).

Como os Cursos de Pós-Graduação em Medicina do Trabalho, principalmente a Especialização, não oferecem todas as alternativas para uma formação completa dos Médicos do Trabalho, os egressos precisam encontrar outros meios para complementarem seus aprendizados, pois não se sentirão seguros no seu dia-a-dia da profissão.

Com todas estas premissas em mente, como Docente Universitário, o autor tem procurado a melhor maneira de atingir os Médicos do Trabalho nas diferentes regiões deste imenso país. Vislumbra-se, na atualidade, como melhor alternativa, um modelo de ensino a distância para atender tais demandas, pois a necessidade de estudo continuado pelo Médico do Trabalho é uma exigência que precisa ser atendida, não podendo ser postergada para não prejudicar o atendimento eficaz aos trabalhadores portadores de doenças, bem como a prevenção das que aparecerão se não existirem conhecimento e facilidades de prevenção, que o profissional possa dominar com segurança. Hoje, o profissional de qualquer área, necessita de contínua atualização, pois o desenvolvimento do projeto profissional, ganhou importância maior e é tão relevante quanto às competências e habilidades específicas de cada profissão, sendo que a própria ANAMT, planejou para este ano a Prova de Conhecimentos para a aquisição do Título de Especialista, baseada em competências requeridas para o exercício da Medicina do Trabalho, conforme preconizado pelo Centro de Estudos Avançados sobre as práticas da Medicina do Trabalho - CEAMT (DIAS, 2003, p. 29-47).

Como a construção e o desenvolvimento do projeto profissional são de responsabilidade única e exclusiva de cada indivíduo, pode-se facilitá-lo através da sua associação de classe, quando esta oferecer oportunidades para uma educação continuada, que traduza todas as necessidades de uma atualização para a vida toda, mantendo o profissional a par do que sucede no momento presente e em contato com as inovações nos diversos campos da ciência, tecnologia e do mundo do trabalho.

Em pesquisa realizada, Gomes et al., (1993, p. 103), identificaram os três instrumentos mais freqüentemente usados pelos Médicos do Trabalho para manter a atualização, como sendo: a) contatos informais com colegas; b) leitura do jornal da ANAMT e c) leitura de livros, mas todos os profissionais estudados, têm como preocupação a educação continuada, embora não tenham especificado o tipo preferido, deixando em aberto a solução do problema, para ser viabilizada pelas suas entidades de classe.

Na atualidade, o exercício da Medicina do Trabalho tem sido, substancialmente, influenciado pela reestruturação produtiva. As mudanças rápidas e radicais nos processos de trabalho, sustentadas pelas inovações tecnológicas, a informática e novas formas de organização e gerenciamento do trabalho repercutem sobre as condições de vida e a saúde dos trabalhadores e a prática profissional. É neste cenário mutante, complexo e extremamente variável que os médicos do trabalho estão desenvolvendo suas atividades neste início de milênio (DIAS, 2002, p. 15). Segundo Mendes ( 2000, p. 29-51), são necessários requisitos para a competência

20

no exercício das profissões que cuidam da Saúde dos Trabalhadores, desde a formação até a especialização em suas diferentes modalidades.

Isto posto, observa-se a necessidade de complementação deste aprendizado ao longo da existência de cada profissional, para adquirir as competências requeridas, que nem sempre são implementadas no curso de formação realizado.

Como uma alternativa viável, sob o ponto de vista do autor, encontra-se a EaD, que pode revolucionar, não só a relação ensino-aprendizagem, como, também, o modo de se encadear relacionamento com o atualizando neste setor. Esta modalidade de ensino vem crescendo, no mundo todo, em proporções superiores ao crescimento do ensino formal, podendo ser oferecida pela ANAMT ou suas Federadas nos diferentes Estados da Federação, para atender às necessidades sentidas dos Médicos do Trabalho associados da mesma, expressadas na pesquisa realizada por Vieira et al. (2001, p. 24). Além disto, existe uma vontade expressa da atual administração da ANAMT, quando propõe o desenvolvimento de um (grande) programa de EaD, em módulos pela Internet (2002 - 2003) e a organização da série Atualização em Medicina do Trabalho, em negociação com a Editora Atheneu do Rio de Janeiro. Outra iniciativa da atual direção, acaba de ser concretizada, com o lançamento da Revista Brasileira de Medicina do Trabalho, em seu número 1, ano 1, jul./set. de 2003, que é uma estratégia deliberada de Educação Continuada em Medicina do Trabalho e, como tal, está a serviço de uma imensa comunidade de profissionais da saúde do trabalhador. Um programa de EaD é um meio que atende a um imperativo dos novos tempos, em que os avanços da tecnologia, da eletrônica e das ciências exigem, cada vez mais, por parte dos profissionais, uma maior velocidade na aquisição e transmissão de informações e conhecimentos.

Dentre as principais vantagens do programa de EaD estão, a democratização do

ensino, a economia de tempo e o custo, porquanto o profissional não necessita ausentar-se do seu local de trabalho e da residência para acesso ao treinamento, o que se alia à facilidade de obtenção do material didático pertinente, disponibilizado pela sua associação de classe, que pode utilizar as Tecnologias de Informação e Comunicação (TIC), as quais são consideradas como ferramentas pedagógicas (BELLONI, 1999, p. 60).

O endereço eletrônico da ANAMT já foi visitado por 97.789 consulentes até a data de 15 de novembro de 2003 (ASSOCIAÇÃO NACIONAL DE MEDICINA DO TRABALHO, 2003), mostrando o interesse dos seus associados em procurar novidades e orientações quanto à Medicina do Trabalho, tanto na parte associativa, como na parte técnica.

A relevância deste tipo de aprendizado (educação a distância) está embasada na premissa de que cada homem é um organismo inteligente único, que vive num meio social, pois sendo único, tem seu ritmo próprio de ação, de assimilação e de crescimento distinto do dos demais, exigindo uma pedagogia própria, "individualizada" (RAMIREZ, 1975, p. 32). Ao mesmo tempo, está favorecendo um treinamento participativo, pois os Cursos de Especialização em Medicina do Trabalho, em algumas universidades, são realizados em finais de semana, não tendo a finalidade formativa, mas sim informativa. Na atualidade, uma das melhores alternativas para uma completa formação profissional, é a Residência em Medicina do Trabalho, a qual deve acontecer em futuro acerto entre a Associação Médica Brasileira - AMB, a Comissão Nacional de Residência Médica – CNRM e as Universidades Credenciadas, pois só em 2002, a Medicina do Trabalho foi reconhecida como Especialidade Médica pelo CFM, através da Resolução CFM n° 1.666/2003 (Anexo 3). Embora exista a possibilidade de ser concretizada a <span id="page-23-0"></span>Residência em Medicina do Trabalho já no ano de 2004, existirá a necessidade de manter um treinamento continuado dos profissionais já em atividade para que melhorem sua atuação, pois a lógica das competências deposita no trabalhador a responsabilidade de permanentemente adquirir novas competências, por intermédio de inúmeros e diversos cursos (PIMENTA; ANASTASIOU, 2002, p. 134). Diante desta premissa, observa-se a relevância para o desenvolvimento de tal tipo de ensino-aprendizagem, que virá solucionar e atender demandas existentes e que precisam ser resolvidas.

### 1.5 - LIMITAÇÕES DA PESQUISA

O fato dos Médicos em geral e do Médico do Trabalho em particular, desde a graduação, serem socializados para se sentirem responsáveis pela vida das pessoas que os procuram em busca de assistência médica, faz com que o desgaste físico e psíquico, ao longo da vida, seja parte do dia-a-dia profissional (MACHADO, 1997, p. 168), transformando-os em pessoas tensas, o que inibe, na maioria das vezes, a procura de atualização, diferente das participações em congressos da especialidade, o que funciona como lenitivo, desviando-os da rotina diária.

O mercado de trabalho médico leva em conta o fato de que, tanto a atividade em si, como o processo de trabalho têm uma natureza múltipla, ou seja, os médicos de um modo geral atuam em várias instituições de saúde, possuindo, em sua maioria, 4 (quatro) ou mais atividades (MACHADO, 1997, p. 185), inibindo a procura por atualização continuada por estarem bastante desmotivados com o mercado de trabalho.

23

<span id="page-24-0"></span>É sabido que, às vezes, surgem instituições oferecendo cursos de EaD, simplesmente com finalidade de lucro, sem garantia de qualidade, fazendo com que o profissional se transforme num céptico com relação a este tipo de ensinoaprendizagem, mas felizmente são raros. O Autor já enfrentou algumas experiências, neste sentido, obrigando-o a efetuar análise criteriosa, quando necessita realizar um curso de atualização na área médica, principalmente, à distância.

É necessário levar-se em consideração, que a implementação plena da pesquisa com todas as funcionalidades, exige pessoas com competências especializadas, boa vontade dos dirigentes das entidades envolvidas e espírito empreendedor da entidade de classe.

## 1.6 - MÉTODO DE PESQUISA E ESTRUTURA DA TESE

A pesquisa é de desenvolvimento, sendo uma estratégia que visa, utilizando de maneira sistemática os conhecimentos existentes, elaborar uma nova intervenção ou melhorar, consideravelmente, uma intervenção existente ou, ainda, elaborar ou melhorar um instrumento, um dispositivo ou um método (CONTANDRIOPOULOS, 1994, p. 41), é importante esclarecer que este tipo de estratégia não serve para testar hipóteses. Também, percebe-se que existem muitos momentos, onde a pesquisa descritiva é utilizada (SALOMON, 1999, p. 160), principalmente ao criar uma contribuição para ampliar o conhecimento sobre as Legislações Trabalhista e Judiciária, bem como as informações técnicas a serem oferecidas aos atualizandos, através do Modelo de Educação Continuada a Distância (MECaD).

A tese está organizada em 5 (cinco) capítulos, distribuídos como segue:

Capítulo 1 – Introdução – Nesta parte da tese, são enfatizados, inicialmente, a justificativa da escolha do tema pelo autor, onde explica como nasceu o interesse em abordar o EaD, como uma alternativa para oferecer um modelo de ensinoaprendizagem para Médicos do Trabalho, que já estão atuando na especialidade, mas necessitam de atualização para bem desempenhar seu dever profissional. Além disto, é enfatizada a relevância do tema, para ser incluído no presente trabalho, bem como seus objetivos geral e específicos. A explicação para a utilização apenas de Médicos do Trabalho, é justificada pelo fato do Autor atuar como Docente no Curso de Graduação em Medicina e na Pós-Graduação "Lato Sensu", Especialização em Medicina do Trabalho da UFSC, possuindo experiência nesta área do conhecimento, sendo que este tipo de ensino-aprendizagem pode ser usado para diferentes profissões, pois não é uma metodologia específica da área médica.

Capítulo 2 – Fundamentação Teórica. No presente capítulo faz-se uma revisão da bibliografia relacionada com a EaD, para fixar conceitos e características, além da sua consolidação no Brasil, como alternativa de Educação Continuada ao Longo da Vida. Introduz a tutoria, como uma maneira adequada de acompanhar o ensinoaprendizagem, preconizando a utilização da metodologia problematizadora para desenvolver o ensino e aprofunda o estudo das tecnologias viáveis para implementar o programa de atualização à distância do Médico do Trabalho, através da Teleconferência, da Videoconferência e da Internet..

Capítulo 3 – Proposta de Metodologia em Educação a Distância (EaD). Neste capítulo são descritas as técnicas, que constituem o modelo do curso de atualização, a ser oferecido como o modelo preconizado para cada uma das mídias utilizadas, onde estão incluídos alguns conteúdos programáticos, relacionados com Perfil Profissiográfico Previdenciário; Legislação Trabalhista e Previdenciária, bem como atualização em Doenças Profissionais e relacionadas ao Trabalho, além de aspectos Técnicos da Medicina do Trabalho, que estão disponibilizados por Palestras; Conferências e Cursos, sendo estes oferecidos por Videoconferência e Internet, onde as questões estão programadas, sob a forma de perguntas de múltipla escolha, com respostas orientadoras, após as mesmas serem respondidas pelo atualizando, no caso da Internet.

Capítulo 4 - Conclusões; Perspectivas; Limitações e Recomendações para Trabalhos Futuros - Onde são inseridas as principais premissas, reputadas como as mais relevantes do ponto de vista pessoal e de autores compulsados, relacionadas com a abordagem da atualização à distância ao longo da vida dos Médicos do Trabalho.

Capítulo 5 – Revisão Bibliográfica – Estão relacionadas, nesta parte da tese, as principais obras científicas, que abordam a EaD no Brasil, no intuito de fundamentar o Modelo de Ensino a Distância utilizado no presente trabalho de pesquisa, bem como os manuais necessários ao desenvolvimento do programa implementado para ser utilizado como modelo da viabilização do ensino-aprendizagem oferecido ao Médico do Trabalho.

## <span id="page-27-0"></span>CAPÍTULO 2

## FUNDAMENTAÇÃO TEÓRICA

Os Médicos do Trabalho necessitam saber lidar com as mudanças nos processos produtivos e com as estratégias desenvolvidas pelos trabalhadores para resistirem e/ou se submeterem às condições de trabalho impostas, que repercutem sobre as formas de adoecimento (DIAS, 2003, p. 19). E a preparação desses profissionais exige uma formatação adequada do conhecimento e do discurso médico que não está, ainda, bem sistematizada no âmbito do sistema educacional, principalmente no desenvolvimento de programas de atualização e educação permanentes. Diante disto, a presente tese procura implementar o uso das tecnologias de informação e comunicação (TIC) para as ações de educação a distância (EaD), como pressupostos para a atualização ao longo da vida dos mesmos.

## 2.1. – EDUCAÇÃO A DISTÂNCIA (EaD)

A Educação a Distância (EaD) é, pois, uma modalidade não tradicional, típica da era industrial e tecnológica, envolvendo diferentes formas de ensino-aprendizagem, dispondo de métodos, técnicas e recursos postos à disposição da sociedade (OLIVEIRA, 2002, p. 21).

Para Demo (1998, p. 44), o Ensino a Distância (EaD) pode ser um disparate, pelo fato de vender ensino no lugar de educação, inibindo o ensino-aprendizagem, bem como o uso das Tecnologias de Informação e Comunicação (TIC).

A (re) qualificação profissional faz-se urgente, não só por motivos individuais que levam à auto-realização, mas – também – porque o desenvolvimento tecnológico exige mão-de-obra capaz de incorporar as mudanças que se processam rapidamente, e de gerar inovações (NISKIER, 1999, p. 26).

A auto-aprendizagem de adultos constitui um tema relativamente novo no campo da educação (BELLONI, 1999, p. 30). Disto depreende-se que o Médico do Trabalho necessita de um tipo especial de Educação a Distância (EaD) para se manter atualizado e oferecer um atendimento condigno ao trabalhador, o que exigirá um modelo próprio, que está sendo proposto na presente tese de doutorado.

Como não é um curso formal, mas sim uma metodologia especial para atender demandas específicas de profissional especializado já em atividade, há necessidade de utilização de um conjunto de conhecimentos, os quais são abordados pela Andragogia (CASSETTARI, 2001, p. 34), que tem como premissas básicas:

1ª. - O adulto evolui de estado de personalidade dependente para um estado de autodireção;

2ª. Acumula experiências que se tornam uma fonte cada vez maior para a sua aprendizagem;

3ª. Sua disposição para se atualizar, orienta-se progressivamente segundo as suas necessidades;

4ª. A perspectiva do atualizando adulto, passa a ser de aplicação imediata.

Assim sendo, sua orientação com respeito à aprendizagem deixa de ser centrada no conteúdo de programas para basear-se na solução de casos reais.

Compreende-se que o ensino formal à distância ou presencial, oferecido pelos Órgãos Oficiais ou Privados é de suma importância, mas quanto ao do Médico do Trabalho, pouco existe no sentido de atualização, pois no caso particular da Universidade Federal de Santa Catarina - UFSC, esta instituição oferece apenas Cursos de Formação e/ou Especialização Lato-sensu e Stricto-sensu, Mestrado, na área de medicina, segundo levantamento feito pelo autor, junto à Pró-Reitoria de Pesquisa e Pós-Graduação da Universidade Federal de Santa Catarina (PRPG/UFSC). A Universidade Federal de Santa Catarina (UFSC) está credenciada pelo Ministério da Educação para ministrar Cursos de Especialização "Lato Sensu", para serem desenvolvidos à distância com a utilização dos meios existentes na Pós-Graduação em Engenharia de Produção (BRASIL, 2003, p. 10). Pode-se inferir, que poucas Instituições de Ensino Superior oferecem algum tipo de atualização, dentre as quais encontra-se a Universidade Estadual de Campinas, através da Área de Saúde Ocupacional da Faculdade de Ciências Médicas (ASO/FCM/UNICAMP), desenvolvido pelo Centro de Estudos em Saúde e Trabalho (CEST) do Instituto EDUMED de Campinas, que programa cursos para atender demandas específicas em saúde do trabalhador. No caso em questão, o autor participou de um treinamento, via Internet, como convidado, cumprindo todas as etapas do curso, que teve início em agosto de 2002 e término em dezembro do mesmo ano, quando foi oferecido um Curso para Preparação para Concursos de Medicina do Trabalho, tendo em vista a Prova de Título de Especialista que aconteceu durante a realização do 27º Congresso Internacional sobre Saúde Ocupacional - ICOH 2003, realizado na cidade de Foz do Iguaçu no Estado do Paraná, de 23 a 28 de fevereiro de 2003. Não é neste sentido que se está propondo o tipo de atualização a ser implementado, pois passado o evento, as ações de ensino-aprendizagem são proteladas, para serem implementadas, novamente, quando da realização da próxima Prova de Títulos, que é uma exigência da Associação Médica Brasileira - AMB, através da ANAMT, com a finalidade de fornecer o Título de Especialista em Medicina do Trabalho para que o

<span id="page-30-0"></span>Médico do Trabalho possa efetuar o seu registro no Conselho Regional de Medicina do Estado da Federação onde reside. A pesquisa em questão visa uma continuidade, que seja permanente e mantida pela Entidade de Classe.

Como preconiza Belloni (1999, p. 5), as demandas crescentes de formação ao longo da vida terão de ser atendidas. Um bom programa de estudos para a Educação a Distância (EaD) revela conteúdos atualizados e enfoques novos, identifica conceitos relevantes de um campo e suscita ou desenvolve polêmicas e reflexões (LITWIN, 2001, p. 10). Como refere Litwin (2001, p. 17), as modernas tecnologias resolvem o problema crucial da Educação a Distância (EaD), que é o da interatividade.

## 2.1.1. – CONCEITOS E CARACTERÍSTICAS

Atualmente, fala-se e discute-se muito sobre Educação a Distância (EaD), pois cada vez mais, tal modalidade educacional vem sendo utilizada. Sua expansão está associada às crescentes necessidades educacionais que não podem ser satisfeitas pelos sistemas tradicionais de ensino e, também, pelo desenvolvimento de tecnologias da informação e comunicação cada vez mais avançadas, que permitem o aumento da interatividade entre docentes e discentes ( LITWIN, 2001, p. 30).

Segundo Sartori (2002, p. 18), dentre as características mais significativas deste método de ensino-aprendizagem, são listadas as seguintes:

a) Ausência física do instrutor durante o processo de aprendizagem;

b) O Discente estuda de acordo com seu próprio ritmo de aprendizagem, no local e horário que lhe forem mais convenientes;

c) Facilidades para estudar e trabalhar sem maiores problemas;

d) Possibilidade de acesso à educação por uma ampla população de estudantes,

<span id="page-31-0"></span>geograficamente distante, e que, portanto, encontra-se impedida de freqüentar programas educacionais formais e presenciais;

e) Possibilidade de cada um percorrer trajetórias diferentes de estudos, não apenas porque estabelece seu horário, mas porque pode desenvolver aprendizados de acordo com seu interesse próprio.

Estas características fazem da Educação a Distância (EaD) uma modalidade educativa mais indicada para atender ao adulto, considerado plenamente apto de auto-gerir seus estudos, com capacidade auto-organizativa, ou seja, um ser autônomo capaz de determinar suas opções e seu próprio processo educativo, que foi utilizado pelo autor, quando participou dos cursos relatados anteriormente.

Existem muitas conceituações de Educação a Distância (EaD), as quais já são de domínio público, pois todos os trabalhos nesta área enfatizam-nas.

O Ministério de Educação – MEC, através do Decreto nº. 2.494, de 10 de fevereiro de 1998, regulamentado pela Portaria nº. 301, de 7 de abril de 1998 (NISKIER, 1999, p. 78), em seu artigo primeiro, oferece a seguinte definição oficial para Educação a Distância (EaD):

> A Educação a Distância (EaD) é uma forma de ensino que possibilita a auto-aprendizagem, com a mediação de recursos didáticos sistematicamente organizados, apresentados em diferentes suportes de informação, utilizados isoladamente ou combinados, e veiculados pelos diversos meios de comunicação (NISKIER, 1999, p. 79).

### 2.1.2 – CONSOLIDAÇÃO DA EDUCAÇÃO A DISTÂNCIA NO BRASIL

A Educação a Distância (EaD), como modalidade educacional brasileira, tem como seu marco inicial a criação por Roquete-Pinto e um grupo de amigos, em 1923, da Rádio Sociedade do Rio de Janeiro, que tinha o intuito de utilizar o rádio como forma de ampliação do acesso à educação (NISKIER, 1999, p. 161).

Desde 1939, a Marinha e o Exército Brasileiros utilizam-se da educação à distância para preparar e admitir oficiais na Escola de Comando do Estado Maior, utilizando, basicamente, material impresso, via correio (SARAIVA, 1995, p. 32 ).

Em 1941, o Instituto Universal Brasileiro, instituído como entidade livre, com sede em São Paulo e filiais no Rio de Janeiro, oferece cursos por correspondência, com a utilização de material impresso.

No plano histórico, a implementação da televisão educativa situa-se mais precisamente nas décadas de 1950-60, com a utilização da radiodifusão em programas educativos. Na primeira das décadas mencionadas, já se usava a televisão em circuito fechado, a Universidade de Santa Maria (RS) foi a pioneira, em 1958, com programas destinados aos alunos da Faculdade de Medicina (NISKIER, 1999, p. 162).

Na década de 1960, é criado o Programa Nacional de Teleducação (Prontel) no Ministério da Educação e Cultura, ao qual cabia coordenar e apoiar a Educação a Distância no país. Mais tarde, substituído pela Secretaria de Aplicação Tecnológica (SEAT), logo extinta. Atualmente, este Ministério mantém a Secretaria de Educação a Distância, com a mesma função ( OLIVEIRA, 2002, p. 41).

Um projeto de destaque é o Instituto de Radiodifusão Educativa da Bahia (IRDEB), que veiculou vários programas educativos em rádio e televisão. O Projeto IRDEB ofereceu à população da Bahia vários programas de Educação Básica e Secundária, além da formação de professores. Estes cursos eram organizados pelas Secretarias Municipais de Educação (NISKIER, 1999, p. 222).

Na seqüência, em 1960, um contrato entre o Ministério da Educação - MEC e a Conferência Nacional dos Bispos do Brasil (CNBB), faz surgir o Movimento de

Educação de Base, com ensino à distância não formal; em 1969, na TVE Maranhão/Centro Educativo Maranhão, tem início os programas educativos para 5<sup>ª</sup> e 6ª séries; entre 1973/74, nasce o Projeto SACI: Curso Supletivo "João da Silva", sob o formato de telenovela, para o ensino nas primeiras séries do 1º grau; no ano de 1978, a Fundação Padre Anchieta (TV Cultura) e a Fundação Roberto Marinho (TV Globo) lançaram o Telecurso 2º. grau, combinando programas televisivos com material impresso, vendido em bancas de jornais (OLIVEIRA, 2002, p. 42); em 1979, a Universidade de Brasília oferece cursos veiculados por jornais e revistas, sendo que mais tarde, em 1989, cria o Centro de Ensino a Distância (CEaD) e lança o Brasil Ensino a Distância (EaD); no ano de 1995 são lançados os primeiros Ambientes Virtuais de Aprendizagem por Internet no Brasil; neste mesmo ano de 1995, é criado o Laboratório de Educação a Distância (LED), na Universidade Federal de Santa Catarina (UFSC) (VIANNEY, 2003, p. 135), vinculado ao Programa de Engenharia de Produção; em 1999, a Universidade do Estado de Santa Catarina (UDESC), através do Núcleo de Educação a Distância, no intuito de capacitar professores, oferece o Curso de Pedagogia a Distância; ainda em 1999, 18 Universidades Públicas lançam documento pela criação da Universidade Virtual Pública do Brasil; em 2000, as Universidades Comunitárias do Rio Grande do Sul associam-se num projeto para a criação da Universidade Virtual, e finalmente no ano de 2000, a UDESC, através do Centro de Educação a Distância, inicia a 1ª turma de formação de profissionais cegos e surdos, no Curso de Pedagogia a Distância (SARTORI, 2002, p. 27).

Como se pode observar, a EaD já está presente no Brasil desde o início do século passado, estando, atualmente, em franca expansão e adquirindo crescente credibilidade.

## <span id="page-34-0"></span>2.1.3 - A TUTORIA EM EDUCAÇÃO A DISTÂNCIA

Embora o profissional adulto que se interessa pela atualização continuada ao longo da vida tenha maturidade suficiente para estudar por conta própria, existe a necessidade de uma pessoa que mantenha contato permanente com o mesmo, pois surgem muitas dúvidas, as quais precisam ser esclarecidas, conteúdos que não foram disponibilizados e outras questões relacionadas com o desenvolvimento do curso em questão, bem como cobrança de prazos e compromissos agendados para o cumprimento das tarefas. As funções do tutor como facilitador e mediador da aprendizagem, consistem em:

- a) Familiarizar o atualizando com a metodologia e com o material didático;
- b) Orientar o atualizando no desenvolvimento de habilidades e competências;
- c) Auxiliar no planejamento (ritmo e intensidade) do seu trabalho;
- d) Ajudar na superação de dificuldades;
- e) Orientar na resolução de dúvidas e na realização de consultas individualmente;
- f) Proceder a análise das avaliações, conforme o caso, juntamente com professores dos conteúdos programáticos da atualização em desenvolvimento;

g) Proporcionar ao atualizando recursos suplementares ao material didático em uso. Além destas funções, o tutor, muitas vezes, precisará motivar os participantes, pois, embora sejam adultos e, portanto, tenham suas convicções intrínsecas e especificas para o estudo, isto é, melhoria pessoal e complementação técnica, não se pode esquecer que o trabalho solitário pode levar ao desânimo, pois o entusiasmo inicial é difícil de ser mantido ao longo do treinamento (CECHINEL, 2000, p. 15).

Mesmo que seja curso de atualização, há demanda por responsável para a remessa

do novo material didático a ser estudado pelo atualizando (SENAI, 1997, p. 133 - 136).

No início dos anos 90 do século passado, foi oferecido pelo Ministério da Saúde, um Curso a Distância de capacitação em Saúde e Exercício Físico, dividido em 12 lições, que seriam remetidas, mensalmente, aos Médicos do Trabalho associados da Associação Nacional de Medicina do Trabalho - ANAMT, sendo o autor um dos inscritos, pois à época era Diretor Financeiro e sentiu-se na obrigação de participar. Após as inscrições, ocorreu a remessa das primeiras lições, preparadas através de material impresso de ótima qualidade, mas não houve continuidade do curso por falta de um responsável (tutor) para fazer os contatos necessários e receber as respostas dos questionários, bem como responder as dúvidas dos médicos do trabalho inscritos. Diante desta experiência, permaneceu a certeza de que qualquer atividade de Educação a Distância precisa de um responsável direto pelo acompanhamento do processo de aprendizagem, geralmente chamado de "Tutor", quando desempenha a função de mediador entre o conteúdo e aprendizagem, a produção interativa, o acompanhamento e o apoio ao atualizando frente às atividades fundamentais e estratégicas para o sucesso do programa (CECHINEL, 2000, p. 14) ou "Monitor", no caso de exercer funções mais burocráticas, tais como: questões operacionais, que estão ligadas ao uso das tecnologias utilizadas no curso, que serão desempenhadas pelos técnicos em informática das instituições envolvidas no programa em desenvolvimento. Desta forma, não cabe ao "Tutor" ministrar aulas, mas criar condições para que o atualizando perceba que, a partir dos materiais instrucionais, terá condições de construir sua aprendizagem com autonomia. Na presente tese é usado o termo "Tutor" para designar o responsável pelo acompanhamento dos atualizandos, em função de ser utilizado um docente de nível
universitário para exercer esta atividade.

Na realidade a tutoria teve sua origem em cursos na modalidade de educação presencial de nível superior, pois se tratava, inicialmente, do acompanhamento, por parte dos alunos veteranos, ao desempenho dos alunos novatos. Com o passar do tempo, essa função de tutoria ganhou importância e o aluno veterano foi substituído por um professor. A tutoria foi introduzida na EaD com o objetivo de prestar atendimento individual a cada aluno em particular ou a grupos de alunos, tendo sua origem na Inglaterra e parecendo ser um modelo adequado para adultos com tendência ao estudo autônomo (PETERS, 2001, p. 58-60).

As intervenções do tutor em face da análise dos casos devem ser, fundamentalmente, flexíveis e voltadas a revelar e favorecer modos de proceder reflexivos e fundamentados em conceituações teóricas consistentes (MAGGIO, 2001, p. 98).

# 2.1.4 – METODOLOGIA DA EDUCACÃO A DISTÂNCIA

O conhecimento e a experiência que o Médico do Trabalho já possui é o ponto de partida para os diálogos componentes do processo ensino-aprendizagem. Este profissional como protagonista, é um indivíduo adulto, com experiência no trabalho e co-responsável por sua aprendizagem. Isto pressupõe um profissional consciente de que sua ativa participação no processo é uma das condições para o alcance dos objetivos educacionais (SOUZA et al., 1997, p. 114).

As situações de aprendizagem podem ser criadas a partir da realidade circundante, na maioria das vezes, aproveitando as situações naturais. Elas emergem da realidade próxima do atualizando, sem necessidade de criação de situações artificiais, pois o próprio local de trabalho é o espaço desencadeador da

aprendizagem. Neste caso, pode ser usada a Metodologia Problematizadora no processo de ensino-aprendizagem, pois o cenário em que a atualização se concretiza, é a própria realidade do trabalho dos profissionais que dela participam. Esta metodologia coloca a realidade como componente ativo do processo, o atualizando como protagonista central e a educação como ação conjunta para a solução de problemas (BORDENAVE, 2000, p. 10), tendo por princípio, que num universo onde as transformações são rápidas e profundas, que é o caso da Medicina do Trabalho, o importante é a atualização dos profissionais para detectarem os problemas e buscarem soluções originais e criativas para sua situação. Isto diverge dos modos de comportamentos "corretos" e fiéis ao esperado, enfatizados pelas pedagogias tradicionais. Para esta metodologia, inicialmente, o que deve ser valorizado é a experiência do indivíduo, em observar a própria realidade, permitindolhe expressar suas idéias, valores e crenças. O processo de ensinar/aprender, inicia, desta forma, proporcionando uma leitura da situação concreta (MARASCHIN, 2000, p. 4). No confronto entre a realidade observada e a teorização, o atualizando se vê, naturalmente, movido a formular hipóteses de solução para os problemas vivenciados no seu dia-a-dia profissional.

# 2.2 – EDUCAÇÃO CONTINUADA A DISTÂNCIA

As experiências existentes estão baseadas em cursos regulares e oficiais à distância, sempre ofertados por Instituições de Ensino Superior - IES, isto em relação aos confiáveis. Na presente pesquisa, planeja-se o oferecimento de uma atualização à distância, através da associação de classe, sem preocupação formativa, pois esta etapa já foi realizada, sendo que o escopo é a atualização

37

técnica do participante para enfrentar o mercado de trabalho.

A educação continuada ao longo da vida é crucial para a competitividade do profissional da área da saúde do trabalhador no mercado de trabalho, assegurando igualdade de oportunidades, pois as mudanças tecnológicas são constantes, fazendo com que a especialização fique defasada em curto espaço de tempo.

A concepção da educação continuada influenciará o desenvolvimento futuro do ensino à distância por muito tempo ainda e, talvez, terá as melhores chances para ser transformado em prática corrente (PETERS, 2001, p. 228).

Qualquer que seja o meio ou a tecnologia utilizada, é preciso considerar a organização das relações entre o organismo difusor (instituição educacional, empresa) e o público alvo (OLIVEIRA E SILVA, 1998, p. 38).

Atualmente, vive-se numa época em que não importa como o conhecimento é adquirido, pois o que interessa ao profissional é a sua atualização o mais rápido possível para manter-se em dia com o conhecimento na área de atuação, no intuito de um aprimoramento sempre continuado, alcançado através de conhecimentos recentes da profissão. Quando da avaliação da responsabilidade profissional em determinado ato médico, no âmbito administrativo, seja qual for o interesse, é imperioso que se levem em conta os deveres de conduta, que são: a) deveres de informação; b) deveres de atualização; c) deveres de abstenção de abuso e d) deveres de vigilância, para só após caracterizar o erro médico (GRISARD, 2000, p. 8).

# 2.2.1 – TECNOLOGIAS EM EDUCAÇÃO A DISTÂNCIA

Considerando-se, a evolução da EaD, observam-se três momentos bem

caracterizados, podendo-se afirmar que aconteceram três etapas na geração dos modelos deste tipo de ensino-aprendizagem, quais sejam: a) primeira geração, caracterizada pelo ensino por correspondência; b) a segunda geração, através do ensino multimeios à distância, apareceu nos anos 60, integrando os meios de comunicação audiovisuais com o impresso, sendo que no seu final já aparece o computador, ainda incipiente e c) a terceira geração principiando nos anos 90, com o desenvolvimento e disseminação das Tecnologias de Informação e Comunicação (TIC). A eficácia do uso destas tecnologias depende de um bom planejamento da instrução e da elaboração dos recursos didáticos, que irão possibilitar o ensinoaprendizagem (BELLONI, 1999, p. 57).

Embora se esteja na era da computação, da microeletrônica e da telecomunicação, o material didático impresso auto-instrucional, quando o atualizando estuda sem a participação direta do professor e em conformidade com seu próprio ritmo ou sua disponibilidade ( FERREIRA, 1999, p. 235) – primeira geração de recursos didáticos em EaD - permanece essencial nesta modalidade de atualização (SENAI, 1997, p. 64).

# 2.2.2 – DIDÁTICA DA EDUCAÇÃO A DISTÂNCIA

Segundo Ribeiro; Fagherazzi; Bueno (2001, p. 48), neste contexto, a didática visa compreender o processo de ensino em suas múltiplas determinações, o que implica a compreensão de que ele está sujeito às relações e às mudanças ocorridas na sociedade onde vive o atualizando para que o modelo proposto seja coerente e adequado ao interesse do mesmo.

# 2.2.2.1 – TIPOS DE INTERAÇÃO NA EDUCAÇÃO A DISTÂNCIA

Na Educação a Distância (EaD), tornam-se primordiais os processos interativos, que são entre o atualizando e a interface, isto é, o sistema de comunicação com o usuário, que compreende a tela do computador e os elementos que mostram os caminhos que deve seguir (BASTOS, 2002, p. 281): o atualizando e o conteúdo; o atualizando e o tutor e atualizando-atualizando, pois quando forem vários participantes, a tecnologia atual permite tal interrelacionamento, principalmente, com o uso da Internet. Em essência o ato de aprender envolve interação com o conteúdo e outras pessoas, pois um ambiente virtual de aprendizagem oferece muitos momentos, em que ambas as interações podem acontecer (SENAI, 1997, p. 78 – 90).

Como propõe Oliveira e Silva (1998, p. 32), o modelo de EaD apresenta fatores, que o caraterizam, tais como: cursos, população alvo, mídias, interatividade e custos; a interação e o feedback, bem como aspectos didático-pedagógicos, como: planejamento, desenvolvimento, técnicas de ensino, avaliação e estratégias. As estratégias estão centradas na interatividade, no feedback e nas necessidades. Se todas estas premissas estiverem sendo atendidas existirá um aprimoramento no processo de formação, o que transferido para as premissas da presente tese, favorecerá a atualização ao longo da vida do Médico do Trabalho.

Ainda não se desenvolveu uma teoria específica para a EaD, principalmente no caso da medicina do trabalho, o que favorece a livre escolha de teorias existentes já consagradas em outros campos do conhecimento. Existe consenso para o uso flexível de estilos e teorias pedagógicas, no caso da EaD, em qualquer área do conhecimento. Na presente tese está sendo utilizada a Pedagogia Problematizadora

para tentar transmitir os ensinamentos, pois a função precípua não é a de depositar informações em grande quantidade, mas procurar resolver situações enfrentadas pelo Médico do Trabalho, para que solucione o problema e tome decisões, colocando a estrutura cognitiva em ação. Esta metodologia, tem como princípio que, num universo onde as transformações são rápidas e profundas, o importante é a atualização dos seres humanos para detectarem os problemas e buscarem soluções originais e criativas para a sua situação (MARASCHIM, 2000, p. 4). O processo de ensinar e aprender, inicia, desta forma, proporcionando uma leitura da situação concreta. A escolha desta prática pedagógica leva em conta, principalmente, tratarse de um profissional adulto, inserido em um trabalho específico, pois resgata a dimensão filosófica de ensino-aprendizagem que tanto se almeja. Um dos fundamentos desta pedagogia consiste em compreender que a realidade é algo inacabado, que pode ser melhorado. Os envolvidos no processo desenvolvem sua criatividade e imaginação para buscar respostas aos problemas de sua prática profissional. Nesta perspectiva, procurar alternativas para sobrepor às dificuldades não significa criar problemas, mas sim encontrar alternativas para resolvê-los é o desiderato do autor, que há anos trilha este caminho na coordenação dos cursos que realiza.

O conhecimento que o Médico do Trabalho já possui, contextualizado na sua vivência da realidade do trabalho, é o ponto de partida para os diálogos componentes do processo ensino-aprendizagem, quando da realização dos fóruns de discussão, quando a atualização for via Internet, previstos no desenvolvimento do ensino continuado à distância proposto na presente tese, pois este profissional, como protagonista central, é um indivíduo adulto, com experiência no trabalho e coresponsável por seu aprendizado. Isto pressupõe ao profissional a compreensão de que sua ativa participação no processo é uma das condições para o alcance dos objetivos educacionais.

Um bom programa de EaD deve utilizar diferentes mídias, combinando-as de forma a oferecer uma riqueza de estímulos, capaz de despertar a motivação para a aprendizagem. Para tanto é preciso dominar qualquer sentimento de desânimo por parte do atualizando (MARINS FILHO, 1995, p. 11).

A seleção de tecnologias/mídias, para a montagem de um programa, pode ser realizada com a combinação de uma ou mais tecnologias de comunicação e da informação, pois a tendência crescente é a convergência, isto é, a união de várias mídias, veiculadas através de uma única tecnologia. Um ponto importante a suprir é a necessidade de nivelar pela alternativa global ou providenciar o acesso a todos, antes do início do programa educativo, destacando dentre os fatores, como mais importantes: o acesso dos atualizandos, a aplicabilidade e o custo (OLIVEIRA, 2002, p. 34).

# CAPÍTULO 3

### PROPOSTA DA PESQUISA

## 3. 1 - AS TECNOLOGIAS PARA EDUCAÇÃO A DISTÂNCIA

No presente trabalho são utilizadas como viáveis para desenvolver o programa de atualização continuada à distância, as seguintes tecnologias: Teleconferência; Videoconferência, Internet, material impresso e tutoria.

No sentido de conseguir maior eficácia do treinamento pela Internet, o ideal é que todo o conteúdo programático seja disponibilizado em CD-ROM para ser, posteriormente, adquirido pelos treinandos que não puderem acompanhar toda a programação. A preparação de um CD-ROM é de custo baixo e muito útil para os profissionais manterem seus treinamentos continuados sem interrupção. Há necessidade e interesse de dispor de um registro para consulta futura. No caso da preparação de um "software" educacional, na concepção e avaliação das interfaces, segundo orientação de Cybis (Apud OLIVEIRA E SILVA, 2002, p. 81), são quatro tipos de avaliação, que podem ser utilizados no processo de validação de um produto, quais sejam: heurística; exploração cognitiva; inspeções ergonômicas via checklists e ensaios de interação para garantir a qualidade de um software educativo para ser usado em Educação a Distância (EaD), no sentido de oferecer um produto de qualidade.

O profissional, atualmente, está sendo bombardeado por uma enorme gama de informações, o que faz com que priorize aquelas mais importantes e descarte as menos necessárias.

A seguir, são feitos alguns comentários sobre os recursos tecnológicos, que são utilizados no desenvolvimento da tese. Inicia-se pela Teleconferência, não existindo nenhuma prioridade na utilização deste tipo de ferramenta, pois os assuntos são distribuídos aleatoriamente. A única variável que faz parte do planejamento, é a relacionada com a atualidade do conteúdo programático e com o interesse imediato por parte dos Médicos do Trabalho, sob a ótica do Autor, envolvido na proposta do treinamento da atualização em questão, qual seja o da relevância da efetivação do evento.

## 3.1.1 - TELECONFERÊNCIA

a) Introdução:

O ser humano, por sua natureza social e para a aquisição de conhecimentos, necessita de grande interação com os seus semelhantes. Com o avanço da espécie, a dispersão em áreas cada vez mais espalhadas trouxe dificuldades na tão necessária troca de informações. Para amenizar o problema, criaram-se métodos para troca de mensagens à longa distância, desde os primitivos sinais de fumaça dos nossos ancestrais até os dispositivos atuais de Telecomunicações (OLIVEIRA, 1996, p. 8).

Dentre os mais modernos dispositivos de Telecomunicações, encontra-se a Teleconferência, que é um novo conjunto de serviços de comunicação, formado por uma gama de facilidades de telecomunicações, que permite aos participantes, em duas ou mais localidades distintas, estabelecer uma comunicação bidirecional através de dispositivos eletrônicos de comunicação, enquanto compartilham, simultaneamente, seus espaços acústicos e visuais, tendo a impressão de estarem todos em um único ambiente (FLUCKINGER, 1995). Outra definição, bastante explicativa, é a seguinte: "Teleconferência é uma modalidade interativa de telecomunicação mediante a qual três ou mais pessoas, em diferentes locais, comunicam-se ao mesmo tempo via linha telefônica, rede de computadores, radiofonia, etc. (FERREIRA, 1999, p. 1.937).

#### b) Viabilização:

A Teleconferência é viabilizada pelas linhas de transmissão das empresas Embratel, Impsat ou Telefonica, pois é possível agregar imagens pré-produzidas em vídeo, computador, etc., como se fosse um programa de televisão em circuito fechado, com cobertura nacional ou internacional, via satélite. O programa é gerado a partir de um determinado ponto e transmitido para localidades designadas ou, previamente, agendadas, sendo captado através de antenas parabólicas. A transmissão pode ser com sinal aberto ou fechado (Codificado). Neste último caso, com absoluto sigilo de áudio e vídeo. A interatividade, que muitas vezes tem sido motivo de queixas por parte dos críticos, é viabilizada pela comunicação com o palestrante ou centro gerador, sendo efetuada por meio do telefone, ou do fax ou da Internet.

No caso da Teleconferência, a associação de classe pode formalizar um contrato de parceria com a Conexão Médica, entidade privada, que é uma rede fechada, via satélite, de TV IP (Internet Protocol) com acesso apenas para as instituições médicas assinantes, que opera através do satélite Casablanca. Isto garante privacidade e segurança para tratar de temas profissionais. A Conexão Médica tem assinantes em todo o Brasil, porque pode ser instalada independente de qualquer outra tecnologia, sendo que na atualidade, basta uma antena parabólica, um

roteador (Equipamento padrão) e um computador para receber as informações, o que garante cobertura nacional verdadeira. A Conexão Médica oportuniza atualização médica para todo o Brasil. Forma uma rede de instituições médicas, com a participação dos principais hospitais e os mais reconhecidos profissionais da área, para intercâmbio e difusão do conhecimento médico mais atual e relevante.

Apesar do roteador oferecer a possibilidade de colocar a imagem, em vídeo digital, na rede interna de computadores da instituição médica assinante, o mais comum é a instalação da Conexão Médica em auditórios e salas de reuniões, onde os médicos do trabalho possam assistir a programação em grupos. A interatividade, nos programas ao vivo, acontece por meio de telefone, fax e internet. A Conexão Médica está localizada na Cidade de São Paulo, a qual cede os equipamentos em comodato, sem custo para a entidade, sendo que a associação ficará responsável pela preparação do material didático necessário para a atualização programada e, também, a divulgação do curso para todos seus associados, através de mala direta. A Conexão Médica possui estúdio projetado para a produção de aulas, contando com equipamentos de última geração, aprimorando a recepção e transmissão dos eventos programados para as Federadas em cada Estado da Federação, onde estiverem instalados os equipamentos cedidos em comodato.

### c) Equipamentos necessários:

 Estes equipamentos são, atualmente: "Hardware" (estrutura) para Teleconferência; Antena para recepção do sinal (similar parabólica); Microcomputador com placa de rede 10/100 Mbps; Roteador e Decodificador junto com a antena. Dentre as vantagens mais evidentes deste tipo de treinamento, são relacionadas: agilidade da comunicação; tomada de decisões para esclarecimento imediato das dúvidas e da solução dos problemas vividos pelo atualizando, além de possibilitar a presença de muitos participantes em um único evento. Este modelo já funciona satisfatoriamente na Associação Catarinense de Medicina - ACM, para a realização de cursos formais para várias especialidades médicas, sendo que para a Medicina do Trabalho, por enquanto, não existe tal facilidade, que está sendo negociada, entre a Associação Catarinense de Medicina do Trabalho - ACAMT e a Associação Catarinense de Medicina - ACM, com início previsto para janeiro de 2004.

O alcance da Teleconferência é limitado pelo alcance do satélite. Se por um lado na Teleconferência a possibilidade de interação com os professores em nível individual é restrita, pois a participação dos atualizandos é possível apenas através do telefone, telefax ou Internet, por outro lado o número de atualizandos atendidos pode chegar facilmente aos milhares (RODRIGUES, 1998, p. 36). Como afirma Rodrigues (1998, p. 37), a organização da recepção pode enriquecer e otimizar os cursos, remessa de perguntas e dúvidas com antecedência permite direcionar o programa visando atender às questões colocadas pelos atualizandos.

### d) Proposta de Curso:

Como primeiro curso, a ser realizado com o uso da Teleconferência, está sendo proposto o treinamento sobre o Perfil Profissiográfico Previdenciário - PPP, um documento oficial do Ministério da Previdência e Assistência Social, através do Instituto Nacional do Seguro Social (MPAS/INSS) para ser implementado, a partir de 1º. de janeiro de 2004 (INSS, 2003, p. 54), cujo Anexo XV prevê a utilização de dados fornecidos por Médico do Trabalho; por Engenheiro de Segurança do Trabalho (OLIVEIRA, 1999, p. 72) e assinado por representante da Empresa, sendo um documento histórico-laboral individual, com propósitos previdenciários para obtenção de informações relativas à fiscalização do gerenciamento de riscos e existência de agentes nocivos no ambiente de trabalho, para orientar processo de reconhecimento de aposentadoria especial e que, também, pode ser solicitado para orientar programa de reabilitação profissional e subsidiar o reconhecimento técnico de nexo causal em benefícios por incapacidade (INSS, 2003, p. 155). O Perfil Profissiográfico Previdenciário - PPP é composto por vários campos que integram informações extraídas do Laudo Técnico de Avaliações das Condições Ambientais de Trabalho - LTCAT, cuja elaboração visa atender, especialmente, às exigências da Norma Regulamentadora nº. 9, que trata do Programa de Prevenção de Riscos Ambientais - PPRA (SHERIQUE, 2001, p. 17), que estabelece a obrigatoriedade da elaboração e implementação, por parte de todos os empregadores e instituições que admitam trabalhadores como empregados; do Programa de Prevenção de Riscos Ambientais - PPRA, visando a preservação da saúde e da integridade dos trabalhadores, através da antecipação, reconhecimento, avaliação e consequentemente controle da ocorrência de riscos ambientais existentes ou que venham a existir no ambiente de trabalho, levando em consideração a proteção do meio ambiente e dos recursos naturais (ATLAS, 2002, p. 101); do Programa de Gerenciamento de Riscos - PGR (WEBSTER, 2002, p. 62-112) e do Programa de Controle Médico de Saúde Ocupacional - PCMSO, que estabelece a obrigatoriedade da elaboração e implementação, por parte de todos os empregadores e instituições que admitam trabalhadores como empregados, com o objetivo de promoção e preservação da saúde do conjunto dos seus trabalhadores (ATLAS, 2002, p. 88), além de informações administrativas. É uma exigência do Ministério da Previdência Social para ser efetivado em 1º. de janeiro de 2004, nesta primeira etapa, apenas para os trabalhadores expostos aos agentes nocivos considerados para fins de

aposentadorias especiais (GONZAGA, 2002, p. 11). Este curso tem duração de 4 horas/aula, sendo gerado pela Conexão Médica, sediada em São Paulo e ministrado por Docente da ANAMT, com experiência comprovada em assuntos relacionados com o INSS. No anexo 4 é apresentado o modelo do Curso sobre PPP.

# 3.1.2 - VIDEOCONFERÊNCIA

#### a) Introdução:

Como refere Rodrigues (1998, p. 38), a videoconferência é o meio que mais se aproxima da sala de aula tradicional, permitindo a interação entre atualizandos e professor em tempo real. Apesar da semelhança com a aula presencial, a dinâmica e o material necessitam ser remodulados, amenizando os pontos fracos e potencializando as vantagens do meio. Na realidade, pode-se chamar de TV interativa, pois trabalha com compressão de áudio e vídeo, utilizando vários tipos de linhas de transmissão em tempo real para salas remotas, que possuam o mesmo equipamento básico: uma câmara acoplada a um monitor de televisão, um computador, modem, microfone e teclado de comando, sendo que o modo de comunicação multiponto é o mais adequado à Educação a Distância (EaD), permitindo a realização de discussões ou a transmissão de aulas e seminários, remotamente para um número razoável de pessoas. Atualmente, existem duas soluções de videoconferência: 1ª - constituída pelos auditórios equipados com TV, câmaras de vídeo e consoles de controle e a 2<sup>ª</sup> formada de sistemas de modem, placa processadora de som e imagem, uma pequena câmara e um microfone, além do software para videoconferência. Este programa permite, não apenas ver a imagem do interlocutor, como, também, documentos de qualquer tipo, que aparecem

em uma janela separada na tela do microcomputador. Dois usuários em uma reunião virtual podem fazer anotações com o mouse no documento exibido e trocar arquivos entre si. Tais facilidades permitem aos usuários realizarem reuniões virtuais sem se afastarem de seu ambiente de trabalho. As principais empresas que comercializam esta categoria de sistemas são: Polycon, Vtel, White Pine Software e Intel, sendo que esta última está desenvolvendo inovações em seus produtos para ampliar a integração aos ambientes de redes. No Brasil, a Companhia Telefônica de São Paulo - TELESP, oferece uma linha digital comutada, através de seu serviço Datafone 64. O Laboratório de Ensino a Distância (LED) usa, atualmente, a Rede Digital de Serviços Integrados (RDSI) da Brasil Telecom S.A.

b) Características desejáveis de um Sistema de Videoconferência:

Estas características são padronizadas pela União Internacional de Telecomunicações (ITU-T), Órgão da Organização das Nações Unidas (ONU), que preconiza o seguinte: qualquer sistema de Videoconferência deve, pelo menos, prover a transmissão das mídias de áudio e vídeo, cuja qualidade define dois tipos de videoconferência, a básica e a de alta qualidade. A Videoconferência de alta qualidade fornece condições de áudio e vídeo similar à difusão de sinais de televisão (CCIR 601, entre outros), ao passo que a básica fornece uma transmissão de sinais de áudio e vídeo com qualidade reduzida. Diante do exposto, apenas modelos que apresentarem a transmissão básica das mídias áudio e vídeo, podem ser classificados como provedores de um serviço de Videoconferência.

c) Características adicionais:

São estabelecidas, ainda, uma série de características adicionais, que um sistema de Videoconferência, pode, opcionalmente, oferecer como suporte, dentre as quais são destacadas:

- Transmissão de imagens estáticas de alta resolução;
- Encriptação para garantir privacidade;
- Transmissão de dados em geral;
- Utilização de câmaras auxiliares;
- Gravação da conferência ou da palestra ou da aula;
- Existência de um coordenador;
- Implementação do controle de acesso;
- Identificação do interlocutor;
- Facilidade de recuperação de imagens estáticas ou em movimento para posterior apresentação aos demais participantes da conferência.
- d) Aplicações:

Sistemas de Videoconferência podem ser utilizados para várias aplicações, onde a intercomunicação humana, através de troca de informações audiovisuais é fundamental. Dentre elas podem ser destacadas, como mais importantes: reuniões de negócios; consultas remotas; suporte remoto em manutenções técnicas; diagnóstico médico; tele-educação e painel de discussões.

e) Procedimentos:

Para a realização de uma videoconferência, existe uma série de etapas, que devem ser planejadas, quais sejam:

- Reserva Mecanismo que aloca recursos para a realização da conferência;
- Discagem direta Etapa de conexão da estação em questão para a conferência agendada;
- Gerenciamento da conferência, que pode ser conduzido e não conduzido;
- Muting Possibilidade do participante desabilitar as funções de áudio e vídeo na sua sessão de trabalho.

f) Compatibilidade:

Um sistema de Videoconferência deve ser capaz de trocar informações com outros sistemas de videoconferência, conferência audiográfica, videofonia e, até com a própria telefonia convencional.

g) Elementos de um sistema de Videoconferência:

Como sugere Ceja & Romo (apud SPANHOL, 1999, p. 60), a apresentação do sistema está centrada em três elementos básicos: Transmissão e Recepção; Codificador/Decodificador - CODEC (THING, 2003, p. 164) e Sala de Videoconferência. Esta última, subdivide-se em elementos essenciais: Acústica (captação e audição); Iluminação (visualização e captação de vídeo); Climatização; Infra-estrutura (elétrica, lógica e de comunicação); Decoração (revestimento do piso, paredes e teto; Mobiliário (distribuição e tipo) e interface de controle do equipamento e periféricos.

Como consideração geral preconiza-se que, os equipamentos de Videoconferência sejam escolhidos considerando o tipo de utilização e a tecnologia atual, obedecendo os padrões preconizados pela União Internacional de Telecomunicações, setor de normalização (SPANHOL, 1999, p. 54).

Como o investimento para a montagem de uma Sala de Videoconferência é bastante elevado, propõe-se que seja, inicialmente, feito um Convênio com o Laboratório de Ensino a Distância (LED) da UFSC, para viabilizar o programa, e só mais tarde, realizar os investimentos necessários, quando o número de usuários permitir a viabilização de tal investimento. Esta alternativa já é utilizada por outras entidades representativas de profissionais de nível universitário. O Conselho Regional de Engenharia – CREA/SC, viabilizou um Protocolo de Cooperação com a Universidade Federal de Santa Catarina - UFSC, através da Fundação Ensino e Engenharia de

Santa Catarina - FEESC, para utilizar o Laboratório de Ensino a Distância (LED) em várias atividades de treinamento à distância.

h) Viabilização do Contrato:

 Assim, não existem empecilho na realização de um Contrato com a ANAMT ou sua Federada em Santa Catarina, que é a Associação Catarinense de Medicina do Trabalho - ACAMT para a concretização da proposta desta tese, nesta primeira etapa, no intuito de viabilizar o primeiro curso sobre Atualização em Legislação sobre Medicina do Trabalho, a ser ministrado pelo Docente responsável pela Disciplina de Legislação do XIX Curso de Especialização em Medicina do Trabalho - 2003/2004. Este curso tem uma carga horária de 30 (Trinta) horas/aula, com distribuição semanal de 04 (Quatro) horas, em 2 (Duas) sessões ministradas às terça-feiras e quinta-feiras. O projeto encontra-se no anexo 5 com todos os detalhes exigidos para curso de extensão.

## 3.1.3 - INTERNET

A Internet é uma rede que envolve milhares de outras redes. Uma rede de computadores é composta por um computador central (servidor) e outros computadores (cada um sendo uma estação de trabalho), que funcionam trocando mensagens entre si, através de um servidor. Quando dois servidores se interligam, os computadores de ambas as redes trocam mensagens entre si, como se fosse uma única rede.

Como afirma Drucker (1995, p. 152): a tecnologia em si é menos importante do que as mudanças que ela provoca na substância, no conteúdo e no foco do ensino na

escola. São essas mudanças que, realmente, importam e elas são eficazes mesmo que as mudanças na tecnologia do aprendizado e do ensino sejam mínimas.

No que tange à Internet, embora seja definida como uma modalidade de troca de informações entre computadores heterogêneos, situados em ambientes remotos, interconectados através de um "modem", isto é o modulador-demodulador, que se liga por linha telefônica aos "backbones", que são as linhas de transmissão maior, que transportam dados coletados de linhas menores, que estão interconectadas (THING, 2003, p. 74), existentes em cada país (BOLZAN, 1998, p. 50), é considerada como um grande banco de informações do mundo, que pode ser acessado por um simples clique no mouse, pois só no Brasil existem mais de 12 (doze) milhões de internautas.

Quando um "link" é clicado, o browser, isto é, o programa aplicativo que fornece uma maneira de analisar e interagir com todas as informações na Rede Mundial de Computadores (THING, 2003, p. 111) envia, instantaneamente, um pedido para o servidor que hospeda a página solicitada, sendo que neste caso o "browser" está desempenhando o papel de cliente, ou seja, um programa que envia pedidos a um servidor e aguarda pela resposta. Atualmente, os principais programas que desempenham o papel de clientes são o Internet Explorer da Microsoft e o Netscape da própria Netscape (BASTOS, 2002, p. 23).

A Internet constitui um ambiente de grande importância para a Educação a Distância (EaD), tendo em vista o leque de opções que se descortina para estudos, a partir do rompimento da barreira das distâncias e da temporalidade.

O nascimento da Internet aconteceu em 1967, quando a ARPA (Advanced Research Project Agency) dos Estados Unidos da América apresentou o primeiro plano de uma rede de comutação de pacotes. Esta rede envolvia quatro Universidades Americanas: A Universidade da Califórnia em Santa Bárbara; a Universidade da Califórnia em Los Angeles; A Universidade de UTAH e o Stanford Research Institute, recebendo o nome de ARPANET, tendo iniciado oficialmente o seu funcionamento no final de 1969. No final de 1979 surge uma nova ARPANET, que desenvolve o primeiro protocolo servidor-servidor, chamado de NCP (Network Control Protocol), permitindo, finalmente, que os usuários da ARPANET pudessem desenvolver os primeiros aplicativos para a rede ( BASTOS, 2002, p. 17).

O nome como é conhecida a Internet surgiu quando a tecnologia da ARPANET passou a ser usada para conectar Universidades e Laboratórios, primeiro nos Estados Unidos da América e depois em outros países. Durante duas décadas, a Internet ficou restrita ao ambiente acadêmico e científico, sendo que a sua utilização para fins comerciais foi liberada a partir de 1987, tornando-se popular, somente, no início da década de 90. Em março de 1972, Ray Tomlinson apresentava o que viria a ser o maior sucesso em aplicativos para a Internet: o sistema de correio eletrônico. A partir deste aplicativo, extremamente popular atualmente, ocorreu um enorme crescimento dos serviços de comunicação entre as pessoas, aumentando, diariamente, o tráfego de informações na rede (BASTOS, 2002, p. 18).

A WWW ou World Wide Web, foi desenvolvida por Tim Bernes-Lee no CERN (Centre Européene de Recherche Nucleaire), em Genebra, no ano de 1989, e posteriormente aperfeiçoada por Robert Cailliau, em 1990, para suprir a demanda por informação e, principalmente, comunicação entre os pesquisadores do CERN e os de outras Universidades e Instituições de Pesquisa no mundo, sendo que, hoje, atende não só às necessidades da comunidade acadêmica, como também apresenta um forte apelo comercial (BASTOS, 2002, p. 18).

Este breve histórico, tem como finalidade mostrar, o quanto este novo veículo de comunicação está sendo valorizado na busca de conhecimentos e informações, servindo como um ambiente de ajuda mútua, cooperação e colaboração entre as pessoas de diferentes níveis sociais. Como afirma Sorj (2003, p. 35): a "Sociedade da Informação" é hoje a denominação mais usual para indicar o conjunto de impactos e conseqüências sociais das tecnologias da informação e da comunicação (telemática).

A comunicação mediada através de computador utilizando o Ambiente Virtual de Aprendizagem, permite que os participantes interajam, principalmente, em tempo assíncrono, isto é, oferece flexibilidade de horários para acompanhamento do ensino, pois pela WEB o atualizando tem acesso, em casa ou no trabalho, o que torna o aprendizado muito cômodo. É um dos mais populares métodos de disseminação de programas de EaD disponíveis na atualidade, servindo como ferramenta para aprendizagem (HEIDE; STILBORNE, 2000, p. 181).

É importante que seja evidenciada a tendência de que a oferta em EaD deve ter uma conjugação de tecnologias integradas ou combinadas para atender melhor às necessidades de cada usuário e das comunidades de aprendizagem. No Brasil já são mais de 12 milhões de internautas, no ano de 2002, o que mostra a importância deste meio de comunicação, o qual é bastante utilizado pelos Médicos do Trabalho associados da ANAMT, como está sendo demonstrado pelo número de acessos à página da Internet da associação de classe.

O primeiro curso, via Internet, abordando aspectos relacionados com a atualização em Medicina do Trabalho, Doenças Profissionais e relacionadas ao Trabalho, revisará conteúdos específicos da área de Segurança e Higiene do Trabalho (ATLAS, 2002, p. 20-426) e das Doenças mais freqüentes encontradas nos trabalhadores em geral, tendo seu início previsto para o primeiro trimestre do ano de 2004, e sendo oferecido aos Médicos do Trabalho dos Estados do Paraná; de Santa Catarina e do Rio Grande do Sul, pertencentes às respectivas associações de classe, para que seja possível a aquisição de experiência por parte da equipe de Docentes do XIX Curso de Especialização em Medicina do Trabalho; da ACAMT e de técnicos da ACM, quanto a este tipo de ensino-aprendizagem, pois é importante uma avaliação inicial para disponibilizar, posteriormente, o programa a todos os Médicos do Trabalho do Brasil, sem problemas para o futuro da atualização ao longo da vida destes profissionais, que se engajem neste tipo de treinamento. São docentes e organizadores, nesta primeira etapa, os Professores responsáveis pelas Disciplinas do XIX Curso de Especialização em Medicina do Trabalho - 2003/2004. O Tutor, é o Coordenador Didático-Pedagógico do presente curso, que é o Autor da pesquisa. A duração é de 2 (Dois) meses, com blocos de 20 (Vinte) Questões de Múltipla Escolha com 5 (Cinco) alternativas, num total de 100 (Cem) Questões, sendo que cada bloco é desenvolvido em 1 (Uma) semana, ficando a primeira semana para a matrícula e familiarização dos atualizandos com o conteúdo e tipo de curso oferecido. Este curso está hospedado na página da Internet da Associação Catarinense de Medicina - ACM, onde é utilizado o Servidor Linux (ANUNCIAÇÃO, 1997, p. 35), que está constituído dos seguintes componentes:

- 1. Roteador;
- 2. Firewall;
- 3. Servidor de Banco de Dados, e

4. Servidor de Internet (www).

Posteriormente, em caso de se dispor de um único computador, pode-se utilizar, também o Servidor Linux, que é um sistema operacional da Unix, funcionando como servidor, juntamente com o Banco de Dados MySQL (WELLING, 2003, p. 131-248, que é necessário para manipular dados, criar tabelas e realizar as demais operações (OLIVEIRA, 2000, p. 75). As interfaces são geradas usando a linguagem PHP e HTLM (WELLING, 2003, p. 3-51). Esta última ferramenta é mais aconselhável, devido ao fato de ser uma multiplataforma (CHOI et al., 2001, p. 3). Este tipo de curso de atualização, está sendo oferecido com a seguinte apresentação:

# Estrutura do Ambiente

Esta página apresenta informações gerais sobre o ambiente do Curso de Atualização em oferecimento, sendo mostrados seus serviços, bem como são explicitados seus propósitos.

Autenticação de acesso:

O ambiente possui um esquema de autenticação de acesso ao curso, para permitir o acesso por parte do tutor e dos participantes, exigindo-se uma senha e identificação pessoal (login).

Para garantia da integridade, sempre saia do navegador (Netscape Navigator/Microsoft Internet Explorer) ao terminar uma sessão de acesso.

**Suporte** 

Permite ao tutor entrar em contato com o suporte do Ambiente (administrador da a página da Internet ), através de correio eletrônico.

Diante do que foi apresentado, cada curso ou treinamento à distância, tem seu planejamento e sua organização, devidamente configurados, pois conforme a necessidade do treinando, existe um tipo de treinamento que atenda àquele profissional ou grupo de profissionais, que participam do evento. Como é usada a Internet, há interesse em complementar como é este tipo de treinamento em seus mínimos detalhes, para que se possa aquilatar o valor deste tipo de ensino-

aprendizagem, pois só desta maneira pode-se ter uma visão completa do projeto em desenvolvimento.

As páginas que aparecem na estrutura do ambiente, contam com um ícone ajuda à direita, que ao ser clicado pelo treinando, fornece as orientações necessárias e esclarece, ao mesmo tempo, como utilizar, corretamente, aquela sessão acessada. O Curso de Atualização em Medicina do Trabalho, Doenças Profissionais e relacionadas ao Trabalho destina-se, exclusivamente, aos Médicos do Trabalho, associados das entidades de classe relacionadas anteriormente, que queiram manter atualização em Medicina do Trabalho; Doenças Profissionais e relacionadas ao Trabalho, utilizando a ECaD, através da Internet, para atender às necessidades sentidas na sua atuação profissional e preparação para provas de concursos, tanto em órgãos públicos, como em empresas privadas, inclusive para a prova de obtenção de Título de Especialista em Medicina do Trabalho, bem como para atender demandas dos Associados, que foram evidenciadas por Vieira et al. (2001, p. 24), permitindo uma revisão de parte importante dos conteúdos exigidos nestes tipos de eventos.

A geração do curso está a cargo da Diretoria Científica da Associação Catarinense de Medicina do Trabalho - ACAMT, como exposto, e será desenvolvido, totalmente, à distância, onde as interações atualizando-atualizando e atualizando-tutor, far-se-ão através da Internet, estando ao alcance de todos os médicos do trabalho associados, bastando, apenas, contar com o acesso a um microcomputador ligado à rede. Este curso obedece a seguinte dinâmica:

1. Cada atualizando deve matricular-se no curso, pagando uma taxa de matrícula, que é fixada pela Diretoria Científica da ACAMT, quando da confecção do orçamento daquele evento.

2. Cada atualizando recebe, via correio eletrônico, para o endereço que indicou, uma senha pessoal para acesso exclusivo à página da Internet do curso.

3. A partir daí, o atualizando tem acesso irrestrito à página da Internet do curso, através de: [http://www.acm.org.br/cursosadistancia.](http://www.anamt.org.br/cursosadistancia.)

4. Uma semana antes da data prevista para o início do curso, o atualizando já tem acesso ao material, que está colocado à disposição nos diferentes itens do "Menu". Recomenda-se que cada atualizando acesse à página da Internet para se familiarizar com o seu conteúdo.

5. Na data prevista para o início do curso (deve ser uma segunda-feira), a partir das 13:00 horas, o atualizando tem acesso à primeira aula que consiste em um conjunto de 20 perguntas, que já foram motivo de pelo menos uma prova ou concurso em Medicina do Trabalho. Cada atualizando procure responder às perguntas, podendo antes consultar materiais disponíveis, tanto em "links" disponibilizados, como constante da bibliografia básica sugerida, pois a confirmação das respostas só é conhecida após a remessa das mesmas, quando clicar em corrigir.

6. Uma vez respondido, cada conjunto de testes devem ser enviados, via correio eletrônico, para o tutor. Para facilitar a distribuição das questões, o atualizando recebe em módulos de cinco perguntas. É garantido a todos os participantes, a máxima confidencialidade quanto à identificação. Os resultados são utilizados apenas com finalidade estatística.

7. O atualizando pode, a seu critério, responder as questões, a qualquer tempo, durante uma semana, enquanto as mesmas estiverem ativas na página da Internet. A resposta enviada será computada como "presença", quando da avaliação final para o fornecimento do Certificado de Atualização em Medicina do Trabalho.

8. A página da Internet fica acessível ao atualizando, regularmente, matriculado, para interagir com os colegas e o tutor, via "fórum de discussão". O tutor estimula os debates, destacando os temas mais importantes da semana.

9. Na segunda-feira seguinte, das 20:00 às 21:00 horas (ou em hora, previamente, acordada entre os participantes), é realizado um "bate papo" através da página da Internet do Curso, em que participam o tutor responsável e, eventualmente, convidados especiais, para discutirem assuntos específicos. Tratar-se-á de aula interativa "ao vivo", em que são discutidos os assuntos de maior interesse para o grupo de participantes e, que fizeram parte do conteúdo programático daquela semana.

10. Encerrado o "bate papo", um novo conjunto de perguntas será disponibilizado aos atualizandos.

11. As perguntas e as explicações, assim como as discussões do "bate papo" e do "fórum de discussão" ficarão à disposição de todos os atualizandos, durante a vigência do curso, até uma semana após o seu encerramento. Este dispositivo permite ao atualizando que perdeu parte do curso ou das discussões, retomar ao assunto.

12. O curso segue esta seqüência até completar o quinto módulo, ou seja, o quinto conjunto de 20 perguntas, quando for planejado nestes moldes.

13. Para os atualizandos que completarem 4 das 5 aulas (questionários respondidos) será concedido o certificado de freqüência.

14. Ao final do Curso, haverá um exame de avaliação dos conteúdos, que é opcional. Para os que participarem e obtiverem um aproveitamento de 75%, será emitido um certificado de freqüência e aprovação. Aos que não obtiverem tal aproveitamento, garantir-se-á a manutenção do sigilo. Na medida do possível e da disponibilidade de material de livre acesso na rede, as referências são disponibilizadas através do "mural" ou do "material de apoio".

Declaração de Sigilo e Responsabilidades

A ACAMT, declara a sua política de sigilo, assim como a manutenção da privacidade, não divulgando os endereços eletrônicos dos participantes para terceiros, reservando o direito de selecionar e abordar os assuntos que julgar mais relevantes.

# Agenda

Para cada semana de funcionamento do curso, é disponibilizada uma agenda da semana, onde constam horários; atividades do atualizando e do tutor e, quem é o responsável para o cumprimento da agenda daquela semana. Nesta página existe um ícone de ajuda, normalmente à direita, na parte superior, onde o atualizando pode clicar, pois as dúvidas são esclarecidas ali, sendo que existe opção para abrir o aplicativo para exibi-lo, imprimir ou salvar em disco, disquete ou CD-ROM, quando for do tipo .doc ou HTML . Caso o usuário decida salvar o arquivo, pode abri-lo via Explorer ou por meio de seu respectivo aplicativo (Word, PowerPoint ou Excel). Respondida a atividade, o atualizando, deve enviá-la para o tutor, conforme orientação na própria página e só após tem oportunidade de conferi-la, isto é, verificar os acertos ou os erros, no caso de responder errada a questão, encontrará a resposta certa com a argumentação técnica.

Exemplo da agenda da primeira semana, no caso de ser a semana de 04 a 11 de

março de 2004:

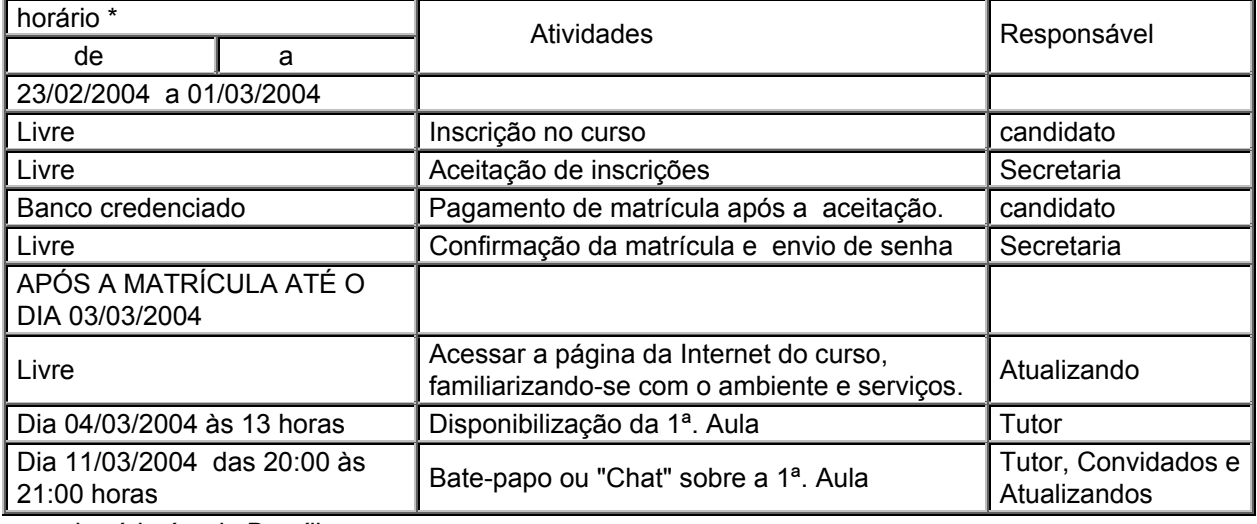

## **AGENDA DA SEMANA 1 - de 04 a 11 de março de 2004**

• o horário é o de Brasília.

Atividades sugeridas aos atualizandos:

a) Familiarize-se com a página da Internet

Nesta primeira semana, entre em todos os itens do "Menu" à esquerda, leia atentamente as instruções e as finalidades de cada página (Estrutura do ambiente) para poder tirar o máximo proveito do que o curso de atualização possa lhe oferecer.

b) Familiarize-se com o Curso

Principalmente, se esta for a primeira vez que você "freqüenta" um curso de ECaD, via Internet, leia, atentamente, todas as instruções contidas nas páginas que visitar. Em particular, veja quais são a estrutura e o método de ensino do curso, os seus objetivos, as suas limitações e as suas grandes vantagens. Leia, também, em "Dinâmica do curso", como é ministrado, para que você não perca nenhum detalhe.

#### c) Lembre-se do seu perfil

Este é o tipo do curso em que você tem oportunidade de conhecer muita gente, sem sequer ter visto alguém. Não existem limites nem distâncias. Por isso, é essencial que você se apresente ao tutor e aos seus colegas. Lembre-se, portanto, de entrar em Perfil e preencher os seus dados. Se tiver uma fotografia, mostre-a. É sempre bom ter idéia da pessoa com quem você está "teclando", isto é, interagindo.

d) Conheça pessoas, integre-se ao ambiente propício para a sua ECaD. Como em qualquer congresso, não perca a oportunidade de conhecer colegas, para debater e discutir assuntos de interesse comum. No caso do curso, você tem a vantagem de que o bate-papo, preferentemente, deve fixar-se nos temas abordados na "agenda da semana". Concentre a sua atenção sobre os mesmos para tirar o máximo de proveito na aprendizagem.

## e) Portfólio

Uma forma de você contribuir para o aprendizado de seus colegas, é colocar informações, "dicas", "links", etc., referentes aos temas do curso, no seu portfólio pessoal, lembrando de compartilhá-lo com todos

## f) Visite o mural

Para ver se algum colega ou o tutor afixou alguma "dica" ou aviso interessante, um artigo, um livro publicado, gratuito ou não, ou uma página da Internet, que possa lhe interessar, visite-o periodicamente.

## g) Participe ativamente do fórum de discussão

Não deixe de participar do fórum de discussão. Os temas sugeridos pelo tutor costumam ser de interesse geral, sobre os quais, vale à pena aprofundar-se. Este espaço costuma servir de "termômetro" da turma, para o tutor.

#### h) Seja pioneiro e participativo

Fazer parte de uma iniciativa do futuro é excitante. Claro que dificuldades podem surgir, mas aos pioneiros, jamais faltarão coragem, desprendimento e iniciativa. A ACAMT, está disposta a tornar o método, uma referência em educação médica continuada. Faça parte, divulgue e convide colegas. A entidade está entusiasmada e pronta para implantar tudo o que for inovador e oferecer perspectivas de crescimento para a atualização de seus associados.

Na seqüência, aprofundam-se informações e esclarecimentos encontrados no ícone ajuda, às quais o atualizando tem acesso, que são:

### Material de apoio - Descrição geral

A tela exibe uma listagem de todas as pastas (precedidas por um ícone específico) e/ou, na seqüência, de todos os títulos do material de apoio. A listagem aparece em uma certa ordem definida pelo tutor. Se estiver em uma sub-pasta : a tela mostra o conteúdo daquela sub-pasta (com suas pastas e títulos de atividades ou só títulos de material de apoio). O ícone *Raiz* traz informações a respeito do nível que estiver sendo exibido naquele momento. Note-se que se o usuário clicar sobre o título de uma pasta, que pertence à pasta <título da pasta> estas informações são, obviamente, modificadas. Na frente de cada pasta/título está informada a data de sua criação. Como acontece em todos os serviços do curso, as últimas alterações realizadas ficam destacadas em negrito. Observe que logo abaixo da barra de título da tela material de apoio, o ícone indica a pasta *Raiz* que representa o nível inicial a partir do qual as demais pastas são criadas. **OBS**: Um título de material de apoio está constituído por um ou mais arquivos (*.zip, .doc, .html*) e é editado no diretório *Raiz*. Uma pasta pode conter outras pastas e/ou um ou mais títulos de material de apoio que, por sua vez, estão formados por um ou mais arquivos (*.zip, .doc, .html*). Neste caso, obviamente, tais títulos não são editados no diretório *Raiz*.

## Funcionalidades

*Para ver o conteúdo de uma pasta:* 

Clique no título da pasta desejada. Abre-se uma tela exibindo o conteúdo daquela pasta (com suas pastas e títulos de atividades ou só títulos de atividades). O ícone *Raiz* apresenta informações a respeito do nível que estiver sendo exibido. Se você estiver em uma sub-pasta e quiser retornar à tela material de apoio - pasta <título da pasta>, clique na opção *pasta <título da pasta>*. Para retornar à tela material de apoio no diretório Raiz, clique na opção *Raiz* ou na opção *material de apoio*.

*Para ver o conteúdo de um título de material de apoio:*

Clique no título de material de apoio desejado. Abre-se uma janela com todas as informações a respeito daquele material de apoio: título, data e horário de criação, comentários, arquivos anexados (quando existentes). Se estiver em uma sub-pasta e quiser retornar à tela material de apoio - pasta <título da pasta>, clique na opção *pasta <título da pasta>*. Para retornar à tela material de apoio no diretório Raiz, clique na opção *Raiz* ou na opção *material de apoio*.

Material de apoio

Descrição geral:

A tela exibe o conteúdo do material de apoio: seu título, comentários, arquivos anexados, endereços da Internet incluídos (quando existentes). Além disso, informa data/horário em que foi criada. Para retornar à tela material de apoio, clique na opção *ver outros itens* ou *Raiz* ou na opção *material de apoio*.

## Funcionalidades

*Para atualizar alterações recém feitas no material de apoio* :

Clique na opção atualizar. Aguarde a atualização da tela. Esta opção é, especialmente útil, quando houver um tutor conectado, que pode estar fazendo modificações no material de apoio.

*Para abrir e/ou salvar um arquivo anexado ao material de apoio* :

Clique sobre o nome do arquivo. No caso de arquivo do tipo *.html,* abre-se uma janela para exibir seu conteúdo (este tipo de arquivo não pode ser salvo). No caso de arquivos do tipo *.doc, principalmente,* abre-se uma janela para o usuário escolher entre *abrir o aplicativo para exibi-lo* ou *salvar* no seu computador e/ou em disquete ou CD-ROM. Caso o usuário decida salvar o arquivo, pode abri-lo via *Explorer* ou por meio de seu respectivo aplicativo (*Word, PowerPoint, Excel*). No caso de arquivos do tipo *.zip,* necessariamente, deve ser salvo no computador e/ou disquete (dependendo, neste último caso, de seu tamanho). O arquivo deve ser descompactado e posteriormente aberto via *Explorer*.

**Leituras** 

Disponibiliza-se uma relação da Bibliografia Básica em Medicina do Trabalho; artigos relacionados à temática do curso, bem como "Links" dos Ministérios do Trabalho e Emprego; Previdência Social; Saúde e outros disponíveis em páginas da Internet acessíveis, tanto nacionais, como estrangeiros, que podem ser acessados pelos atualizandos.

Perguntas freqüentes feitas pelos atualizandos

Descrição geral:

A tela inicial exibe os principais assuntos que compõem o serviço e que contêm outros assuntos e/ou perguntas a eles relacionados. Ao clicar no ícone *Raiz*, logo abaixo do título do serviço, abre-se uma pequena janela, mostrando a organização hierárquica dos assuntos, isto é, outros assuntos correlacionados a cada assunto principal. Em um determinado assunto, a tela exibe todos os assuntos e perguntas já relacionados ao assunto principal, indicado pelo ícone abaixo do título da tela.

## Funcionalidades

Existem funcionalidades diferentes para a tela inicial de perguntas freqüentes e para a tela interna de um determinado assunto (*Para ver o conteúdo de um determinado assunto, clicar no ícone específico*).

Funcionalidades da tela inicial:

*Para ver a listagem de todas as perguntas de todos os assuntos* :

Clique na opção exibir todas. Abre-se a tela perguntas freqüentes - exibe todas, mostrando uma listagem de todas as perguntas. Na frente de cada uma delas está indicado o assunto principal ao qual pertence. Para voltar à tela perguntas freqüentes, clique na opção *voltar*.

*Para ver o conteúdo de um determinado assunto:* 

Clique no nome do assunto. Abre-se a tela perguntas freqüentes - Raiz <nome do assunto> - descrição: <descrição do assunto> mostrando a listagem de todos os demais assuntos e/ou perguntas relacionados ao assunto selecionado. Para voltar à tela perguntas freqüentes, clique na opção *Raiz*.

Funcionalidades de um assunto

*Para ver a listagem de todas as perguntas deste assunto*:

Clique na opção exibir todas. Abre-se a tela perguntas freqüentes - exibindo todas no nível hierárquico Raiz <nome do assunto>, mostrando uma listagem de todos os assuntos e/ou perguntas nele relacionados. Na frente de cada uma das perguntas está indicado o assunto principal ao qual pertence. Para voltar à tela perguntas freqüentes - Raiz <nome do assunto>, clique na opção *voltar*. **OBS**: Quando não existirem perguntas em um determinado nível, aparece a mensagem: *não existem perguntas neste assunto*.

Perguntas freqüentes - exibir todas

Descrição geral

A tela mostra uma listagem de todas as perguntas disponíveis no serviço. Na frente de cada uma delas está indicado o assunto ao qual pertence.

## Funcionalidades

*Para ler várias perguntas de uma só vez:* 

Clique na frente das perguntas que deseja visualizar e em seguida no botão *exibir selecionadas*. Abre-se a janela perguntas freqüentes - ver pergunta, contendo todas as perguntas e suas respostas na ordem em que foram indicadas. É informado o nível hierárquico de organização ao qual pertence cada uma delas. Para fechar a janela, clique na opção *fechar*. Pode-se, ainda, clicar sobre uma determinada pergunta para ver seu conteúdo individualmente. Para voltar à tela perguntas freqüentes – Raiz, clicar na opção *voltar*.

Perguntas freqüentes:

Descrição geral

A janela mostra a(s) pergunta(s) selecionada(s), indicando o assunto ao qual se relaciona (m). Para fechar a janela, clique no botão *fechar*.

Perguntas freqüentes - editar assunto

Descrição geral e funcionalidade

A tela exibe os campos para preenchimento do título do assunto e de sua descrição. Após o preenchimento dos campos, clique no botão *enviar* (aguarde mensagem de êxito da operação e clique no botão *voltar* para retornar à tela perguntas freqüentes - Raiz). Caso o usuário desista de editar um assunto, é só clicar em *cancelar*.

### Parada obrigatória

Pode existir esta atividade, desde que o assunto assim o exija. Depende do parecer do tutor, pois nem todos os temas exigem este tipo de atividade.

Mural do Atualizando

#### Descrição geral

A tela exibe os títulos das anotações em ordem cronológica (da mais recente para a mais antiga). Na frente de cada título está o nome do emissor e a data/horário em que a anotação foi enviada. No caso de se desejar saber mais sobre determinado emissor, clique no seu nome para abrir a tela do perfil (veja perfil).

## Funcionalidades

### *Para fazer uma nova anotação*:

Clique na opção nova mensagem. Abre-se uma janela para digitação do título e conteúdo da anotação. Terminada a digitação, clique no botão *enviar*. Caso o usuário desista de enviar a anotação, clique no botão *cancelar.* 

#### *Para ler uma anotação*:

Clique no título da anotação desejada. Para retornar à tela mural, clique no botão *fechar*.

Mural - nova mensagem

### Descrição geral

Abre-se uma tela com campos específicos para preenchimento do *título* e do conteúdo da *anotação*. Após a digitação do título da anotação (no campo *título*) e do conteúdo propriamente dito (no campo *anotação*), clique no botão *enviar* (aguarde mensagem de êxito da operação e clique no botão *voltar* para retornar à tela mural). Caso o usuário desista de compor a mensagem, basta clicar no botão *cancelar*.

**OBS**.: Caso o usuário queira modificar uma anotação, já enviada, é necessário apagá-la e criá-la novamente.

Mural - para ver mensagem:

Descrição geral

A janela exibe o conteúdo da anotação e outras informações como título, emissor, data e horário de postagem. Para fechar a janela e retornar à tela do mural, clique no botão f*echar*.

Fóruns de discussão - Participação do Atualizando:

Descrição geral

A tela exibe os títulos dos fóruns ativos em uma certa ordem (conforme ordenação adotada, veja *para ordenar, a exibição dos títulos dos fóruns* - ordenar). Em frente a cada título está indicado o número de mensagens, se estiver configurado para *leitura,* aparece a data da última mensagem postada.

Funcionalidades dos fóruns de discussão

*Para ordenar a exibição dos títulos dos fóruns*:

Clique na opção ordenar. Clique sobre a seta de modo a deixar aparente o modo de ordenação desejado. Eis as duas possibilidades: *título* - ordena os títulos dos fóruns por ordem alfabética (os caracteres alfanuméricos, precedem a ordenação alfabética) *data* - ordena os títulos dos fóruns por ordem cronológica (do mais recente para o menos recente).

*Para ler as mensagens e/ou compor uma nova mensagem:* 

Clique no título do fórum. A tela exibe os títulos de todas as mensagens daquele fórum e permite a leitura e/ou composição de mensagens. Pode-se selecionar o modo de exibição das mensagens através da opção ordenar. Eis as possibilidades: *árvore*: permite visualizar quais mensagens geraram respostas; *data*: permite
visualizá-las em ordem cronológica (da mais antiga para a mais recente); *autor*: exibe as mensagens agrupadas por autor, ordenando alfabeticamente e *título*: exibe as mensagens de acordo com a ordenação alfabética de seus títulos. Para retornar à tela fóruns de discussão, clique no botão *retornar à lista de fóruns*.

### Descrição geral

A tela exibe os títulos das mensagens do fórum escolhido em uma certa ordem (*árvore, data, autor* ou *título* - veja *para ler as mensagens e/ou compor uma nova mensagem* - ver). Na frente de cada título está indicado o *autor* da mensagem e a *data* em que foi postada. Quando o número de mensagens for superior a 10, outras telas serão necessárias para a exibição do fórum. O número de telas está indicado no canto inferior direito e a navegação entre elas pode ser feita por meio dos caracteres numéricos ou utilizando-se as opções *anterior* e *próxima*. Para retornar à lista de títulos dos fóruns de discussão, clique no botão *retornar à lista de fóruns*.

## Funcionalidades

### *Para ler uma mensagem:*

Clique sobre o seu título. Caso se queira responder à mensagem, clique no botão *responder*. Para retornar à tela que exibe as demais mensagens, clique no botão *retornar à lista de mensagens*.

# *Para exibir todas as mensagens em uma só tela:*

Clique no botão exibir todas. Abre-se uma tela contendo todas as mensagens do fórum na ordenação escolhida. O conteúdo pode ser impresso ou salvo em disco. Para retornar ao modo de exibição por páginas, clique no botão *voltar à exibição por páginas*.

*Para enviar uma mensagem no fórum:* 

Clique na opção compor nova mensagem. Abre-se uma tela com campos para o usuário preencher o *título da nova mensagem* e a *mensagem,* propriamente dita, isto é, o conteúdo. Ao final da digitação da mensagem, clique no botão *enviar* (aguarde mensagem de êxito da operação e clique no botão *voltar* para retornar à tela fóruns de discussão - ver fórum). Caso o usuário desista de enviar a mensagem, é só clicar no botão *cancelar*. **OBS**.: A opção *compor nova mensagem* está ativa nos fóruns que permitem *leitura* e *escrita*.

Fóruns de discussão - exibir todas as mensagens:

### Descrição geral

A tela exibe todos os títulos das mensagens do fórum, com seus respectivos *autores* e *datas* de postagem, de acordo com a ordenação escolhida. A ordenação pode ser mudada, via opção ordenar (veja *para ordenar a exibição dos títulos dos fóruns* ordenar). Mais adiante seguem os conteúdos das mensagens. Para retornar ao início desta tela, clique na opção *voltar ao topo*. Para retornar ao modo de exibição por páginas, clique no botão *voltar à exibição por páginas*.

Funcionalidades

*Para salvar todas as mensagens do fórum em um arquivo:* 

Clique no botão salvar em arquivo. Abre-se uma janela para efetuar o armazenamento do conteúdo do fórum na forma de um arquivo *.html,* no diretório indicado pelo usuário.

*Para imprimir todas as mensagens do fórum:* 

Clique no botão imprimir. Abre-se uma janela para efetuar a impressão do conteúdo do fórum.

Fóruns de discussão - composição de nova mensagem:

Descrição geral:

Abre-se uma janela com campos específicos para preenchimento do *título da nova mensagem* e da *mensagem específica*. Após a digitação do título da mensagem (no campo *título da nova mensagem*) e do conteúdo, propriamente dito (no campo *mensagem*), clique no botão *enviar* (aguarde mensagem de êxito da operação e clique no botão, v*oltar* para retornar à tela fóruns de discussão - ver fórum). Caso o usuário desista de compor a mensagem, clicar no botão *cancelar*.

Fóruns de discussão - ver mensagem:

## Descrição geral

 A tela exibe o conteúdo da mensagem e outras informações como título, autor, data e horário de postagem. Indica, também, o tipo de ordenação que estiver ativo. Podese navegar entre as mensagens por meio das opções *anterior* e *próxima*. Para retornar à tela que exibe as mensagens deste fórum, clique no botão *retornar à lista de mensagens*.

#### Funcionalidades

## *Para responder à mensagem*:

Clique no botão responder: Abre-se uma tela contendo espaço para digitar a resposta. Abaixo o usuário pode reler o conteúdo e os dados (título, autor, data e horário de postagem) da mensagem a ser respondida. Após a digitação da resposta, clique no botão *enviar*. Caso o usuário desista de responder à mensagem, clicar no botão *cancelar*.

# *Para apagar uma mensagem:*

Clique no botão apagar. Abre-se uma janela para perguntar ao usuário se ele deseja apagar, definitivamente, a mensagem. Em caso afirmativo, clique no botão *ok* (aguarde mensagem de êxito da operação e clique no botão *voltar* para retornar à tela dos fóruns de discussão - ver fórum). Em caso negativo, clique no botão

*cancelar* e a janela fecha. **OBS**.: Só podem ser apagadas as mensagens cujo autor seja o próprio usuário e, que não foram respondidas.

Fóruns de discussão – para responder mensagem:

### Descrição geral

Abre-se uma tela contendo espaço para digitar a resposta (logo abaixo o usuário pode reler o conteúdo da mensagem a ser respondida). Após a digitação do conteúdo da mensagem (no campo *resposta*), clique no botão *enviar* (aguarde mensagem de êxito da operação e clique no botão *voltar* para retornar à tela fóruns de discussão - ver fórum). Caso o usuário desista de compor a mensagem, clicar no botão *cancelar*. **OBS**.: Nesta opção não há necessidade de digitar o título da mensagem. Como se trata de uma resposta a uma determinada mensagem, o campo já aparece preenchido com o título da mensagem a que se refere a resposta, precedido pela notação re: <título da mensagem>.

Bate-papo - Participação do Atualizando:

# Descrição geral

A tela apresenta duas funcionalidades: entrar na sala de bate-papo e consultar sessões já realizadas. Caso exista alguma sessão de bate-papo marcada, está mostrando, no alto da tela o assunto, a data e o horário programados (caso existirem várias sessões, está disponível a opção ver próximas sessões marcadas com informações sobre todas elas).

### Funcionalidades

# *Para participar de uma sessão de bate-papo:*

Clique na opção entrar na sala de bate-papo. Na frente desta opção, entre parênteses, está a informação se a sala de bate-papo está vazia ou não. Abre-se uma janela com um campo específico para digitação do nome do usuário e demais informações para participar da sessão. Para retornar à tela bate-papo, clique no botão *cancelar*.

*Para ver todas as sessões já realizadas:* 

Clique na opção ver sessões realizadas. Abre-se uma tela exibindo todos os assuntos, data e horário de início e fim das sessões já realizadas. Para retornar à tela bate-papo, clique no botão *voltar à tela principal*.

Bate-papo - para entrar na sala de bate-papo:

### Descrição geral

A tela apresenta um campo específico para digitação do nome do usuário. Além disso, informa se existem ou não pessoas na sala de bate-papo naquele momento. Após a digitação do nome, clique no botão *entrar* para acessar à sala de bate-papo, propriamente dita. Caso o usuário desista de participar da sessão, clicar no botão *cancelar* para retornar à tela bate-papo.

Bate-papo - participação na sala de bate-papo:

# Descrição geral

A tela permite a leitura da conversação em curso, bem como a elaboração de mensagens. Na barra de título da tela, à direita, aparece informado se a sessão estava ou não agendada com antecedência. A parte superior da tela apresenta o diálogo entre os participantes da sessão: o *horário* em que escreveu sua mensagem, seu *nome* e a *mensagem,* propriamente dita. Para que as mensagens sucedam-se, automaticamente, é necessário que a opção *rolagem automática* (no canto inferior esquerdo da tela), esteja ativa. Caso contrário o usuário deve fazer o controle, manualmente, por meio de setas de navegação do teclado. Tão logo um novo usuário entre na sala, esta informação é imediatamente enviada a todos os participantes. A parte inferior da tela está reservada para a elaboração e envio de

mensagens. Para sair da sala de bate-papo, clique no botão *sair*. Abre-se uma janela, perguntando ao usuário se ele, realmente, deseja sair da sala. Em caso afirmativo, clicar no botão *ok*; caso contrário, clique no botão *cancelar*.

# Funcionalidades

# *Para enviar uma mensagem no bate-papo:*

Clique com o mouse na caixa reservada para elaboração de mensagem na porção inferior da tela. Acima dessa caixa aparece o nome do usuário e dois "menus" de opção, descritos a seguir, que podem auxiliar a elaboração da mensagem. Para escolher o efeito do diálogo desejado: selecione um deles, deixando-o visível (*fala, pergunta, responde, concorda, desculpa-se, surpreende-se, sorri*). Para escolher o interlocutor: selecione um deles deixando seu nome visível. Existe, também, a opção de se reportar a *todos*. Para que esta lista seja, continuamente, atualizada, à medida que as pessoas entram na sala de bate-papo, clique na opção *atualizar lista de pessoas*. Com o auxílio destas duas opções, portanto, o *usuário X* está fazendo uma *ação Y* com *alguém* por meio da *mensagem* que digitou. Ao término da elaboração da mensagem, clique no botão *enviar*. Em seguida a mensagem enviada aparece na parte superior da tela, inserida na conversação geral.

Bate-papo - para ver sessões realizadas:

## Descrição geral

A tela exibe uma listagem dos assuntos de todas as sessões de bate-papo já realizadas até aquela data, ordenadas da mais antiga para a mais recente. Além do assunto, são informados: data de realização, horário de abertura e término da sessão. Quando se tratar de uma sessão não agendada, esta informação aparece no lugar do assunto da sessão. Para retornar à tela principal do bate-papo, clique no botão *voltar à tela principal*.

### Funcionalidades

*Para ler, imprimir, salvar o conteúdo de uma sessão:*

Clique no assunto da sessão desejada. Abre-se uma janela com informações sobre data e horário de realização da sessão, assunto, participantes e a íntegra da conversação. Para retornar à tela bate-papo - *ver sessões realizadas,* clique no botão *fechar*.

Bate-papo - para ver sessão:

### Descrição geral

A tela exibe todas as informações a respeito daquela sessão (assunto, data e horário de realização, participantes), bem como a íntegra da conversação. No caso de se desejar saber mais sobre determinado participante, clicar no seu nome para abrir a tela do Perfil (veja perfil). Para retornar à tela do bate-papo - *ver sessões realizadas,* clique no botão f*echar*.

## Funcionalidades

*Para salvar o conteúdo de uma sessão em um arquivo:* 

Clique no botão salvar em arquivo. Abre-se uma janela para efetuar o armazenamento do conteúdo da sessão de bate-papo na forma de um arquivo *.html*, no diretório indicado pelo usuário.

*Para imprimir o conteúdo de uma sessão:* 

Clique no botão imprimir. Abre-se uma janela para efetuar a impressão do conteúdo da sessão.

Correio - Para o Atualizando ver mensagens novas:

### Descrição geral

Esta é a tela de entrada do serviço correio. Nela é mostrado o número total de mensagens novas recebidas e uma listagem relacionando: o assunto, o remetente e

data/horário de envio de cada uma, desde a última vez que o usuário acessou o serviço. Quando não houver mensagens novas, aparece a informação: *não existe nenhuma mensagem nova*. Na frente de cada uma delas está informado seu *estado* (neste caso, *nova*). Podem-se organizar as mensagens por *data* (por meio da opção *jan-dez* ou *dez-jan* abaixo do título *data*) ou por *ordem alfabética do remetente* (por meio da opção *A-Z* ou *Z-A* abaixo do título *remetente*). Ao clicar sobre o nome de um remetente, abre-se seu perfil.

# Funcionalidades

## *Para visualizar/responder uma mensagem nova:*

Clique no assunto ou no estado da mensagem. Abre-se a janela correio visualizando mensagem . Mostrando o conteúdo da mensagem, propriamente dito, bem como o remetente, destinatários, assunto e data/horário de envio. Existem opções para responder a mensagem (para o seu(s) remetente(s); para o(s) seu(s) emitente(s) e destinatário(s); para outras pessoas) e para excluí-la. Após a leitura e/ou resposta, clique no botão *fechar* para fechar a janela.

## *Para atualizar as informações da ferramenta correio:*

Clique na opção atualizar toda vez que for feita alguma alteração/operação via correio. Por exemplo, após a leitura de uma mensagem nova ela passa a fazer parte da listagem de mensagens exibidas pela tela correio - mensagens recebidas. Para que isso seja rapidamente mostrado, basta clicar na opção atualizar.

## *Para enviar uma mensagem para alguém*:

Clique na opção compor. Abre-se a janela correio - compondo mensagens com campos próprios para seleção do(s) destinatário(s), descrição do assunto e elaboração do corpo da mensagem. Podem-se, também, ser anexados arquivos à mensagem, através do botão a*nexar arquivos, bem como* apagar a mensagem

digitada por meio do botão a*pagar mensagem*. Após o preenchimento, clique no botão e*nviar mensagem* (aguarde mensagem de êxito da operação e clique em f*echar* para retornar à tela correio - mensagens novas). Caso o usuário desista de compor a mensagem, é só clicar em c*ancelar* (Abre-se uma janela para perguntar ao usuário se ele deseja, realmente, cancelar a mensagem atual. Em caso positivo, clique em ok - retornando à tela correio - mensagens novas -, em caso negativo, clique em c*ancelar* - permanecendo na janela correio - compondo mensagem).

# *Para visualizar a listagem de mensagens já recebidas:*

Clique na opção recebidas. Abre-se a tela correio - mensagens recebidas, onde é mostrado o número total de mensagens recebidas e uma listagem relacionando o assunto, remetente e data/horário de envio de cada uma. Na frente de cada uma delas está informado seu *estado* (*nova* ou *lida*). Podem-se organizar as mensagens por *data* (através da opção *jan-dez* ou *dez-jan* abaixo do título *data*) ou por *ordem alfabética do remetente* (por meio da opção *A-Z* ou *Z-A* abaixo do título *remetente*). Ao clicar sobre o nome de um remetente, abre-se seu perfil.

*Para visualizar a listagem de mensagens enviadas:* 

Clique na opção enviadas. Abre-se a tela correio - mensagens enviadas onde é mostrado o número total de mensagens enviadas e uma listagem relacionando o assunto, destinatário(s) e data/horário de envio de cada uma. Na frente de cada uma delas está informado seu *estado* (enviada, nesse caso). Podem-se organizar as mensagens por *data* (por meio da opção *jan-dez* ou *dez-jan* abaixo do título *data*) ou por *ordem alfabética do destinatário* (por meio da opção *A-Z* ou *Z-A* abaixo do título *destinatário*).

*Para visualizar a listagem de mensagens da lixeira:* 

Clique na opção lixeira. Abre-se a tela correio – lixeira, onde é mostrado o número total de mensagens da lixeira e uma listagem relacionando o assunto, remetente, destinatário(s) e data/horário de envio de cada uma. Podem-se organizar as mensagens por *data* (por meio da opção *jan-dez* ou *dez-jan* abaixo do título *data*) ou por *ordem alfabética do destinatário* (por meio da opção *A-Z* ou *Z-A,* abaixo do título *destinatário*) ou do *remetente* (por meio da opção *A-Z* ou *Z-A* abaixo do título *remetente*).

## *Para enviar mensagens para a lixeira:*

Marcar as mensagens que se deseja enviar para a lixeira por meio de um clique no quadradinho à frente da descrição de cada uma delas (estado, assunto, remetente, data). Caso se deseje enviar todas as mensagens para a lixeira, clique no quadradinho abaixo do número total de mensagens e, automaticamente, todas são marcadas. Clique no botão excluir as mensagens selecionadas. Abre-se uma janela para perguntar ao usuário se ele deseja, realmente, mover a(s) mensagem(ns) para a lixeira. Em caso positivo, clique em *ok* (aguarde mensagem de êxito da operação e clique em *fechar,* para retornar à tela correio - mensagens novas). Em caso negativo, clique em *cancelar*.

# *Para visualizar o conteúdo de várias mensagens de uma vez:*

Marque as mensagens que deseja visualizar por meio de um clique no quadradinho à frente da descrição de cada uma delas (estado, assunto, remetente, data). Caso queira visualizar todas as mensagens, clique no quadradinho abaixo do número total de mensagens e, automaticamente, todas são marcadas. Clique no botão exibir mensagens selecionadas. Abre-se a janela correio - visualizando mensagens, exibindo, seqüencialmente, as mensagens marcadas, informando o remetente, destinatário(s), data/horário de envio, assunto, mensagem e nome do arquivo anexado, quando houver. Existem opções para salvar em arquivo.

Correio - para compor mensagem:

### Descrição geral

Abre-se uma janela com campos específicos para escolha do(s) destinatário(s), descrição do assunto e digitação do corpo da mensagem. Podem-se, ainda, anexar arquivos de vários formatos (*.doc; .html; .zip; etc*.) à mensagem.

# Funcionalidades

## *Para escolher os destinatários da mensagem:*

Em primeiro lugar, no lado esquerdo desta janela aparece uma *lista dos participantes do curso*, incluindo-se os grupos já formados (veja mais no item grupos) e todos os destinatário, que inclui o tutor e todos os atualizandos. Ao lado direito, aparece a *lista de destinatários da mensagem*, normalmente está vazia. Entre estas duas listas, aparece uma seta em linhas pontilhadas. Para escolher um destinatário é preciso clicar sobre o seu nome (marcando-o em azul) e, em seguida na seta pontilhada. Imediatamente este nome passa a fazer parte da *lista de destinatários da mensagem*. Repetir o processo tantas vezes quantas forem necessárias. Caso o usuário se engane ao adicionar um nome à *lista de destinatários da mensagem* e queira excluí-lo, é só clicar sobre ele e, em seguida, no botão *retirar*. De forma análoga se quiser apagar todos os nomes da *lista de destinatários de mensagem,* clique no botão *esvaziar*. Para compor o restante da mensagem, basta digitar o assunto no campo assunto e o texto da mensagem na caixa abaixo do assunto.

*Para anexar um arquivo à mensagem:* 

Clique no botão anexar arquivos. Abre-se a janela correio - anexar arquivos para que o usuário digite o caminho do arquivo, isto é, o local (*drive*, diretório ou pasta) no qual o arquivo se encontra. *Atenção*: no caso do correio só é permitido o envio de arquivos de até 4Mbytes (Esta opção é fixada pelo tutor). No caso do usuário não se recordar do caminho, clicar no botão *browse/procurar* para localizar o arquivo desejado. Em seguida, clique no botão *anexar.* Aguarde mensagem de êxito da operação. Verifique se o nome deste arquivo faz parte da caixa *lista de arquivos anexados à mensagem atual*. O usuário pode repetir o procedimento caso deseje anexar mais um arquivo. Caso o usuário tenha errado de arquivo e deseje desfazer a operação, é só clicar sobre o nome do arquivo na caixa *lista de arquivos anexados à mensagem atual* e, em seguida, no botão *remover arquivo selecionado*. Após a escolha de todos os arquivos, clique no botão *fechar* para retornar à tela correio compondo mensagem.

# *Para enviar a mensagem*:

Após a escolha dos destinatários, preenchimento de todos os campos que compõem a mensagem e anexação de arquivos (opcional), clique no botão *enviar* para efetivar o envio da mensagem. Caso o usuário desista de enviar a mensagem, basta clicar no botão *cancelar* (Abre-se uma janela para perguntar ao usuário se ele deseja, realmente, cancelar a mensagem). Em caso positivo, clique em *ok* e a janela correio - compondo mensagem será fechada; caso contrário, clique em *cancelar*).

Correio - para ler mensagens recebidas:

## Descrição geral

Esta tela mostra o número total de mensagens recebidas e uma listagem relacionando o assunto, remetente e data/horário de envio de cada uma. Na frente de cada uma delas está informado seu *estado* (*nova*, *lida* ou *recuperada*). Podem-se organizar as mensagens por *data* (por meio da opção *jan-dez* ou *dez-jan* abaixo do título *data*) ou por *ordem alfabética do remetente* (por meio da opção *A-Z* ou *Z-A* abaixo do título *remetente*). Ao clicar sobre o nome de um remetente, seu perfil é aberto.

### Funcionalidades

## *Para visualizar/responder o conteúdo de uma mensagem recebida:*

Clique no assunto ou no estado da mensagem. Abre-se a janela correio visualizando mensagem. Mostrando o conteúdo da mensagem, propriamente dita, bem como o remetente, destinatário(s), assunto e data/horário de envio. Existem opções para responder a mensagem (para o seu(s) remetente(s); para o(s) seu(s) emitente(s) e destinatário(s) ou para outras pessoas), sendo que para excluí-la, após a leitura/resposta, clique no botão *fechar* para fechar a janela.

# *Para visualizar várias mensagens de uma vez:*

Marcar as mensagens que queira visualizar, por meio de um clique no quadradinho à frente da descrição de cada uma delas (estado, assunto, remetente, data). Caso se deseje visualizar todas as mensagens, clique no quadradinho abaixo do número total de mensagens e, automaticamente, todas são marcadas. Clique no botão exibir mensagens selecionadas. Abre-se a janela correio - visualizando mensagens, exibindo, seqüencialmente, as mensagens marcadas, informando o remetente, destinatário(s), data/horário de envio, assunto, mensagem e nome do arquivo anexado quando houver. Existem opções para salvar em arquivo e imprimir. Para fechar esta janela, clique no botão *fechar*.

*Para enviar mensagens para a lixeira:* 

Marcar as mensagens que se deseja enviar para a lixeira por meio de um clique no quadradinho à frente da descrição de cada uma delas (estado, assunto, remetente, data). Caso se deseje enviar todas as mensagens para a lixeira, clique no quadradinho abaixo do número total de mensagens e, automaticamente, todas são marcadas. Clique no botão excluir as mensagens selecionadas. Abre-se uma janela para perguntar ao usuário se ele deseja, realmente, mover a(s) mensagem(ns) para a lixeira. Em caso positivo, clique em *ok,* (aguarde mensagem de êxito da operação e clique em *fechar* para retornar à tela correio - mensagens recebidas). Em caso negativo, clique em *cancelar*.

Correio - para ver mensagens enviadas:

### Descrição geral

Esta tela mostra o número total de mensagens recebidas e uma listagem relacionando o assunto, remetente e data/horário de envio de cada uma. À frente de cada uma delas está informado seu *estado* (*enviada* ou *recuperada*). Podem-se organizar as mensagens por *data* (por meio da opção *jan-dez* ou *dez-jan* abaixo do título *data*) ou por *ordem alfabética do destinatário* (por meio da opção *A-Z* ou *Z-A* abaixo do título *destinatário*).

## Funcionalidades

### *Para visualizar/responder o conteúdo de uma mensagem enviada:*

Clique no assunto ou no estado da mensagem. Abre-se a janela correio visualizando mensagem. Mostrando o conteúdo da mensagem, propriamente dita, bem como o remetente, destinatário(s), assunto e data/horário de envio. Existem opções para responder a mensagem (para o seu(s) emitente(s); para o(s) seu(s)remetente(s) e destinatário(s); para outras pessoas) e para excluí-la. Após a leitura/resposta, clique no botão *fechar* para fechar a janela.

### *Para visualizar várias mensagens de uma vez:*

Marcar as mensagens que deseja visualizar por meio de um clique no quadradinho à frente da descrição de cada uma delas (estado, assunto, remetente, data). Caso se deseje visualizar todas as mensagens, clique no quadradinho abaixo do número total de mensagens e automaticamente todas são marcadas. Clique no botão exibir mensagens selecionadas. Abre-se a janela correio - visualizando mensagens, exibindo, seqüencialmente, as mensagens marcadas, informando o remetente, destinatário(s), data/horário de envio, assunto, mensagem e nome do arquivo anexado, quando houver. Existem opções para salvar em arquivo e imprimir. Para fechar esta janela, clique no botão *fechar.* 

### *Para enviar mensagens para a lixeira:*

Marcar as mensagens que se deseja enviar para a lixeira por meio de um clique no quadradinho à frente da descrição de cada uma delas (estado, assunto, remetente, data). Caso se deseje enviar todas as mensagens para a lixeira, clique no quadradinho abaixo do número total de mensagens e, automaticamente, todas são marcadas. Clique no botão excluir as mensagens selecionadas, abre-se uma janela para perguntar ao usuário se ele deseja, realmente, mover a(s) mensagem(ns) para a lixeira. Em caso positivo, clique em *ok* (aguarde mensagem de êxito da operação e clique em *fechar,* para retornar à tela correio - mensagens enviadas). Em caso negativo, clique em *cancelar*.

Correio - para ver mensagens da lixeira:

# Descrição geral

Esta tela mostra o número total de mensagens da lixeira e uma listagem relacionando o assunto, remetente e data/horário de envio de cada uma. Podem-se organizar as mensagens por *data* (por meio da opção *jan-dez* ou *dez-jan* abaixo do título *data*) ou por *ordem alfabética do destinatário* (por meio da opção *A-Z* ou *Z-A* abaixo do título *destinatário*) ou do *remetente* (por meio da opção *A-Z* ou *Z-A* abaixo do título *remetente*).

# Funcionalidades

# *Para visualizar uma mensagem da lixeira:*

Clique no assunto ou no estado da mensagem. Abre-se a janela correio visualizando mensagem. Mostrando o conteúdo da mensagem, propriamente dita, bem como o remetente, destinatário(s), assunto e data/horário de envio. Existem opções para recuperar ou excluir a mensagem. Após a leitura, clique no botão *fechar* para fechar a janela.

## *Para visualizar várias mensagens da lixeira de uma vez:*

Marcar as mensagens que se deseja visualizar por meio de um clique no quadradinho à frente da descrição de cada uma delas (assunto, remetente, destinatário, data). Caso se deseje visualizar todas as mensagens, clique no quadradinho abaixo do número total de mensagens e, automaticamente, todas são marcadas. Clique no botão exibir mensagens selecionadas. Abre-se a janela correio - visualizando mensagens, exibindo, seqüencialmente, as mensagens marcadas, informando o remetente, destinatário(s), data/horário de envio, assunto, mensagem e nome do arquivo anexado quando houver. Existem opções para salvar em arquivo e imprimir. Para fechar esta janela, clique no botão *fechar*.

## *Para recuperar mensagens da lixeira:*

Marcar as mensagens que queira recuperar por meio de um clique no quadradinho à frente da descrição de cada uma delas (assunto, remetente, destinatário, data). Caso se deseje recuperar todas as mensagens, clique no quadradinho abaixo do número total de mensagens e, automaticamente, todas são marcadas. Clique no botão recuperar mensagens selecionadas, abre-se uma janela para perguntar ao usuário se ele deseja, realmente, recuperar a(s) mensagem(ns) da lixeira. Em caso positivo, clique em *ok* (aguarde mensagem de êxito da operação e clique em *fechar* para retornar à tela correio - lixeira). Verifique se essa mensagem passa a ser exibida na tela do correio - mensagens recebidas em estado de *recuperada*). Em caso negativo, clique em *cancelar*.

Correio - para visualizar mensagens selecionadas:

### Descrição geral

Esta janela exibe as mensagens selecionadas pelo usuário, informando o remetente, destinatário(s), data/horário de envio, assunto, mensagem e nome do arquivo anexado, quando houver.

## Funcionalidades

### *Para salvar todas as mensagens exibidas em um arquivo:*

Clique no botão salvar em arquivo. Abre-se uma janela para efetuar o armazenamento do conteúdo das mensagens na forma de um arquivo *.html,* no diretório indicado pelo usuário. Caso haja alguma mensagem com arquivo anexado, o conteúdo desse arquivo não será salvo.

## *Para imprimir todas as mensagens exibidas*

Clique no botão imprimir. Abre-se uma janela para efetuar a impressão das mensagens. Para fechar esta janela, clique no botão *fechar*.

Correio - para visualização de mensagem:

# Descrição geral

Esta janela exibe as mensagens selecionadas pelo usuário, informando o remetente e/ou destinatário(s), data/horário de envio, assunto, mensagem e nome do arquivo anexado, quando existir.

## Funcionalidades

### *Para responder a mensagem para o seu remetente original:*

Clique no botão responder. Abre-se a janela correio - compondo mensagem. O usuário deve preencher a caixa de texto destinada à resposta. O conteúdo da mensagem original (=que se deseja responder) está disponível na parte inferior dessa caixa de texto. Da mesma forma, na frente do assunto, está escrito *resp:* para indicar que se trata de uma resposta. Após a digitação da resposta, clique no botão *enviar mensagem*. Em caso de desistência, clique no botão *cancelar* (Abre-se uma janela para perguntar se, realmente, o usuário deseja cancelar a resposta). Em caso positivo, clique em *ok*, em caso negativo, em *cancelar*) para fechar esta janela.

*Para responder a mensagem para todos os remetentes e, também, para os seus destinatários:* 

Clique no botão responder para todos os destinatários. Abre-se a janela correio compondo mensagem. Note-se que na caixa *lista de destinatários da mensagem,* constam os nomes do remetente da mensagem original, bem como de seus destinatários. O usuário deve preencher a caixa de texto destinada à resposta. O conteúdo da mensagem original (=que se deseja responder), está disponível na parte inferior desta caixa de texto. Da mesma forma, na frente do assunto está escrito *resp:* para indicar que se trata de uma resposta. Após a digitação da resposta, clique no botão *enviar mensagem*. Em caso de desistência, clique no botão *cancelar* (Abre-se uma janela para perguntar se, realmente, o usuário deseja cancelar a resposta). Em caso positivo, clique em *ok*, em caso negativo, em *cancelar*  para fechar esta janela.

*Para responder a mensagem para outras pessoas:*

Clique no botão redirecionar. Abre-se a janela correio - compondo mensagem. Observe que a caixa *lista de destinatários da mensagem* está vazia. Para escolher um destinatário é necessário clicar sobre o seu nome (marcando-o em azul) e, em seguida na seta pontilhada. Imediatamente este nome passa a fazer parte da *lista de destinatários da mensagem*. Repetir este mesmo processo tantas vezes quantas forem necessárias. Caso o usuário se engane ao adicionar um nome à *lista de destinatários de mensagem* e queira excluí-lo, é só clicar sobre ele e, em seguida, no botão *retirar*. De forma análoga, se quiser apagar todos os nomes da *lista de destinatários de mensagem,* clicar no botão *esvaziar*. O usuário deve preencher a caixa de texto destinada à resposta. O conteúdo da mensagem original (=que se deseja responder) está disponível na parte inferior desta caixa de texto. Da mesma forma, na frente do assunto está escrito *resp:* para indicar que se trata de uma resposta. Após a digitação da resposta, clique no botão *enviar mensagem*. Em caso de desistência, clique no botão *cancelar* (Abre-se uma janela para perguntar se, realmente, o usuário deseja cancelar a resposta). Em caso positivo, clique em *ok*, em caso negativo, em *cancelar* para fechar esta janela.

### *Para excluir uma mensagem (= enviar para a lixeira):*

Clique no botão excluir. Aguarde mensagem de êxito da operação e clique em *fechar* para retornar à tela correio - visualizando mensagem. Em caso negativo, clique em *cancelar*. Para fechar esta janela, clique no botão *fechar*.

Correio - para visualização de mensagem da lixeira:

# Descrição geral

Esta janela exibe as mensagens selecionadas pelo usuário, informando o remetente, destinatário(s), data/horário de envio, assunto, mensagem e nome do arquivo anexado, quando houver.

## Funcionalidades

# *Para recuperar a mensagem:*

Clique no botão recuperar. Abre-se uma janela para perguntar ao usuário se ele deseja, realmente, recuperar a mensagem da lixeira. Em caso positivo, clique em *ok* (aguarde mensagem de êxito da operação e clique em *fechar)*. Verifique se esta mensagem passa a ser exibida na tela do correio - mensagens recebidas em estado de *recuperada*. Em caso negativo, clique em *fechar.* 

*Para excluir, definitivamente, a mensagem:* 

Clique no botão excluir definitivamente. Abre-se uma janela para perguntar ao usuário se ele deseja, realmente, excluir a mensagem da lixeira. Em caso positivo, clique em *ok* (aguarde mensagem de êxito da operação e clique em *fechar)*. Verifique se esta mensagem não consta mais da listagem exibida na tela correio lixeira. Em caso negativo, clique em *cancelar*. Para fechar esta janela, clique no botão *fechar*.

Grupos de Atualizandos:

Existe a possibilidade da criação de grupos de atualizandos para tarefas comuns, caso o tutor verifique a necessidade deste tipo de atividade.

Perfil - do atualizando:

# Descrição geral

A tela do perfil exibe uma lista de nomes de todos os participantes do curso, organizados nas categorias de: *atualizandos, tutor* e *coordenador (se houver)*. À frente do nome das pessoas que preencheram o perfil, constam a data e horário de preenchimento, caso contrário, consta a informação : *não disponível*.

Funcionalidades

### *Para ler o perfil de uma determinada pessoa:*

Clique no nome da pessoa selecionada. Abre-se uma janela mostrando o nome da pessoa, seu endereço eletrônico e função no curso. Também estão disponíveis todas as informações que foram editadas, bem como a foto da pessoa (caso tenha sido disponibilizada). Além disto, podem-se acessar seus outros dados, pela opção: v*er dados pessoais*.

## *Para ler o perfil de várias pessoas:*

Marcar com um clique o quadradinho que antecede o nome, que se deseja ler o perfil. Clique no botão mostrar selecionado. Abre-se uma janela, mostrando uma listagem com o conteúdo do perfil selecionado: nome da pessoa, seu endereço eletrônico, função no curso, informações editadas e foto (caso tenha sido disponibilizada). Além disto, podem-se acessar outros dados de cada participante, por meio da opção v*er dados pessoais*.

## *Para preencher/alterar seu próprio perfil:*

Clique sobre o seu próprio nome. Abre-se uma janela mostrando o seu nome, endereço eletrônico e função no curso. Também, estão disponíveis todas as informações que foram editadas e a foto pessoal, caso já se tenha editado o perfil. Existem funcionalidades para *preencher/alterar o perfil, enviar/atualizar a foto, alterar a senha, ver/alterar os dados pessoais*.

Perfil - para exibir perfis:

# Descrição geral

A janela mostra o conteúdo do perfil de um determinado participante ou uma listagem com o conteúdo de todos os perfis selecionados pelo usuário, contendo: o nome da pessoa, seu endereço eletrônico, sua função no curso, conjunto de informações editadas e a fotografia (caso tenha sido disponibilizada). Podem-se, também, acessar outros dados por meio da opção *ver dados pessoais*. Para fechar esta janela, clique no botão *fechar*.

# **Funcionalidades**

*Para enviar um correio eletrônico para uma das pessoas:* 

Clique no endereço eletrônico da pessoa. Abre-se o programa de correio eletrônico padrão do usuário, permitindo a digitação e envio de mensagens (para tanto é necessário ter o programa de correio eletrônico configurado no Navegador).

Perfil - para preencher um perfil:

# Descrição geral

A janela apresenta as orientações para preenchimento do perfil (ver mais em editar orientação para preenchimento do perfil) e, em seguida, um campo para digitação do texto pelo usuário.

## Funcionalidades

## *Para digitar conteúdo do perfil:*

Clique sobre o campo disponível para escrever o texto e fazer a sua digitação. Ao término do texto, clique no botão *enviar alterações* (aguarde mensagem de êxito da operação e clique no botão *voltar* para retornar à tela perfil - exibir perfis). Caso o usuário desista de preencher o seu Perfil, é só clicar no botão *cancelar*.

Perfil - para efetuar alteração de um perfil:

## Descrição geral

A janela apresenta as orientações para preenchimento do perfil (ver mais em editar orientação para preenchimento do perfil) e, em seguida, um campo contendo o texto já escrito pelo usuário.

# **Funcionalidades**

*Para alterar o conteúdo do perfil:* 

Clique sobre o trecho do texto que queira alterar para executar as modificações desejadas. Ao término das mudanças, clique no botão *enviar alterações* (aguarde mensagem de êxito da operação e clique no botão *voltar* para retornar à tela perfil exibir perfis). Caso o usuário desista de fazer alterações no seu perfil, é só clicar no botão *cancelar*.

Perfil - para enviar a foto:

## Descrição geral

A janela apresenta as orientações para envio e/ou atualização da foto, bem como um campo destinado para digitação do caminho em que se encontra a foto desejada.

# Funcionalidades

### *Para enviar/atualizar foto*:

Digite no campo disponível o caminho do arquivo, isto é, o local (e diretórios) onde o arquivo da foto se encontra (Existem instruções nesta tela sobre o tipo de arquivo que pode ser enviado). Após a digitação, clique no botão *anexar foto* (aguarde mensagem de êxito da operação e clique no botão *voltar* para retornar à tela perfil exibir perfis). Caso o usuário desista de enviar/alterar a foto, é só clicar no botão *cancelar*. No caso do usuário não se recordar do caminho em que se encontra o arquivo da foto, clicar no botão *browse/procurar* para localizar o arquivo desejado. Em seguida, clique no botão *abrir* e continue a operação, via botão *anexar foto*.

Perfil - para visualização/alteração de dados pessoais:

# Descrição geral

A janela apresenta os dados pessoais do usuário, tais como: *RG, data de nascimento, sexo, correio eletrônico, telefone, endereço, cidade, estado, país, profissão, local de trabalho, escolaridade* e *informações adicionais*.

## Funcionalidades

### *Para alterar algum dado pessoal:*

Clique com o mouse no campo desejado e faça as alterações necessárias. Após a mudança das informações desejadas, clique no botão *registrar alterações* (aguarde mensagem de êxito da operação e clique no botão *fechar* para fechar a janela e retornar à tela perfil - exibir perfis). Caso desista de fazer alterações, clique no botão *cancelar*.

### Diário de bordo:

É um serviço que pode ser usada pelo tutor, que às vezes necessita registrar informações específicas a respeito do curso de atualização em andamento. Portfólio - para atualização do Portfólio pelo atualizando:

# Portfólios individuais:

Esta é a tela de entrada do serviço Portfólio. Existem, basicamente, dois tipos de portfólios: o *individual* - pertencente a uma única pessoa e o *de grupos* pertencentes a todos os componentes de um mesmo grupo (ver serviço grupos). Na categoria *individual,* insere-se o portfólio pessoal, isto é, aquele a que pertencer o usuário que estiver inscrito no curso de atualização, identificado por um ícone; os outros portfólios, são identificados por ícone próprio. Na categoria *de grupos,* inserem-se os portfólios dos grupos aos quais o usuário pertencer, identificados por ícone próprio; os outros portfólios de grupos, são identificados, também, por ícone específico. Um mesmo usuário pode ter, portanto, vários portfólios: o seu portfólio pessoal e os portfólios de todos os grupos dos quais ele fizer parte. Nestes casos, o usuário disporá de uma série de funcionalidades: apagar, renomear, incluir novo item, etc.. Quanto aos demais portfólios (os que pertencerem a outras pessoas e/ou outros grupos) o usuário só pode ver o conteúdo e comentá-lo, caso deseje. A tela apresenta a relação de todos os portfólios individuais. Note-se que a opção portfólio individual está em amarelo, indicando que o usuário está nesta tela. Na frente dos nomes dos portfólios constarão as seguintes informações: data de criação, número de itens, que estão contidos no portfólio (número total de itens que pertencem a pastas e ao diretório Raiz) e número de itens não comentados até o presente momento.

# Funcionalidades

# *Para ver a listagem de portfólios de grupos:*

Clique na opção portfólio de grupos. Note-se que esta opção está na cor amarela. Abre-se uma tela exibindo uma listagem de itens que pertencem aos respectivos portfólios. Para acessar um potfólio qualquer, é necessário clicar sobre o seu nome. Para retornar à tela portfólio individual, clique na opção: *portfólio individual*.

*Para ver o conteúdo de um determinado portfólio individual:*

Clique no nome do portfólio desejado. Abre-se uma tela exibindo uma listagem de todo o conteúdo pertencente àquele portfólio particular. Na frente de cada item e pasta, existem informações sobre: data de criação, tipo de compartilhamento e presença/ausência de comentários. Para retornar à tela portfólio individual, clique na opção p*ortfólio individual*.

Portfólio - para ver portfólio de grupos:

# Descrição geral

A tela apresenta a relação de todos os portfólios de grupos. Observe que a opção portfólio de grupos, está em amarelo, indicando que os usuários estão nesta tela. Na frente dos nomes dos portfólios constam as seguintes informações: data de criação, número de itens, que estão contidos no portfólio (número total de itens que pertencem às pastas e ao diretório Raiz) e número de itens não comentados até o presente momento.

**Funcionalidades** 

*Para ver a listagem de portfólios individuais:* 

Clique na opção portfólio individual. Note-se que esta opção está na cor amarela. Abre-se uma tela exibindo uma listagem de itens que pertencem ao portfólio individual. Para acessar um portfólio qualquer, é necessário clicar sobre o seu nome. Para retornar à tela portfólio de grupos, clique na opção *portfólio de grupos*.

*Para ver o conteúdo de um determinado portfólio de grupos:*

Clique no nome do portfólio desejado. Abre-se uma tela, exibindo uma listagem de todos os conteúdos pertencentes àquele portfólio específico. Na frente de cada item e pasta existem informações sobre: data de criação, tipo de compartilhamento e presença/ausência de comentários. Para retornar à tela portfólio de grupos, clique na opção *portfólio de grupos*.

Portfólio - para ver portfólio individual:

Descrição geral

A tela exibe o conteúdo (nomes de pastas e/ou itens, data de criação, tipo de compartilhamento, portfólios comentados) do portfólio individual no nível hierárquico, indicado logo abaixo do nome do usuário na barra de identificação do serviço. Note-se que a opção portfólio individual está em amarelo, indicando que o usuário está neste nível. Para acessar outros níveis hierárquicos, clique sobre o nome da pasta desejada.

Funcionalidades

*Para ver a listagem de portfólios individuais:*

Clique na opção portfólio individual. Note-se que esta opção está na cor amarela. Abre-se uma tela, exibindo uma listagem de portfólios individuais. Para acessar um portfólio individual qualquer é necessário clicar sobre o seu nome.

*Para ver a listagem de portfólio de grupos:* 

Clique na opção portfólio de grupos. Note-se que esta opção está na cor amarela. Abre-se uma tela, exibindo uma listagem de todos os portfólios de grupos existentes. Para acessar um portfólio de grupo qualquer, é necessário clicar sobre o seu nome.

Funcionalidades exclusivas para o dono do portfólio:

*Para colocar novas informações no portfólio individual:* 

Clique na opção incluir novo item. Abre-se uma tela com campos específicos para digitar título e texto referentes ao item de portfólio, anexar arquivos e endereços da Internet e configurar tipo de compartilhamento. Após o preenchimento dos campos/opções disponíveis, clique no botão *enviar* (aguarde mensagem de êxito da operação) e clique no botão *ok* para retornar à tela portfólio individual. Observe que este portfólio aparece em destaque na listagem exibida nesta tela. Caso o usuário desista de colocar o item, clicar no botão *cancelar,* retornando à tela do portfólio individual.

*Para criar uma nova pasta:* 

Clique na opção nova pasta. Abre-se uma janela para digitação do título (=nome) da nova pasta. Digitar o nome desejado. Clique no botão *ok.* Observar que esta pasta aparece na listagem exibida na tela portfólio individual. Nada consta em relação ao tipo de compartilhamento da pasta. Esta escolha só pode ser feita em um item incluído na pasta. No caso de desistência, clique no botão *cancelar* para fechar a janela.

*Para ver os itens de portfólio individual apagado:* 

Clique na opção lixeira. A tela exibe uma listagem dos itens de portfólio, seguidos das datas em que foram criados. Note-se que não existem pastas nesta listagem. Quando se apagar uma pasta, o seu conteúdo (itens de portfólios) é movido, diretamente, para a lixeira. Para retornar à tela portfólio individual, clique na opção *voltar para o portfólio individual.* 

*Para alterar a forma de compartilhamento:*

Clique na opção *totalmente compartilhado, compartilhado com tutor* ou *não compartilhado* (a que estiver disponível no "menu" *compartilhamento*). Abre-se uma janela contendo as três opções. Está marcada a opção que se encontra ativa. Para mudar a forma de compartilhamento, marque com um clique a nova opção. Aguarde a atualização da tela, exibindo o item de portfólio com a nova forma de compartilhamento. Caso o usuário desista de fazer a alteração, clicar no X para fechar a janela. **OBS.:** Este tipo de alteração pode ser feita, também, por meio da opção editar. A alteração da forma de compartilhamento só pode ser efetuada em itens e não nas pastas.

Funcionalidades de cada pasta e item de portfólio:

Ao clicar sobre uma pasta ou um item de portfólio, abre-se um "menu" contendo de 5 a 6 opções. Três destas opções são idênticas para pastas e itens de portfólios, duas são diferentes e uma é específica de item. Para selecionar uma das opções, clique sobre o seu nome. A seguir são descritas as opções comuns a pastas e itens (mover, mudar posição, apagar). Depois, são descritas as opções, exclusivas, das pastas (abrir, renomear) e, finalmente, as de itens de portfólio (ver, editar, comentar). **OBS.:** Apenas as opções abrir, para as pastas e ver e comentar, para os itens, estão disponíveis, caso o usuário não seja o dono do portfólio.

Opções comuns a pastas e títulos de portfólios

### *Para mover a pasta/item de portfólio para uma determinada pasta:*

Clique na pasta/item do portfólio desejado. Clique na opção mover. Abre-se uma janela com a representação hierárquica das pastas disponíveis. Clique sobre a pasta-destino, desejada. Aguarde a abertura da tela que exibe aquele nível hierárquico de pastas. Observe que o ícone *Raiz* apresenta informações a respeito do nível que estiver sendo exibido. O nome da pasta/item de portfólio movido, passa a fazer parte da listagem exibida. Para retornar à tela portfólio individual no diretório *Raiz,* clique na opção *Raiz*. Caso o usuário desista de mover a pasta/item de portfólio, basta clicar no ícone X para fechar a janela.

# *Para mudar a posição de exibição na tela de uma pasta/item de portfólio:*

Clique na pasta/item de portfólio desejado. Clique na opção mudar posição. Abre-se uma janela com um campo específico para digitar o número da posição desejada (referente à posição de pasta ou de item de portfólio, dependendo da seleção feita pelo usuário). Após digite o número da posição, clique no botão *ok*. Aguarde a atualização da tela, exibindo a pasta/item de portfólio selecionado na nova posição indicada. Caso o usuário desista de mudar a posição da pasta/item de portfólio, é só clicar no botão *cancelar,* para fechar a janela.

# *Para enviar à lixeira, o conteúdo de uma pasta/item de portfólio:*

Clique na pasta/item do portfólio desejado. Clique na opção apagar. Abre-se uma janela para perguntar ao usuário se ele, realmente, deseja apagar (=enviar para a lixeira) o conteúdo daquela pasta/item de portfólio. Em caso afirmativo, clique no botão *ok.* Aguarde a atualização da tela sem a pasta/item de portfólio enviado para a lixeira. Em caso negativo, clique no botão *cancelar* e a janela será fechada.

Opções restritas às pastas

### *Para ver o conteúdo de uma pasta:*

Clique na pasta desejada, na opção abrir. Abre-se uma tela exibindo o conteúdo daquela pasta (com suas pastas e itens de portfólio ou só itens de portfólio). O ícone *Raiz* apresenta informações a respeito do nível que está sendo exibido. Para retornar à tela portfólio Individual no diretório *Raiz,* clique na opção *Raiz.* **OBS**.: Esta opção, também, está disponível ao clicar no ícone da pasta.

# *Para alterar o nome da pasta*:

Clique na pasta desejada. Clique na opção renomear. Abre-se uma janela com um campo específico para digitar o novo nome da pasta. Após a digitação, clique no botão *ok*. Aguarde a atualização da tela exibindo o novo nome digitado no lugar do antigo. Caso o usuário desista de alterar o nome da pasta, precisa clicar no botão *cancelar* para fechar a janela.

Opções restritas a itens de portfólios:

*Para ver o conteúdo de um item de portfólio:* 

Clique no item de portfólio desejado. Clique na opção ver. Abre-se uma janela com todas as informações a respeito daquele portfólio: título, data e horário de criação, modo de compartilhamento, comentários (indicados por símbolo em cores diferentes, se feito por um tutor, atualizando ou pelo próprio usuário, arquivos anexados, endereços da Internet. Para retornar à tela portfólio individual no diretório *Raiz,* clique na opção *Raiz*. **OBS**.: Esta opção, também, está acessível ao clicar no ícone à frente do título do portfólio.

## *Para editar (alterar conteúdo) num item de portfólio:*

Clique no item de portfólio desejado. Clique na opção editar. Abre-se uma tela com campos específicos para digitar o título e os comentários sobre o título de portfólio, anexar arquivos e endereços da Internet, configurar tipo de compartilhamento, entre outras funcionalidades. Após o preenchimento dos campos/opções disponíveis, clique no botão *enviar* (aguarde mensagem de êxito da operação e clique no botão *ok* para retornar à tela portfólio individual). Observe que este portfólio aparece em destaque na listagem exibida na tela portfólio individual. Caso o usuário desista de editar o item de portfólio, é só clicar no botão *cancelar,* retornando à tela portfólio individual.

### *Para comentar um item de portfólio:*

Clique no item de portfólio desejado. Clique na opção comentar. Abre-se uma janela com um campo específico para digitar o comentário desejado. Após o preenchimento do campo, clique no botão *enviar* (aguarde mensagem de êxito da operação e clique no botão *fechar* para retornar à tela portfólio individual. Observar que na tela do portfólio individual está informado com um \'tique\' colorido a presença do comentário. A cor do \'tique\' informa se é um comentário de tutor, de atualizando ou do próprio usuário. Caso o usuário desista de comentar o item de portfólio, basta clicar no botão *cancelar* para fechar esta janela.

Portfólio - para editar item de portfólio:

## Descrição geral

A tela apresenta vários recursos para a edição de um portfólio. Estão disponíveis campos para digitação do título e texto explicativo do portfólio; opções para anexação de arquivos (anexar arquivo; selecionar arquivo; apagar todos os arquivos); de endereços da Internet (Incluir endereço; apagar todos endereços) e escolha de forma de compartilhamento. Após o preenchimento dos campos necessários à composição do portfólio, clique no botão e*nviar* (aguarde mensagem de êxito da operação e clique em *ok* para retornar à tela portfólio individual ou de grupo). Observar que este item de portfólio aparece em destaque na listagem exibida na tela portfólio individual ou de grupo. Caso o usuário desista de compor o portfólio, clicar no botão *cancelar,* retornando à tela portfólio individual ou de grupo.

**Funcionalidades** 

*Para dar um título a um portfólio:*

Digitar o nome desejado no campo *título*.

*Para fazer um comentário sobre um portfólio*:

Digite o texto desejado no campo *texto*. O preenchimento deste campo é opcional. Quase sempre o texto é usado pelo usuário para explicar sucintamente o conteúdo do portfólio.

# *Para anexar arquivos:*

Clique na opção anexar arquivo (menu arquivos anexos). Abre-se uma janela para que o usuário digite o caminho do arquivo, isto é, o local (drive, diretório ou pasta) no qual o arquivo é encontrado. No caso do usuário não se recordar do caminho, clicar no botão *browse/procurar* para localizar o arquivo desejado. Em seguida, clique no botão *ok*. É enviado aviso de êxito da operação e uma pergunta ao usuário se existe outro arquivo para ser incluído Em caso afirmativo, clique no botão *sim*. Abre-se novamente a tela portfólio - anexe o arquivo para repetir o procedimento. Em caso negativo, clique no botão *não* para fechar esta janela. Observe que após a anexação do(s) arquivo(s), seu(s) nome(s) aparece(m) abaixo da opção anexar arquivos, "menu" arquivos anexos. **OBS.:** Em princípio qualquer tipo de arquivo pode ser anexado à página da Internet do curso. Convém lembrar que no caso do portfólio ter sido feito em .html, é preciso anexar todos os arquivos de figuras (.gif, .jpg, por exemplo) e/ou outros arquivos .html acessados via links, a partir do arquivo principal (quando existir). Para facilitar a anexação de todos esses arquivos, sugere-se que eles sejam organizados em um arquivo zipado (.zip). Ao clicar sobre o nome de um arquivo anexado, abre-se um "menu" contendo de duas a quatro opções: ver e apagar; ver, descompactar e apagar (quando foi anexado um arquivo .zip); ver, descompactar, mover e apagar (quando existirem diretórios, além do *Raiz*). Para escolher uma delas, clique sobre o seu nome. Ao clicar na opção ver, o usuário pode visualizar o conteúdo do arquivo (via abertura de uma janela ou de um aplicativo) ou salvá-lo em disco (especialmente, no caso dos arquivos que exigem abertura de um aplicativo ou quando se deseje a desconexão da Internet). Ao clicar na opção apagar, abre-se uma janela perguntando ao usuário se ele deseja, realmente, apagar aquele arquivo (=não anexar mais). Em caso afirmativo, clique no botão *ok*, em caso negativo, clique em *cancelar*. Já a opção descompactar permite a descompactação dos arquivos desde que o seu nome não contenha espaços em branco, permitindo que os arquivos que o compõem, fiquem acessíveis na página que está sendo visualizada. Ao clicar sobre esta opção, abre-se uma janela perguntando ao usuário se ele deseja, realmente, descompactar aquele arquivo. Em caso afirmativo, clique no botão *ok*, em caso negativo, clique em *cancelar*. A opção mover, permite mudar o portfólio de pasta, no caso de existirem outras pastas, além da *Raiz*. Abre-se uma janela mostrando a estrutura hierárquica dos diretórios, basta clicar na pasta desejada.

## *Para ocultar a visualização de arquivo(s):*

Como foi dito, no caso da atividade ter sido feita em .html, é preciso anexar todos os demais arquivos (de figuras -.gif, .jpg por exemplo - e/ou outros arquivos .html linkados). Em casos como este, pode-se optar por deixar apenas o arquivo principal aparente, para visualização pelo atualizando, ocultando os demais arquivos. Neste caso, clique na opção ocultar arquivos ("menu" arquivos anexos). Abre-se uma janela para que o usuário marque os arquivos que deseja ocultar. Em seguida, clique no botão *enviar*. Note-se, que após a ocultação do(s) arquivo(s) aparece em frente ao seu(s) nome(s), na tela do portfólio - editar Item do portfólio, um *(X) oculto* e a observação que ele(s) não é (são) visualizado(s). **OBS**.: Esta opção só está disponível caso exista algum arquivo anexo.

## *Para apagar todos os arquivos anexados:*

Clique na opção apagar todos os arquivos (menu arquivos anexos). Abre-se uma janela, perguntando ao usuário se ele deseja, realmente, apagar todos os arquivos já anexados (=não anexar mais). Em caso afirmativo, clique no botão *ok*, em caso negativo, clique em *cancelar*. **OBS.:** Esta opção só está disponível caso haja algum arquivo anexo.

## *Para incluir endereços da Internet:*

Clique na opção incluir endereço (menu endereços da Internet). Abre-se a janela portfólio - incluir endereços com campos específicos para que o usuário digite um título para a página (é opcional) a ser incluída, bem como seu endereço na WEB. Após a digitação clique no botão *ok.* É enviado aviso de êxito da operação e uma pergunta ao usuário se existe outro endereço para ser incluído. Em caso afirmativo, clique no botão *sim*. Abre-se a tela portfólio - incluir endereços para repetir o procedimento. Em caso negativo, clique no botão *não,* para fechar esta janela. Note-se que após a inclusão do(s) endereço(s) ele(s) aparece(m) abaixo da opção incluir endereço, no " menu" endereços da Internet.

## *Para apagar todos os endereços incluídos:*

Clique na opção apagar todos os endereços ("menu" endereços da Internet). Abre-se uma janela perguntando ao usuário se ele deseja, realmente, apagar todos os endereços já incluídos. Em caso afirmativo, clique no botão *ok*, em caso negativo, clique em *cancelar*. **OBS.:** Ao clicar sobre um endereço incluído,abre-se um "menu" contendo as opções ver (para abrir o endereço) e apagar (para deletar o endereço). Esta opção só está disponível caso exista algum endereço incluso.

*Para escolher forma de compartilhamento:* 

Clique na opção totalmente compartilhado, compartilhado com o tutor ou não compartilhado/compartilhado com o grupo (caso se trate no primeiro caso, de um *portfólio individual* ou, no segundo caso, de um *portfólio de grupo*), para disponibilizar o conteúdo do portfólio, respectivamente, para tutor e atualizandos, só para tutor ou não compartilhar com ninguém, utilizando este espaço apenas como lugar de armazenamento.

Portfólio - portfólio individual/ver Item do portfólio:

# Descrição geral

A tela exibe o conteúdo (título, comentários, arquivos anexados, endereços de Internet incluídos, forma de compartilhamento) do item de portfólio individual no nível hierárquico indicado logo abaixo do nome do usuário na barra de identificação do serviço. Informa, também, data/horário em que foi editado. Além das funcionalidades descritas a seguir, pode-se abrir qualquer arquivo ou endereço da Internet que componha este portfólio, clicando sobre seus nomes. Para retornar à tela do portfólio Individual, clique na opção *Raiz* ou em *portfólio individual*.

*Para ver a listagem de portfólios individuais:*

Clique na opção portfólios individuais. Observe que esta opção aparece na cor amarela. Abre-se uma tela exibindo uma listagem de portfólios individuais. Para acessar um portfólio individual qualquer é necessário clicar sobre o seu nome.

*Para ver a listagem de portfólios de grupos:*

Clique na opção portfólios de grupos. Note-se que esta opção ficará na cor amarela. Abre-se uma tela exibindo uma listagem de todos os portfólios de grupos existentes. Para acessar um portfólio de grupo qualquer, é necessário clicar sobre o seu nome.

*Para ver outras pastas/itens de portfólio individual:*

Clique na opção ver outros Itens para retornar à tela do portfólio individual do usuário do diretório *Raiz.* Note-se que a opção portfólios individuais permanece na cor amarela.

*Para alterar a forma de compartilhamento:* 

Clique na opção *totalmente compartilhado, compartilhado com tutor* ou *não compartilhado* (a que estiver disponível no "menu" *compartilhamento*). Abre-se uma janela contendo as três opções. Está marcada a opção que se encontra ativa. Para mudar a forma de compartilhamento, marcar com um clique a nova opção. Aguarde a atualização da tela, que exibe o título de portfólio com a nova forma de compartilhamento. Caso o usuário desista de fazer a alteração, clicar no X para fechar a janela. **OBS.:** Este tipo de alteração pode ser feita, também, por meio da opção editar e só está disponível caso o usuário seja o dono do portfólio.

*Para obter informações sobre a edição do item de portfólio:* 

Clique na opção histórico. Abre-se uma janela exibindo uma listagem de tudo o que foi feito em relação àquele item de portfólio até o presente momento: tipo de ação, data/hora e usuário. No caso de se desejar saber mais sobre determinado usuário, clique no seu nome para abrir a tela do perfil (veja perfil). Para fechar esta janela, clique no botão *fechar*.

*Para editar (alterar conteúdo) deste item de portfólio:* 

Clique na opção editar. Abre-se uma tela com campos específicos para digitar/alterar título e comentários sobre o item de portfólio, anexar arquivos e endereços da
Internet, configurar tipo de compartilhamento, entre outras funcionalidades. Após o preenchimento dos campos/opções disponíveis, clique no botão *enviar* (aguarde mensagem de êxito da operação e clique no botão *ok* para retornar à tela portfólio individual / ver item do portfólio). Caso o usuário desista de editar o item de portfólio, é só clicar no botão *cancelar,* retornando à tela portfólio individual / ver item do portfólio. **OBS**.: Esta opção só está disponível caso o usuário seja o dono do portfólio.

## *Para jogar na lixeira o conteúdo de um item de portfólio:*

Clique na opção apagar. Abre-se uma janela para perguntar ao usuário se ele deseja apagar (=enviar para a lixeira) o conteúdo daquele item de portfólio. Em caso afirmativo, clique no botão *ok.* Aguarde a atualização da tela sem o item de portfólio enviado para a lixeira. Em caso negativo, clique no botão *cancelar* e a janela será fechada. **OBS.:** Esta opção só está disponível caso o usuário seja o dono do portfólio.

#### *Para comentar um item de portfólio:*

Clique na opção comentar. Abre-se uma janela com um campo específico para digitar o comentário desejado. Após o preenchimento do campo, clique no botão *enviar* (aguarde mensagem de êxito da operação e clique no botão *fechar* para retornar à tela portfólio individual / ver item do portfólio). Observe que na tela do portfólio individual está informado com um \'tique\' colorido a presença do comentário. A cor do \'tique\' informa se é um comentário de tutor, de atualizando ou do próprio usuário. Caso o usuário desista de comentar o item de portfólio, basta clicar no botão *cancelar* para fechar esta janela.

Portfólio - portfólio individual/histórico:

Descrição geral

A janela exibe uma listagem de tudo o que foi feito em relação àquele item de portfólio até o presente momento: tipo de ação, data/hora e usuário. No caso de se desejar saber mais sobre determinado usuário, clique no seu nome para abrir a tela do perfil (veja perfil). Para fechar esta janela clique no botão *fechar*.

Portfólio - portfólio individual/comentar:

#### Descrição geral

A janela contém um campo específico para digitar o comentário desejado. Após o preenchimento do campo, clique no botão *enviar* (aguarde mensagem de êxito da operação e clique no botão *fechar* para retornar à tela portfólio individual / ver item do portfólio). Observe que na tela do portfólio Individual está informado com um \'tique\' colorido a presença do comentário. A cor do \'tique\' informa se é um comentário de tutor, de atualizando ou do próprio usuário. Caso o usuário desista de comentar o item de portfólio, basta clicar no botão *cancelar* para fechar esta janela. Portfólio - portfólio individual/lixeira:

#### Descrição geral

A tela apresenta a relação de todos os itens de portfólios individuais que foram enviados para a lixeira pelo usuário. Note-se que a opção portfólios individuais está em amarelo, indicando que o usuário está neste nível. Na frente dos nomes dos portfólios, consta a data de criação de cada item. Para retornar à tela do portfólio individual, clique na opção *voltar para o portfólio*.

Funcionalidades

*Para ver a listagem de portfólios Individuais:* 

Clique na opção portfólios individuais. Observe que esta opção aparece na cor amarela. Abre-se uma tela exibindo uma listagem de portfólios individuais. Para acessar um portfólio individual qualquer, é necessário clicar sobre o seu nome.

*Para ver a listagem de portfólios de grupos:* 

Clique na opção portfólio de grupos. Observe que esta opção aparece na cor amarela. Abre-se uma tela exibindo uma listagem de todos os portfólios de grupos existentes. Para acessar um portfólio de grupo qualquer, é necessário clicar sobre o seu nome.

*Para ver o conteúdo de um item de portfólio:* 

Clique no item desejado. Clique na opção ver. A tela exibe o conteúdo daquele portfólio especificado: seu título, comentários, arquivos anexados, endereços da Internet incluídos (quando existentes). Para retornar à tela portfólio individual / lixeira clique na opção *voltar para a lixeira*. **OBS.:** Essa opção, também, está acessível ao clicar no ícone à frente do título do portfólio.

*Para recuperar um item de portfólio Individual da lixeira:* 

Clique no item desejado, opção recuperar. Abre-se uma janela para perguntar ao usuário se ele deseja recuperar aquele determinado item (=mover para o diretório *Raiz,* sendo *não compartilhado*), acrescentando-o à listagem de portfólio individual. Em caso afirmativo, clique no botão *ok.* Aguarde a atualização da tela portfólio individual / lixeira. Em caso negativo, clique no botão *cancelar* e a janela será fechada.

#### *Para apagar, definitivamente, um item da lixeira*:

Clique no item desejado, na opção excluir. Abre-se uma janela para perguntar ao usuário se ele deseja apagar, definitivamente, o conteúdo daquele determinado item (=excluir da lixeira). Em caso afirmativo, clique no botão *ok.* Aguarde a atualização da tela portfólio individual / lixeira. Em caso negativo, clique no botão *cancelar* e a janela será fechada.

Portfólio - portfólio individual/ver item da lixeira:

#### Descrição geral

A tela exibe o conteúdo do item de portfólio individual: seu nome, comentários, arquivos anexados, endereços da Internet incluídos (quando existentes). Além disto, informa data/horário em que o item foi criado. Note-se que a opção portfólios individuais está em amarelo, indicando que o usuário está neste nível. Para retornar à tela do portfólio individual/lixeira, clique na opção *voltar para a lixeira*.

#### Funcionalidades

#### *Para obter informações sobre a edição do item de portfólio:*

Clique na opção histórico. Abre-se uma janela exibindo uma listagem de tudo o que foi feito em relação àquele portfólio, até o presente momento: tipo de ação, data/hora e usuário. No caso de se desejar saber mais sobre determinado usuário, clique no seu nome para abrir a tela do perfil (veja perfil). Para fechar esta janela, clique no botão *fechar*.

#### *Para recuperar um item de portfólio Individual:*

Clique na opção recuperar. Abre-se uma janela para perguntar ao usuário se ele deseja recuperar aquele determinado item (=mover para o diretório *Raiz,* sendo *não compartilhado*), acrescentando-o à listagem de portfólio individual. Em caso afirmativo, clique no botão *ok.* Aguarde a atualização da tela portfólio individual/ lixeira. Em caso negativo, clique no botão *cancelar* e a janela será fechada.

*Para apagar, definitivamente, da lixeira um item de portfólio individual:* 

Clique na opção excluir. Abre-se uma janela para perguntar ao usuário se ele deseja apagar, definitivamente, o conteúdo daquele determinado item (=excluir da lixeira).

Em caso afirmativo, clique no botão *ok.* Aguarde a atualização da tela portfólio individual/lixeira. Em caso negativo, clique no botão *cancelar* e a janela será fechada.

*Para atualizar as alterações feitas, recentemente, na lixeira:* 

Clique na opção atualizar. Aguarde o aparecimento de informações novas, caso existam. Esta opção é, especialmente, útil quando existir outro usuário conectado ao mesmo tempo e que pode estar fazendo alterações e/ou comentários no portfólio. Portfólio - portfólio de grupos:

#### Descrição geral

A tela exibe o conteúdo (nomes de pastas e/ou itens, data de criação, tipo de compartilhamento, portfólios comentados) do portfólio de grupos no nível hierárquico indicado logo abaixo do nome do grupo na barra de identificação do serviço. Observe que a opção portfólio de grupos aparece em amarelo, indicando que o usuário está neste nível. Para acessar outros níveis hierárquicos, basta clicar sobre o nome da pasta desejada.

#### Funcionalidades

#### *Para ver a listagem de portfólios Individuais:*

Clique na opção portfólios Individuais. Observe que esta opção aparece na cor amarela. Abre-se uma tela exibindo uma listagem de portfólios individuais. Para acessar um portfólio individual qualquer é necessário clicar sobre o seu nome.

#### *Para ver a listagem de portfólio de grupos:*

Clique na opção portfólio de grupos. Observe que esta opção aparece na cor amarela. Abre-se uma tela exibindo uma listagem de todos os portfólios de grupos existentes. Para acessar um portfólio de grupo qualquer, é necessário clicar sobre o seu nome.

Funcionalidades exclusivas para participantes do grupo de portfólio

#### *Para colocar novas informações no portfólio de grupos*:

Clique na opção incluir novo item. Abre-se uma tela com campos específicos para digitar título e texto referentes ao item de portfólio, anexar arquivos e endereços da Internet e configurar tipo de compartilhamento. Após o preenchimento dos campos/opções disponíveis, clique no botão *enviar* (aguarde mensagem de êxito da operação) e clique no botão *ok* para retornar à tela portfólio de grupos. Observe que este portfólio aparece em destaque na listagem exibida nesta tela. Caso o usuário desista de colocar o item, basta clicar no botão *cancelar,* retornando à tela de portfólio de grupos.

*Para criar uma nova pasta:* 

Clique na opção nova pasta. Abre-se uma janela para digitação do título (=nome) da nova pasta. Digite o nome desejado. Clique no botão *ok.* Observe que esta pasta aparece na listagem exibida na tela portfólio de grupos. Nada consta em relação ao tipo de compartilhamento da pasta. Esta escolha só pode ser feita em um item incluído na pasta. No caso de desistência, clique no botão *cancelar* e a janela será fechada.

#### *Para ver os itens de portfólios de grupos apagados:*

Clique na opção lixeira. A tela exibe uma listagem dos itens de portfólios de grupos, seguidos das datas em que foram criados. Observe que não existem pastas nesta listagem. Quando se apaga uma pasta, o seu conteúdo (itens de portfólios) é movido diretamente para a lixeira. Para retornar à tela portfólio de grupos, clique na opção *voltar para o portfólio de grupos*.

*Para alterar a forma de compartilhamento:*

Clique na opção *totalmente compartilhado, compartilhado com o tutor* ou *compartilhado com o grupo* (a que estiver disponível no menu *compartilhamento*). Abre-se uma janela contendo as três opções. Está marcada a opção que se encontra ativa. Para mudar a forma de compartilhamento marque com um clique a nova opção. Aguarde a atualização da tela exibindo o item de portfólio, com a nova forma de compartilhamento. Caso o usuário desista de fazer a alteração, clicar no X para fechar a janela. **OBS.:** Este tipo de alteração pode ser feito, também, por meio da opção editar. A alteração da forma de compartilhamento só pode ser efetuada em itens e não nas pastas.

Funcionalidades de cada pasta e item de portfólio de grupos:

Ao clicar sobre uma pasta ou um item de portfólio, abre-se um "menu" contendo de 5 a 6 opções. Três destas opções são idênticas para pastas e itens de portfólios, duas são diferentes e uma é específica de item. Para selecionar uma das opções, clique sobre o seu nome. A seguir são descritas as opções comuns a pastas e itens (mover, mudar posição, apagar). Depois, são descritas as opções exclusivas das pastas (abrir, renomear) e, finalmente, as de itens de portfólio (ver, editar, comentar). **OBS.:** Apenas as opções abrir, para as pastas e ver e comentar para os itens, estão disponíveis caso o usuário não seja participante do grupo do portfólio.

Opções comuns a pastas e títulos de portfólios

*Para mover a pasta/item de portfólio para uma determinada pasta:* 

Clique na pasta/item de portfólio desejado. Clique na opção mover. Abre-se uma janela com a representação hierárquica das pastas disponíveis. Clique sobre a pasta-destino desejada. Aguarde a abertura da tela que exibe aquele nível hierárquico de pastas. Observe que o ícone *Raiz* apresenta informações a respeito do nível que estiver sendo exibido. O nome da pasta/item de portfólio movido passa a fazer parte da listagem exibida. Para retornar à tela portfólio de grupos no diretório *Raiz,* clique na opção *Raiz*. Caso o usuário desista de mover a pasta/item de portfólio, basta clicar no ícone X para fechar a janela.

*Para mudar a posição de exibição na tela de uma pasta/item de portfólio:* 

Clique na pasta/item do portfólio desejado, opção mudar posição. Abre-se uma janela com um campo específico para digitar o número da posição desejada (referente à posição de pasta ou de item de portfólio, dependendo da seleção feita pelo usuário). Após digitar o número da posição, clique no botão *ok*. Aguarde a atualização da tela exibindo a pasta/item de portfólio selecionado na nova posição indicada. Caso o usuário desista de mudar a posição da pasta/item de portfólio, basta clicar no botão *cancelar* para fechar a janela.

*Para jogar na lixeira o conteúdo de uma pasta/item de portfólio:* 

Clique na pasta/item do portfólio desejado. Clique na opção apagar. Abre-se uma janela para perguntar ao usuário se ele deseja apagar (=enviar para a lixeira) o conteúdo daquela pasta/item de portfólio. Em caso afirmativo, clique no botão *ok.*  Aguarde a atualização da tela sem a pasta/item de portfólio, enviado para a lixeira. Em caso negativo, clique no botão *cancelar* e a janela será fechada.

Opções restritas às pastas:

*Para ver o conteúdo de uma pasta:* 

Clique na pasta desejada. Clique na opção abrir. Abre-se uma tela exibindo o conteúdo daquela pasta (com suas pastas e itens de portfólio ou só itens de portfólio). O ícone *Raiz* apresenta informações a respeito do nível que estiver sendo exibido. Para retornar à tela portfólio de grupo no diretório *Raiz,* clique na opção *Raiz.* **OBS.:** Esta opção, também, está disponível ao clicar no ícone da pasta.

#### *Para alterar o nome da pasta:*

Clique na pasta desejada, na opção renomear. Abre-se uma janela com um campo específico para digitar o novo nome da pasta. Após a digitação, clique no botão *ok*. Aguarde a atualização da tela exibindo o novo nome digitado no lugar do antigo. Caso o usuário desista de alterar o nome da pasta, é só clicar no botão *cancelar,* para fechar a janela.

Opções restritas a itens de portfólios:

#### *Para ver o conteúdo de um item de portfólio:*

Clique no item de portfólio desejado, na opção ver. Abre-se uma janela com todas as informações a respeito daquele portfólio: título, data e horário de criação, modo de compartilhamento, comentários (indicados pelo símbolo com cores diferentes, se feito por um tutor, atualizando ou pelo próprio usuário, arquivos anexados, endereços da Internet. Para retornar à tela portfólio de grupos no diretório *Raiz,* clique na opção *Raiz*. **OBS.:** Esta opção, também, está acessível ao clicar no ícone à frente do título do portfólio.

# *Para editar (alterar conteúdo) de um item de portfólio:*

Clique no item do portfólio desejado e na opção editar. Abre-se uma tela com campos específicos para digitar título e comentários sobre o título do portfólio, anexar arquivos e endereços da Internet, configurar tipo de compartilhamento, entre outras funcionalidades. Após o preenchimento dos campos/opções disponíveis, clique no botão *enviar* (aguarde mensagem de êxito da operação) e clique no botão *ok* para retornar à tela portfólio de grupo. Observe que este portfólio aparece em destaque na listagem exibida na tela portfólio de grupos. Caso o usuário desista de editar o item de portfólio, é só clicar no botão *cancelar,* retornando à tela portfólio de grupos.

#### *Para comentar um item de portfólio:*

Clique no item do portfólio desejado, na opção comentar. Abre-se uma janela com um campo específico para digitar o comentário desejado. Após o preenchimento do campo, clique no botão *enviar* (aguarde mensagem de êxito da operação) e clique no botão *fechar* para retornar à tela portfólio de grupos. Observe que na tela do portfólio de grupos está informado com um \'tique\' colorido a presença do comentário. A cor do \'tique\' informa se é um comentário de tutor, de atualizando ou do próprio usuário. Caso o usuário desista de comentar o item de portfólio, basta clicar no botão *cancelar* para fechar esta janela.

Portfólio - portfólio de grupos/ver Item de portfólio:

#### Descrição geral

A tela exibe o conteúdo (título, comentários, arquivos anexados, endereços da Internet incluídos, forma de compartilhamento) do item de portfólio de grupos no nível hierárquico indicado logo abaixo do nome do usuário na barra de identificação do serviço. Informa, também, data/horário em que foi editado. Além das funcionalidades descritas anteriormente, pode-se abrir qualquer arquivo ou endereço da Internet que componha este portfólio, clicando sobre seus nomes. Para retornar à tela do portfólio de grupos, basta clicar na opção *Raiz* ou em *portfólio de grupos*.

# *Para ver a listagem de portfólios individuais:*

Clique na opção portfólios individuais. Observe que esta opção aparece na cor amarela. Abre-se uma tela exibindo uma listagem de portfólios individuais. Para acessar um portfólio individual qualquer é necessário clicar sobre o seu nome.

*Para ver a listagem de portfólios de grupos:* 

Clique na opção portfólio de grupos. Observe que esta opção aparece na cor amarela. Abre-se uma tela exibindo uma listagem de todos os portfólios de grupos existentes. Para acessar um portfólio de grupos qualquer, é necessário clicar sobre o seu nome.

# *Para ver outras pastas/itens do portfólio de grupos:*

Clique na opção ver outros Itens para retornar à tela do portfólio de grupos do usuário do diretório *Raiz. Observe* que a opção portfólio de grupos permanece na cor amarela.

#### *Para alterar a forma de compartilhamento:*

Clique na opção *totalmente compartilhado, compartilhado com tutor* ou *compartilhado com o grupo* (a que estiver disponível no "menu" *compartilhamento*). Abre-se uma janela contendo as três opções. Está marcada a opção que se encontra ativa. Para mudar a forma de compartilhamento, marque com um clique a nova opção. Aguarde a atualização da tela, exibindo o título de portfólio com a nova forma de compartilhamento. Caso o usuário desista de fazer a alteração, é só clicar no X para fechar a janela. **OBS.:** Este tipo de alteração pode ser feita, também, por meio da opção editar e só está disponível caso o usuário seja participante do grupo do portfólio.

#### *Para obter informações sobre a edição de item de portfólio:*

Clique na opção histórico. Abre-se uma janela, exibindo uma listagem de tudo o que foi feito em relação àquele item de portfólio, até o presente momento, ou seja: tipo de ação, data/hora e usuário. No caso de se desejar saber mais sobre determinado usuário, clique no seu nome para abrir a tela do perfil (veja perfil). Para fechar esta janela, clique no botão *fechar*.

#### *Para editar (alterar conteúdo) deste item de portfólio:*

Clique na opção editar. Abre-se uma tela com campos específicos para digitar/alterar título e comentários sobre o item de portfólio, anexar arquivos e endereços da Internet, configurar tipo de compartilhamento, entre outras funcionalidades. Após o preenchimento dos campos/opções disponíveis, clique no botão *enviar* (aguarde mensagem de êxito da operação) e clique no botão *ok* para retornar à tela portfólio de grupos/ver item do portfólio. Caso o usuário desista de editar o item de portfólio, basta clicar no botão *cancelar,* retornando à tela portfólio de grupos/ver item do portfólio. **OBS.:** Esta opção só está disponível caso o usuário seja participante do grupo do portfólio.

#### *Para enviar para a lixeira o conteúdo de um item de portfólio:*

Clique na opção apagar. Abre-se uma janela para perguntar ao usuário se ele deseja apagar (=enviar para a lixeira) o conteúdo daquele item de portfólio. Em caso afirmativo, clique no botão *ok .* Aguarde a atualização da tela sem o item de portfólio enviado para a lixeira. Em caso negativo, clique no botão *cancelar* e a janela será fechada. **OBS.:** Esta opção só estará disponível, no caso do usuário ser participante do grupo do portfólio.

#### *Para comentar um item de portfólio:*

Clique na opção comentar. Abre-se uma janela com um campo específico para digitar o comentário desejado. Após o preenchimento do campo, clique no botão *enviar* (aguarde mensagem de êxito da operação e clique no botão *fechar* para retornar à tela portfólio de grupo/ver item do portfólio). Observe que na tela do portfólio de grupos está informado com um \'tique\' colorido a presença do comentário. A cor do \'tique\', informa se é um comentário de tutor, de atualizando ou do próprio usuário. Caso o usuário desista de comentar o item de portfólio, é só clicar no botão *cancelar* para fechar esta janela.

## Descrição geral

A janela exibe uma listagem de tudo o que foi feito em relação àquele item de portfólio, até o presente momento, ou seja: tipo de ação, data/hora e usuário. No caso de se desejar saber mais sobre determinado usuário, clique no seu nome para abrir a tela do perfil (veja perfil). Para fechar esta janela, clique no botão *fechar*. Portfólio - portfólio de grupos/comentar:

#### Descrição geral

A janela contém um campo específico para digitar o comentário desejado. Após o preenchimento do campo, clique no botão *enviar* (aguarde mensagem de êxito da operação) e clique no botão *fechar* para retornar à tela portfólio de grupos/ ver item de portfólio. Observe que na tela do portfólio de grupos está informado com um \'tique\' colorido a presença do comentário. A cor do \'tique\' informa se trata-se de um comentário de tutor, de atualizando ou do próprio usuário. Caso o usuário desista de comentar o item de portfólio, basta clicar no botão *cancelar* para fechar esta janela.

Portfólio - portfólio de grupos/lixeira:

#### Descrição geral

A tela apresenta a relação de todos os itens de portfólio de grupos que foram enviados para a lixeira pelo usuário. Observe que a opção portfólio de grupos está em amarelo, indicando que o usuário está neste nível. Na frente dos nomes dos portfólios consta a data de criação de cada item. Para retornar à tela do portfólio de grupos, clique na opção v*oltar para o portfólio de grupos*.

#### Funcionalidades

#### *Para ver a listagem de portfólios individuais:*

Clique na opção portfólios Individuais. Observe que esta opção aparece na cor amarela. Abre-se uma tela, exibindo uma listagem de portfólios individuais. Para acessar um portfólio individual qualquer, é necessário clicar sobre o seu nome.

*Para ver a listagem de portfólios de grupos:* 

Clique na opção portfólio de grupos. Observe que esta opção aparece na cor amarela. Abre-se uma tela exibindo uma listagem de todos os portfólios de grupos existentes. Para acessar um portfólio de grupo qualquer, é necessário clicar sobre o seu nome.

#### *Para ver o conteúdo de um item de portfólio:*

Clique no item desejado, na opção ver. A tela exibe o conteúdo daquele portfólio especificado: seu título, comentários, arquivos anexados, endereços da Internet incluídos (quando existentes). Para retornar à tela portfólio de grupos/lixeira, clique na opção *voltar para a lixeira*. **OBS.:** Esta opção, também, está acessível ao clicar no ícone à frente do título do portfólio.

#### *Para recuperar da lixeira um item de portfólio de grupos:*

Clique no item desejado, na opção recuperar. Abre-se uma janela para perguntar ao usuário se ele deseja recuperar aquele determinado item (=mover para o diretório *Raiz* sendo *compartilhado com o grupo*), acrescentando-o à listagem do portfólio de grupos. Em caso afirmativo, clique no botão *ok.* Aguarde a atualização da tela portfólio de grupos/lixeira. Em caso negativo, clique no botão *cancelar* e a janela será fechada.

*Para apagar, definitivamente, da lixeira um item*:

Clique no item desejado, na opção excluir. Abre-se uma janela para perguntar ao usuário se ele deseja apagar, definitivamente, o conteúdo daquele determinado item (=excluir da lixeira). Em caso afirmativo, clique no botão *ok.* Aguarde a atualização da tela portfólio de grupos/lixeira. Em caso negativo, clique no botão *cancelar* e a janela será fechada.

Portfólio - portfólio de grupos/ver item da lixeira:

## Descrição geral

A tela exibe o conteúdo do item de portfólio de grupos: seu nome, comentários, arquivos anexados, endereços da Internet incluídos (quando existentes). Além disto, informa data/horário em que o item foi criado. Observe que a opção portfólio de grupos aparece em amarelo, indicando que o usuário encontra-se neste nível. Para retornar à tela do portfólio de grupos/lixeira, é só clicar na opção *voltar para a lixeira*. **Funcionalidades** 

#### *Para obter informações sobre a edição de item de portfólio:*

Clique na opção histórico. Abre-se uma janela exibindo uma listagem de tudo o que foi feito em relação àquele portfólio, até o presente momento, ou seja: tipo de ação, data/hora e usuário. No caso de se desejar saber mais sobre determinado usuário, clique no seu nome para abrir a tela do perfil (veja perfil). Para fechar esta janela, clique no botão *fechar*.

## *Para recuperar um item de portfólio de grupos:*

Clique na opção recuperar. Abre-se uma janela para perguntar ao usuário se ele deseja recuperar aquele determinado item (=mover para o diretório *Raiz,* sendo *compartilhado com o grupo*), acrescentando-o à listagem do portfólio de grupos. Em caso afirmativo, clique no botão *ok.* Aguarde a atualização da tela portfólio de grupos /lixeira. Em caso negativo, clique no botão c*ancelar* e a janela será fechada.

*Para apagar definitivamente da lixeira um item de portfólio de grupos:*

Clique na opção excluir. Abre-se uma janela para perguntar ao usuário se ele deseja apagar, definitivamente, o conteúdo daquele determinado item (=excluir da lixeira). Em caso afirmativo, clique no botão *ok.* Aguarde a atualização da tela portfólio de grupos/lixeira. Em caso negativo, clique no botão *cancelar* e a janela será fechada. *Para atualizar as alterações feitas, recentemente, na lixeira:* 

Clique na opção atualizar. Aguarde o aparecimento de informações novas, caso existam. Esta opção é, especialmente, útil quando existe outro usuário conectado ao mesmo tempo e que pode estar fazendo alterações e/ou comentários no portfólio. Acessos; Intermap; Administração e Suporte, são serviços disponibilizados para o funcionamento completo do curso de atualização em andamento, que são utilizados pelo tutor para desenvolver suas atividades.

No anexo 6, encontra-se a programação do Curso sobre Atualização em Medicina do Trabalho; Doenças Profissionais e relacionadas ao Trabalho, já incluídas as sugestões preconizadas pela metodologia do estudo desenvolvido pelo Centro de Estudos Avançados sobre as práticas da Medicina do Trabalho (CEAMT) da ANAMT, com apoio da Área de Saúde & Trabalho do Departamento de Medicina Preventiva e Social da Faculdade de Medicina da Universidade Federal de Minas Gerais, intitulado: "Competências básicas requeridas para o exercício da Medicina do Trabalho (DIAS, 2003, p. 24-47).

# CAPÍTULO 4

# 4.1 - CONCLUSÕES

Esta pesquisa teve como principal objetivo específico a disponibilização de um modelo para iniciar a atualização constante, utilizando a Educação Continuada a Distância (ECaD) dos Médicos do Trabalho, através do uso de 3 (três) mídias, que são: a Teleconferência; a Videoconferência e a Internet.

No caso da Teleconferência, a abrangência é, praticamente, ilimitada, pois basta ter uma antena parabólica e sintonizar no canal pré-determinado (BOLZAN, 1998, p. 49).

Com relação à Videoconferência, mesmo que exista a presença do professor na sala de conferência, como acontece uma mudança no modo de transmissão dos conteúdos, diferente da abordagem adotada no ensino formal nos cursos de medicina, os profissionais reagem de maneiras variadas, havendo a necessidade de uma adaptação por parte do palestrante, no intuito de evitar a monotonia e, conseqüentemente, o desinteresse por parte dos atualizandos, o que pode levar à desmotivação. Neste sentido, é importante que sejam utilizados diferentes métodos de ensino, bem como a utilização de diferentes estímulos para manter a audiência atenta. Foi pensando nisto, que o autor procurou planejar o primeiro curso, por Videoconferência, abrangendo a área de Legislação, que é um assunto pouco dominado pelo Médico do Trabalho, mas de grande interesse, levando-o a manter-se alerta e procurar interagir com o professor, através de perguntas sob os diferentes temas de interesse imediato do mesmo, como acontece, normalmente, na aula presencial, segundo tem observado, como Coordenador Didático-Pedagógico dos Cursos de Especialização em Medicina do Trabalho, quando do desenvolvimento deste tipo de aula.

O desenvolvimento de um projeto profissional, aliado ao projeto de vida, ganha enorme importância, e é tão relevante quanto às competências e habilidades específicas da profissão de Médico do Trabalho. Assim, a construção e o desenvolvimento do projeto profissional é de responsabilidade única e exclusiva de cada indivíduo, o que vem ao encontro da atualização ao longo da vida deste profissional, fazendo com que a pesquisa do Autor se torne importante no contexto, onde se encontra o profissional da saúde do trabalhador, que necessita uma atualização constante para se manter profissionalmente competente e atualizado.

O conceito de Educação Continuada ao longo da vida, propõe a manutenção do profissional capacitado e em contato com as inovações nos diversos campos da ciência, tecnologia e do mundo do trabalho, tornando o processo educacional tradicional, que era estanque, em uma atividade continuada e permanente, bem mais atraente ao profissional.

#### 4.2 - PERSPECTIVAS

Com o surgimento de novos meios de ensino-aprendizagem, a abundância de recursos técnicos e tecnológicos e a conseqüente demanda social propiciam, aperfeiçoam e potencializam a EaD, como uma ferramenta ou uma metodologia de grande potencial para, além do ensino formal presencial, permitir a atualização continuada ao longo da vida, não só dos Médicos do Trabalho, fulcro da pesquisa em questão, mas de qualquer profissional, que queira e necessite manter-se em dia com os conhecimentos desenvolvidos pela ciência.

Para que os Médicos do Trabalho tenham condições de saber lidar com as mudanças nos processos produtivos e com as estratégias desenvolvidas pelos trabalhadores para resistirem e, ou se submeterem às condições de trabalho impostas, que repercutem sobre as formas de adoecimento, precisam manter uma atualização continuada para a aquisição de competências no enfrentamento destas novas exigências, que não estão bem sistematizadas no âmbito do sistema educacional formal, mas que serão respondidas por cursos de atualização à distância com a utilização das Tecnologias de Informação e Comunicação (NTIC).

Neste sentido, a ANAMT, está abrindo um leque de oportunidades para o uso das mídias propostas nesta pesquisa, ao lançar a exigência de competências básicas requeridas para o exercício da Medicina do Trabalho na sua prova de Título de Especialista, forçando a atualização dos profissionais em atividade, no sentido de utilizarem diferentes meios para se manterem em dia com os novos conhecimentos para continuarem competitivos no mercado de trabalho.

Outra exigência, que forçará a atualização continuada dos Médicos do Trabalho está relacionada com a revalidação do Título de Especialista, que deverá ser implementada pelo Conselho Federal de Medicina - CFM, como requisito para a permanência na especialidade.

## 4.4 - RECOMENDAÇÕES PARA TRABALHOS FUTUROS

- Realização de pesquisa para levantamento da real eficácia da atualização através das Tecnologias de Informação e Comunicação (TIC), no âmbito da Medicina do Trabalho;
- Pesquisa para viabilização de parceria entre as Instituições de Nível Superior IES e as Associações de Classe, tanto de Medicina do Trabalho, como de outras Especialidades Médicas e não Médicas, com relação à Educação a Distância (EaD) ao longo da vida das diferentes categorias profissionais, sem o escopo de formação, como é o que acontece atualmente;
- Propor Projetos de atualização, que favoreçam as inter e transdisciplinaridades para diferentes categorias profissionais;
- Pesquisa no intuito da realização de cursos de atualização à distância em parceria com as Prefeituras Municipais, que são responsáveis pela implementação da Saúde do Trabalhador no Sistema Único de Saúde - SUS;
- Investigar os recursos de multimídias interativas disponíveis para a atualização já existentes no Brasil; e
- Aprofundar o Tema, nos aspectos da Ergonomia, da Pedagogia, da Psicologia Cognitiva, da Engenharia de Software, da Informática Educativa, da Educação Tecnológica e conhecimentos afins, no sentido de disponibilizar subsídios para um projeto mais abrangente.

Enfim, muito se pode realizar neste tipo de ensino-aprendizagem, desde que os dirigentes das Associações de Classe, dos Órgãos Governamentais e dos Profissionais em Geral, não só dos Médicos do Trabalho, assim o queiram.

 $CAPITUIO 5$ 

# 5.1 - REFERÊNCIAS BIBLIOGRÁFICAS

ANUNCIAÇÃO, Heverton Silva. **Linux.** São Paulo: Érica, 1997. 175 p.

ASSOCIAÇÃO NACIONAL DE MEDICINA DO TRABALHO. Acesso. Disponível em: <http:/www.anamt.org.br>. Acesso em: 15 novembro 2003.

BASTOS, Gustavo Kreuzig. **Internet e informática para profissionais da saúde**. Rio de Janeiro: Revinter, 2002. 298 p.

BELLONI, Maria Luiza. **Educação a distância**. Campinas: Autores Associados, 1999. 115 p.

BIANCHETTI, Lucídio. **Da chave de fenda ao laptop – tecnologia digital e novas qualificações: desafios à educação.** Petrópolis/Florianópolis: Vozes, 2001. 254 p.

BORDENAVE, Juan Díaz. Alguns fatores pedagógicos. In: **Capacitação pedagógica para instrutor/surpervisor**. Brasília: MS, 1994.

BORDENAVE, Juan Díaz; ADAIR, Martins Pereira. **Estratégias de ensinoaprendizagem.** 21. ed. Petrópolis, 2000. 312 p.

BRASIL. Ministério da Educação. **Decreto n. 2.494 de 1998.** Regulamenta o Art. 80 da LDB (Lei n.º 9.394/96). Brasília, 1998.

\_\_\_\_\_\_. Ministério da Educação. **Portaria n. 3.710/03-MEC**, de 11 de dezembro de 2003. Brasília, Diário Oficial da União - Seção 1 - n. 242, sexta-feira, 12 de dezembro de 2003. p. 10.

BOLZAN, Regina de Fátima Fructuoso de Andrade. **O conhecimento tecnológico e o paradigma educacional.** 1998. 180 f. Dissertação (Mestrado em Engenharia de Produção). Universidade Federal de Santa Catarina, Florianópolis.

BURGESS, William A. **Identificação de possíveis riscos à saúde do trabalhador nos diversos processos industriais.** Belo Horizonte: Ergo, 1999. 414 p.

CASSETARI, Ivone Sabetzki. **Modelo de análise qualitativa aplicado à avaliação de programas de ensino via internet.** 2001. 73 f. Dissertação (Mestrado em Engenharia de Produção). PPGEP/UFSC, Florianópolis.

CECHINEL, José Carlos. **Manual do tutor**. Florianópolis: UDESC/CEAD, 2000. 38 p.

CHOI, Wankyu et. al. **Beginning php4: programando.** São Paulo: Makron Books, 2001. 719 p.

CONSELHO FEDERAL DE MEDICINA. **Dispõe sobre convênio de reconhecimento de especialidades médicas firmado entre o Conselho Federal de Medicina, a Associação Médica Brasileira e a Comissão Nacional de Residência Médica. Resolução CFM n. 1.634/2002.** Brasília. Jun. 2002.

CONTANDRIOPOULOS, André-Pierre et al. **Saber preparar uma pesquisa**. São Paulo/Rio de Janeiro: Hucitec/ABRASCO, 1994. 215 p.

DEMO, Pedro. **Questões para a teleducação.** Petrópolis: Vozes, 1998. 388 p.

DIAS, Elizabeth Costa. **Competências requeridas para o exercício da medicina do trabalho: uma contribuição ao processo de formação e educação continuada**. Belo Horizonte: ANAMT, 2003. 52 p.

DRUCKER, Peter. **Sociedade pós-capitalista**. São Paulo: Pioneira, 1995. 186 p.

FERREIRA, Aurélio Buarque de Holanda. **Novo aurélio-século XXI**. 3. ed. Rio de Janeiro: Nova Fronteira, 1999. 2.128 p.

FLUCKIGER, F. **Understanding networked multimedia - applications and tecnology**. New York: Prentice Hall, 1995.

GOMES, J. et al. Perfil do médico do trabalho que assistiu ao Sétimo Congresso da ANAMT. **Revista Brasileira de Saúde Ocupacional**, São Paulo. v.21, n. 77, p. 91- 109, jan./mar. 1993.

GOMES, J. O papel dos órgãos governamentais e universitários na saúde do trabalhador. **Cadernos da ANAMT**, São Paulo, v. 1, n. 3, jul. 1995.

GONZAGA, Paulo. **Perfil profissiográfico previdenciário.** São Paulo: LTr, 2002. 104 p.

GRISARD, Nelson. **Manual de orientação ética e disciplinar**. 2. ed. Florianópolis: CRM/SC, 2000. V. 1. 226 p.

HEIDE, Ann; STILBORNE, Linda. **Guia do professor para a Internet: completa e fácil.** 2. ed. Porto Alegre: Artes Médicas Sul, 2000. 337 p.

LITWIN, Edith (Org.). **Educação a distância: temas para o debate de uma nova agenda educativa**. Porto Alegre: ARTMED, 2001. 110 p.

MACHADO, Maria Helena (Coord.). **Os médicos no Brasil: um retrato da realidade.** Rio de Janeiro: FIOCRUZ, 1997. 244 p.

MARASCHIM, Maristela Salete. **O processo de notificação das doenças obrigatórias: uma abordagem problematizadora.** 2000. 97 f. Dissertação (Mestrado em Enfermagem).UFSC, Florianópolis.

MARINS FILHO, Luiz A. **Socorro: preciso de motivação.** 19. ed. São Paulo: Harbra, 1995. 155 p.

MENDES, R. Requisitos para a competência no exercício das profissões que cuidam da saúde dos trabalhadores. In: FERREIRA FILHO, Mário (Ed.). **Saúde no trabalho.** São Paulo: Roca, 2000. 357 p.

MICROSOFT. **Manual do atualizando: conectando os clientes do Windows a redes**. Buenos Aires: Docuprint, 2000. Módulo 3, p. 1-35.

MICROSOFT CORPORATION. **Manual do sistema operacional Windows 2000 server.** New York: Microsoft, 1999. 137 p.

NOGUEIRA, Diogo Pupo. Introdução à segurança, higiene e medicina do trabalho. In: **Curso para médicos do trabalho**. São Paulo: Fundacentro, 1981. V. 1. 283 p.

NOGUEIRA, Diogo Pupo. Funções do médico do trabalho. In: VIEIRA, Sebastião Ivone (Coord.). **Medicina básica do trabalho**. 3. ed. Curitiba: Genesis, 1996. V. 1. 444 p.

OLIVEIRA, Aristeu de. **Consolidação das leis do trabalho e legislação complementar anotada.** São Paulo: Atlas, 1999. 956 p.

OLIVEIRA E SILVA, Cassandra Ribeiro de. **Bases pedagógicas para a concepção e a avaliação de produtos educacionais informatizados**. 1998. 122 f. Dissertação (Mestrado em Engenharia de Produção). PPGEP/UFSC, Florianópolis.

OLIVEIRA, Jauvane Cavalcante de. **TVS: um sistema de videoconferência**. 1996. 68 f. Dissertação (Mestrado em Ciências em Informática). Departamento de Informática da PUC/RJ, Rio de Janeiro.

OLIVEIRA, Maria Eline Barbosa. **Educação a distância: perspectiva educacional emergente na UEMA**. Florianópolis: Insular, 2002. 144 p.

OLIVEIRA, Wilson José de. **Banco de dados interbase com delphi**. Florianópolis: Visual Books, 2002. 196 p.

PETERS, Otto. **Didática do ensino a distância**. São Leopoldo: Unisinos, 2001. 402 p.

PIMENTA, Selma Garrido; ANASTASIOU, Léa das Graças Camargos. **Docência no ensino superior.** São Paulo: Cortez, 2002. 279 p.

RAMIREZ G., María del Sagrario. **Métodos de educação de adultos**. São Paulo: Loyola, 1975. 280 p.

RIBEIRO, Ana Maria; FAGHERAZZI, Maristela Aparecida; BUENO, Vilma Ferreira. **Didática: uma perspectiva de (re) construção e (re) significação da atuação docente.** Florianópolis: UDESC, 2001. 84 p.

RODRIGUES, Rosângela Schwarz**.** Modelo de avaliação para cursos através de ensino a distância: **estrutura, aplicação e avaliação.** 1998. 129 f. Dissertação (Mestrado em Engenharia de Produção). Universidade Federal de Santa Catarina, Florianópolis.

SALOMON, Délcio Vieira. **Como fazer uma monografia**. 9. ed. São Paulo: Martins Fontes, 1999. 412 p.

SARAIVA, Terezinha. **A utilização em educação a distância: realizando as intenções**. Tecnologia educacional, v.22 (125) jul./ago. 1995. p. 31-34.

SARTORI, Adenilde Silveira. **Metodologia da educação a distância: resposta pedagógica aos desafios da educação contemporânea**. Florianópolis: UDESC-FAED-CEAD, 2002. 85 p.

SENAI . **Educação a distância: algumas considerações – versão preliminar**. Rio de Janeiro: SENAI/DN, 1997. 156 p.

SORJ, Bernardo. **[Brasil@povo.com:](mailto:Brasil@povo.com:) a luta contra a desigualdade na sociedade de informação**. Rio de Janeiro: Jorge Zahar; Brasília: Unesco, 2003. 176 p.

SOUZA, Maria de Lourdes et al. **Série auxiliar de enfermagem**. Florianópolis: NFR/SPB – CCS/UFSC, 1997. v. 5. 205 p.

SPANHOL, Fernando José. Estrutura tecnológica e ambiental de sistemas de videoconferência na educação a distância: **estudo de caso do laboratório de ensino a distância da UFSC**. 1999. 120 f. Dissertação (Mestrado em Engenharia de Produção). PPGEP/UFSC, Florianópolis.

STARLIN, Gorki; ALCANTARA, Isaias. **Microsoft: windows 2000 server - curso completo.** Rio de Janeiro: Alfa Books, 2002. 412 p.

THING, Lowell. **Dicionário de tecnologia.** São Paulo: Futura, 2003. 1.014 p.

VIANNEY, J. et al. Universidade virtual: oportunidade de crescimento ou ameaça para as instituições de ensino superior? Estudos 26: **Revista da Associação Brasileira de Mantenedoras do Ensino Superior**. Brasília, Ano 16, n. 23, p. 51-70, nov. 1998.

VIANNEY, João. **A universidade virtual no Brasil: o ensino superior a distância no país.** Tubarão: Unisul, 2003. 152 p.

VIEIRA, Sebastião Ivone et al. **Perfil do médico do trabalho associado da associação nacional de medicina do trabalho - ANAMT**. Florianópolis: ANAMT, 2001. 32 p.

\_\_\_\_\_\_ . **Acidentes do trabalho e em serviço, doenças profissionais e do trabalho.** 9 ed. Florianópolis: Associação Nacional de Medicina do Trabalho - ANAMT, 1999. 191 p.

\_\_\_\_\_\_. Dieta: **como calcular**. 4. ed. Curitiba: Genesis, 1999. 149 p.

\_\_\_\_\_\_. Médicos do trabalho formados pela Universidade Federal de Santa Catarina: **perfil e atuação profissional**. 1999. 79 f. Dissertação (Mestrado em Saúde Pública) – Departamento de Saúde Pública, Universidade Federal de Santa Catarina, Florianópolis.

WEBSTER, Marcelo Fontanella. **Um modelo de melhoria contínua aplicado à redução de riscos no ambiente de trabalho**. 2001. 164 f. Dissertação (Mestrado em Engenharia de Produção). PPGEP/UFSC, Florianópolis.

WELLING, Luke. **Php e mysql**. Rio de Janeiro: Capus, 2003. 676 p.

ANEXOS

30 30 30 50 50 86 (後, 後) 金字 中中 中中 中中 中中 中中 原 海 海南 海南 海南 海南 海南 海南 海南 海南 海 Addenier Germier Gutter Estado de Sta Catariaa completou oatiofatoriamente o curoo de Fotografia por correspondencia deste Instituto são PAULO.  $3$ <sup>1</sup> DE  $\frac{3}{4}$  DE  $\frac{3}{4}$ residente na cidade de Lagos The state of the cost of the state of the set in an inn ga fra ag ag ag ag ag. Atestamos que o Sr. 00 00 00 90 10 00 40 40 00 94 94 14 24 24 29 39 39

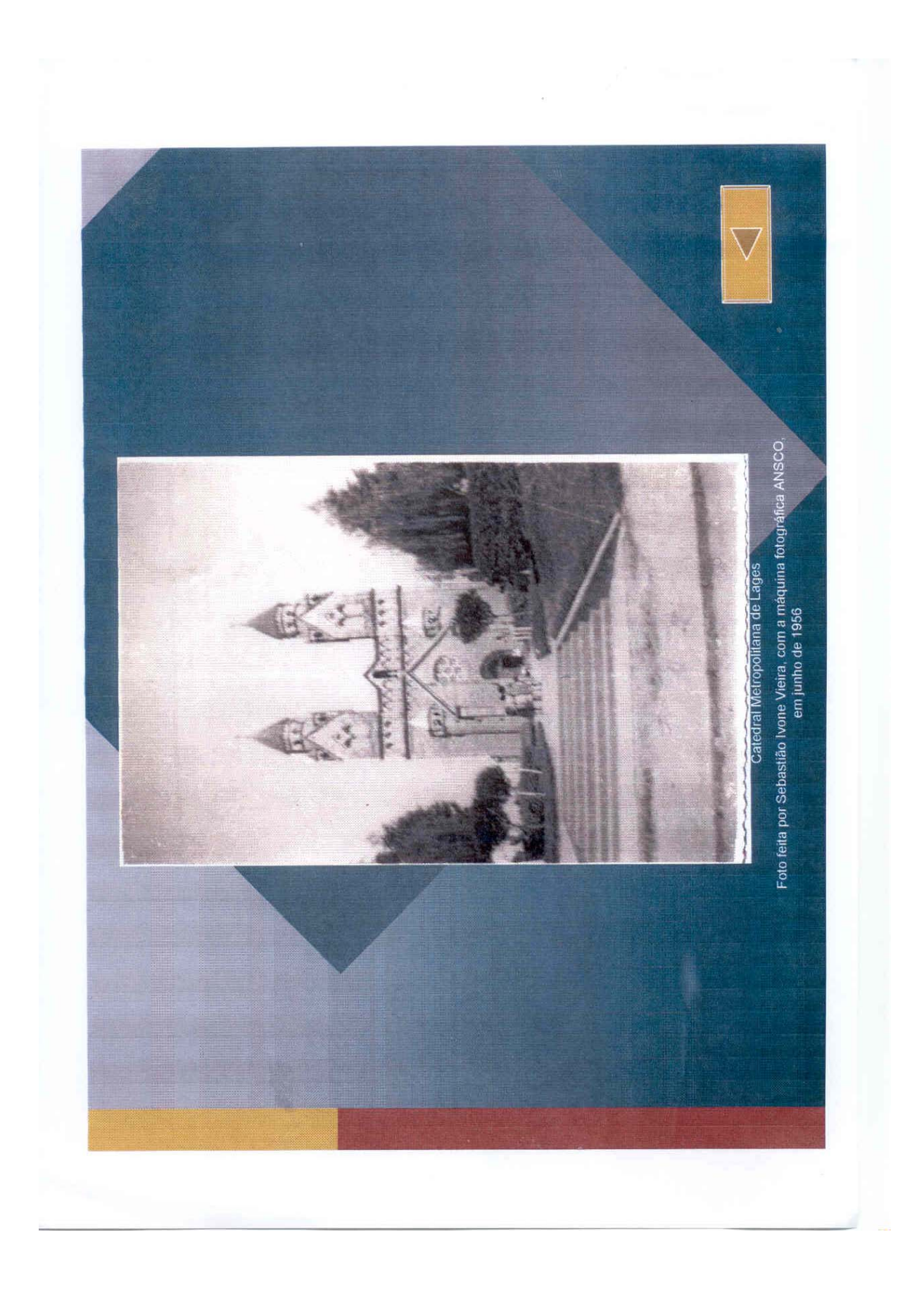

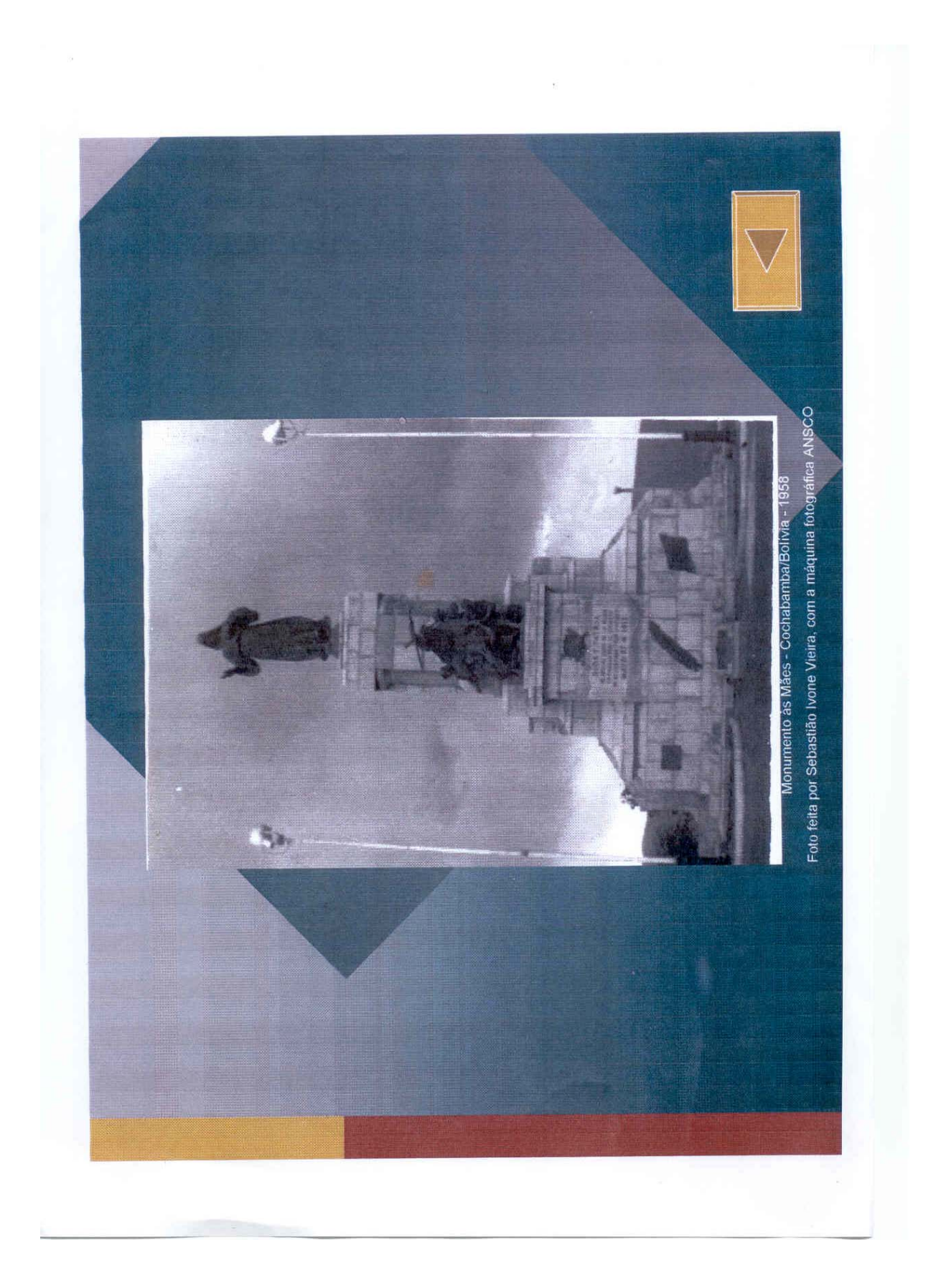

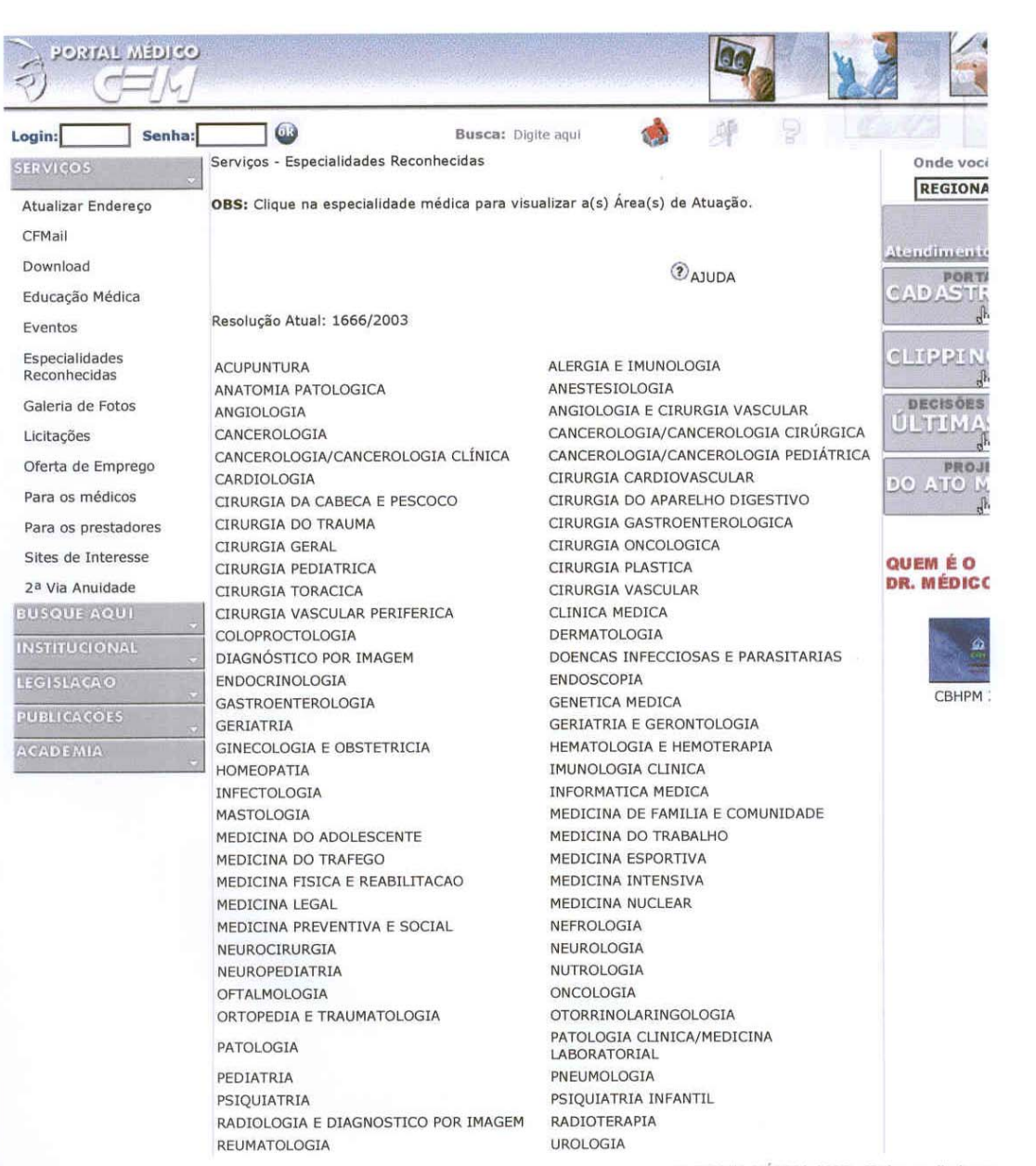

© PORTAL MÉDICO 2003 - Todos os direitos r

# **CURSO SOBRE PERFIL PROFISSIOGRÁFICO PREVIDENCIÁRIO - PPP, VEICULADO ATRAVÉS DO USO DA TELECONFERÊNCIA**

1. Nome do Curso: Perfil Profissiográfico Previdenciário - PPP;

2. Objetivos do Curso

2.1 - Objetivo Geral

 O presente curso tem como objetivo geral o fornecimento de uma visão completa das exigências históricas para atender documento do Instituto Nacional de Seguro Social - INSS, quanto ao reconhecimento de aposentadoria especial para os trabalhadores expostos aos agentes nocivos à sua saúde e integridade física, de acordo com o Decreto nº. 3.048, de 6 de maio de 1999.

2.2 - Objetivo Específico

Capacitar os participantes para o preenchimento do Anexo XV da Instrução Normativa INSS/DC Nº. 095/2003, de 7 de outubro de 2003;

3. Clientela:

Médicos do Trabalho, associados da Associação Nacional de Medicina do Trabalho - ANAMT, residentes nos Estados de São Paulo; Paraná; Santa Catarina e Rio Grande do Sul;

4. Ministrante

Dr. João Alberto Maeso Montes, Médico do Trabalho, Perito Trabalhista e Diretor da Associação Nacional de Medicina do Trabalho - ANAMT;

5. Conteúdo Programático:

Introdução ao tema; conceito; origem; finalidades; emissão; base da emissão do PPP; atualização do PPP; a quem se destina; modelo; preenchimento dos campos do PPP; considerações técnicas sobre o preenchimento: campos da grade administrativa, campos da grade de descrição profissiográfica, campos da grade de exposição, campos da grade de exames médicos clínicos e complementares e campos das assinaturas (GONZAGA, 2002, p. 11-29);

6. Bibliografia Básica Recomendada:

ATLAS, MANUAIS DE LEGISLAÇÃO. **Segurança e medicina do trabalho**. São Paulo: Atlas, 2002. 700 p.

GONÇALVES, Edwar Abreu. **Manual de segurança e saúde no trabalho**. São Paulo. LTr, 2000. 1134 p.

GONZAGA, Paulo. **Perfil profissiográfico previdenciário**. São Paulo: LTr, 2002. 104 p.

PONZETTO, Gilberto. **Mapa de riscos ambientais: manual prático**. São Paulo: LTr, 2002. 118 p.

INSTITUTO NACIONAL DO SEGURO SOCIAL. **Instrução normativa nº. 95, de 7 de outubro de 2003**. Brasília: DC, 2003. 155 p.

RIBEIRO FILHO, Leonídio F. **Você, a aposentadoria especial e o perfil profissiográfico: perguntas e respostas**. São Paulo: LTr, 2001. 175 p.

SHERIQUE, Jaques. **Aprenda como fazer: laudo técnico, perfil profissiográfico, formulário DIRBEN - 8030, custeio da aposentadoria especial**. São Paulo: LTr, 2001. 110 p.

SICCO, Francisco de; FANTAZZINI, Mário Luiz. **Introdução à engenharia de segurança de sistemas.** São Paulo: Fundacentro. 4. ed., 1994. 109 p.

7. Metodologia:

Aula expositiva, sendo que ao final o ministrante responde as dúvidas e os comentários dos participantes, que forem feitos, via telefone.

8. Investimento:

Nesta primeira versão, o curso não apresenta custo aos participantes, pois é realizado através da Conexão Médica, utilizando as Associações Médicas já assinantes da mesma.

9. Avaliação do Ensino-Aprendizagem:

Como complemento, é feita uma avaliação do ensino-aprendizagem, com instrumento específico, que além da identificação do atualizando, conte com espaço para a pergunta-senha da teleconferência e algumas questões de múltipla escolha, referentes ao conteúdo programático, procurando analisar a maneira como a aula foi ministrada e o evento se desenvolveu.

10. Certificado de Participação:

Fornecido pela Associação Nacional de Medicina do Trabalho - ANAMT, em modelo próprio.

No caso da Teleconferência, posteriormente, serão selecionados outros conteúdos relevantes para serem implementados com a chancela da associação de classe e com a participação de outros docentes, bem como de Convidados Especiais de Instituições de Ensino Superior - IES, que tenham experiência comprovada no assunto a ser abordado.

# **CURSO DE ATUALIZAÇÃO EM LEGISLAÇÃO SOBRE MEDICINA DO TRABALHO, VEICULADO ATRAVÉS DO USO DA VIDEOCONFERÊNCIA**

1. Nome do Curso: Atualização em Legislação sobre Medicina do Trabalho;

2. Objetivos do Curso

2.1 - Objetivo Geral

Fornecimento de informações básicas sobre a legislação vigente nas áreas de segurança e medicina do trabalho, principalmente a de interesse do Médico do Trabalho.

2.2 - Objetivo Específico

Especificar os procedimentos corretos para a análise dos diplomas legais vigentes na área da saúde do trabalhador;

3. Clientela:

Médicos do Trabalho, associados da Associação Catarinense de Medicina do Trabalho - ACAMT, residentes no Estado de Santa Catarina;

4. Ministrante:

Professor Rafael Murillo Digiácomo. Docente do Departamento de Direito Privado e Social do Centro de Ciências Jurídicas da Universidade Federal de Santa Catarina - DDPS/CCJ/UFSC e responsável pela Disciplina de Legislação do XIX Curso de Especialização em Medicina do Trabalho - 2003/2004, sob a responsabilidade do Departamento de Saúde Pública do Centro de Ciências da Saúde desta mesma Instituição de Ensino Superior;

5. Conteúdo Programático:

# a) DIREITO DO TRABALHO

- O EMPREGADO: Definição; Requisitos; Diferença entre Trabalhadores Autônomos e Trabalhadores Subordinados.
- O EMPREGADOR: Definição; Empregadores por Equiparação Legal.
- Modalidade do Contrato de Emprego.
- Alteração do Contrato de Trabalho.
- A Dissolução do Contrato de Trabalho; Indenização e Aviso Prévio.
- Duração do Trabalho e Prorrogação do Horário de Trabalho.
- Acordo/Convenção Coletiva de Trabalho.
- Trabalho Noturno.

# b) ACIDENTE DO TRABALHO

- Aspectos Jurídicos;
- Benefícios em Geral:
- 1. Auxílio Doença
- 2. Aposentadoria por Invalidez
- 3. Pensão por Morte
- 4. Auxílio Acidente
- 5. Auxílio Suplementar
- 6. Pecúlio por Invalidez
- 7. Pecúlio por Morte.
- Prescrição.
- c) SEGURANÇA E MEDICINA DO TRABALHO
	- Lei nº. 6.514, de 22 de dezembro de 1977;
- Portaria nº. 3.214, de 8 de junho de 1978 e Portaria nº. 3.067, de 12 de abril de 1988.
- d) PROGRAMA NACIONAL DE VALORIZAÇÃO DO TRABALHADOR PNVT
	- Portaria 3.237, de julho de 1972.
- 6. AVALIAÇÃO:
	- Participação e presença ativa nos trabalhos de aula e
	- Avaliação cognitiva dos conteúdos, através de Questionário de Múltipla Escolha para verificação do ensino-aprendizagem;
- 7. Bibliografia Básica Recomendada:

ATLAS, MANUAIS DE LEGISLAÇÃO. **Segurança e medicina do trabalho**. São Paulo: Atlas, 2002. 700 p.

CAMPANHOLE, Hilton Lobo; CAMPANHOLE, Adriano. **Consolidação das leis do trabalho e legislação complementar.** 106. ed. São Paulo: Atlas, 2002. 942 p.

CASTRO, Carlos Alberto Pereira de; LAZZARI, João Batista. **Manual de direito previdenciário**. São Paulo: LTr, 2001. 597 p.

GONÇALVES, Edwar Abreu. **Manual de segurança e saúde no trabalho**. São Paulo. LTr, 2000. 1134 p.

GONZAGA, Paulo. **Perfil profissiográfico previdenciário**. São Paulo: LTr, 2002. 104 p.

INSTITUTO NACIONAL DO SEGURO SOCIAL. **Instrução normativa nº. 95, de 7 de outubro de 2003**. Brasília: DC, 2003. 155 p.

NOBRE, Letícia da Costa; BRITO, Alexandre José Ribeiro Jacobina de. **Coletânea de legislação em saúde do trabalhador e meio ambiente.** Salvador: SSEB/SVPS/CEST, 2001. 456 p.

OLIVEIRA, Aristeu de. **Consolidação das leis do trabalho e legislação complementar anotada**. São Paulo: Atlas, 1999. 956 p.

OLIVEIRA, Sebastião Geraldo de. Proteção jurídica à saúde do trabalhador. 3. ed. São Paulo: LTr, 2001. 510 p.

RIBEIRO FILHO, Leonídio F. **Você, a aposentadoria especial e o perfil profissiográfico: perguntas e respostas.** São Paulo: LTr, 2001. 175 p.

SHERIQUE, Jaques. **Aprenda como fazer: laudo técnico, perfil profissiográfico, formulário DIRBEN - 8030, custeio da aposentadoria especial**. São Paulo: LTr, 2001. 110 p.

VIEIRA, Sebastião Ivone. **Acidentes do trabalho e em serviço, doenças profissionais e do trabalho.** Florianópolis: ANAMT, 1999. 191 p.

8. Metodologia:

Videoaula expositiva com interação entre os participantes para esclarecimento de dúvidas e orientações legais importantes.

9. Investimento:

Taxa de R\$ 204,00 (Duzentos e Quatro Reais) por participante, dividida em 02

(Duas) parcelas, conforme orçamento:

## 9.1 ORÇAMENTO

## a) SERVIÇOS E MATERIAIS

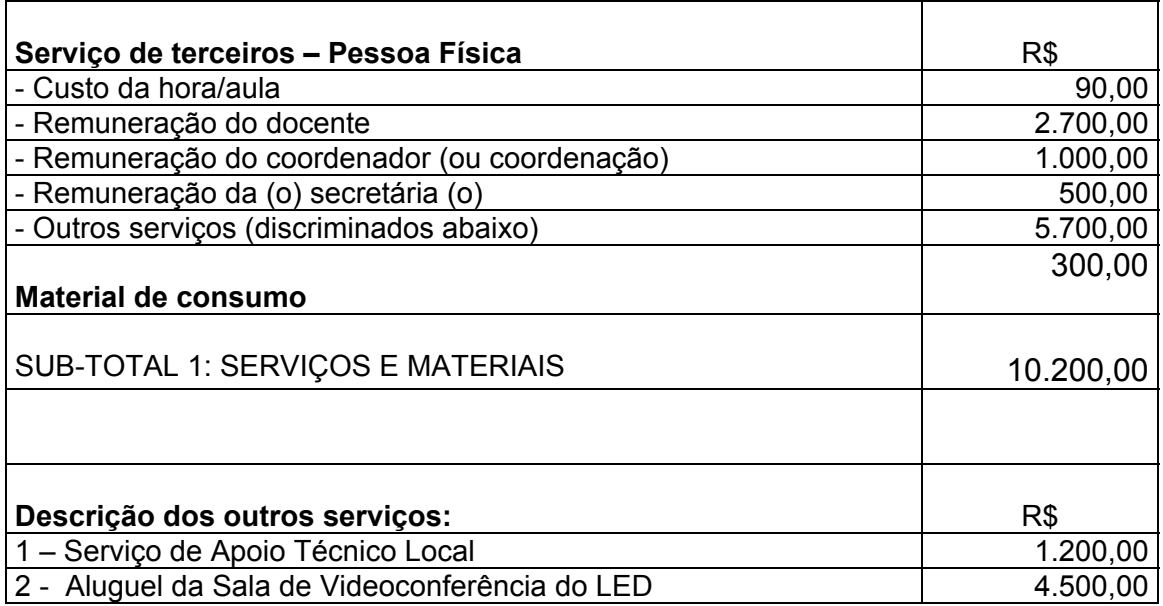

b) TAXAS

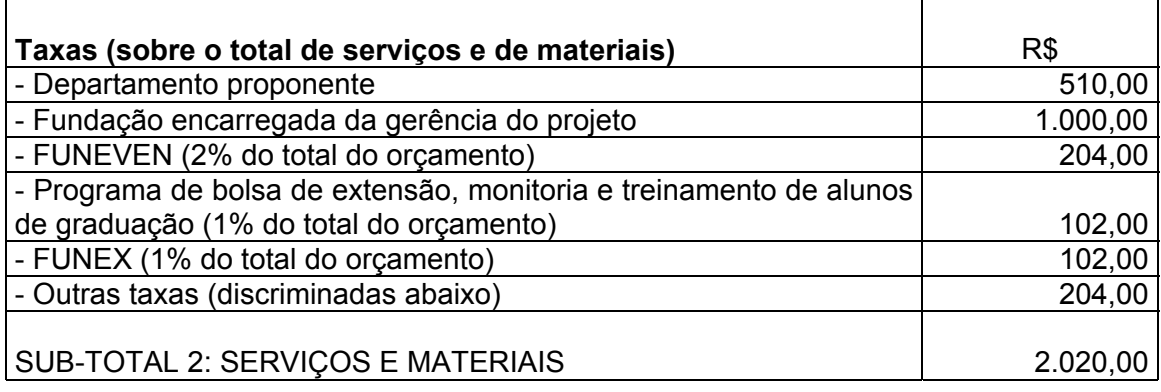

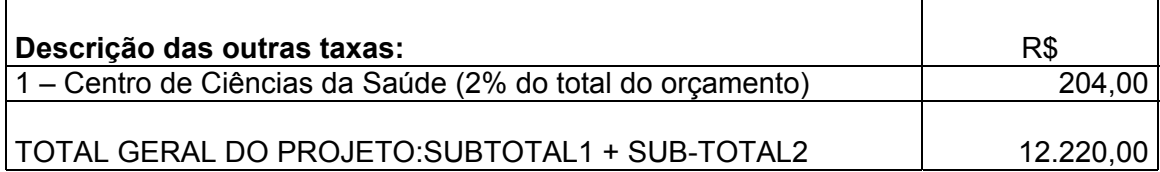

## **Fundação encarregada da gestão financeira do projeto:**

Fundação de Amparo à Pesquisa e Extensão Universitária – FAPEU.

**Observações:** 

a) Número mínimo de atualizandos para a efetivação do curso: 60 alunos.

b) São cobradas 02 (Duas) prestações de R\$ 102,00 (Cento e Dois Reais) por participante, sendo a primeira na efetivação da matrícula.

10. Avaliação

- Presença e participação ativa na videoaula, e
- Prova cognitiva, através de Questionário de Múltipla Escolha, a ser definido pelo Ministrante do Curso;

11. Certificado de Participação:

Fornecido pela Associação Catarinense de Medicina do Trabalho - ACAMT, conforme modelo próprio.

 Todo o conteúdo, materiais instrucionais, interações, atividades e avaliações, devem ser pertinentes com as expectativas e possibilidades dos atualizandos (RODRIGUES, 1998, p. 61).

A secretaria do curso está sediada na Sede Administrativa da Associação Catarinense de Medicina - ACM, em Florianópolis/SC, cuja Secretária Executiva tem todas as responsabilidades pela remessa do Folder do Curso com todas as explicações, o recebimento das inscrições e o envio do material didático disponibilizado pelo Docente Responsável pelo Curso, além de outras comunicações pertinentes, tais como: Referências Bibliográficas e "Links" importantes para informações complementares.

As aulas são desenvolvidas em horário a ser acertado com o Ministrante, principalmente, neste primeiro evento, para que sejam reservadas com antecedência as salas conveniadas com o Laboratório de Ensino a Distância da Universidade Federal de Santa Catarina - LED/UFSC, que se encontram: na Universidade Federal de Santa Catarina - UFSC e Universidade para o Desenvolvimento do Estado de Santa Catarina - UDESC em Florianópolis; na Fundação Universidade do Vale do Itajaí - UNIVALI em Itajaí e em Biguaçu/São José; na Fundação Universidade Regional de Blumenau - FURB em Blumenau: na Faculdade de Engenharia - FEJ em Joinville; na Universidade do Planalto Catarinense - UNIPLAC em Lages; na Universidade de Chapecó - UNOCHAPECÓ em Chapecó; na Universidade do Sul - UNISUL em Tubarão e na Universidade do Extremo Sul Catarinense - UNESC em Criciúma (SPANHOL, 1998, p. 98).

# **CURSO DE ATUALIZAÇÃO EM MEDICINA DO TRABALHO; DOENÇAS PROFISSIONAIS E RELACIONADAS AO TRABALHO, VEICULADO ATRAVÉS DO USO DA INTERNET**

1. Nome do Curso: Atualização em Medicina do Trabalho; Doenças Profissionais e relacionadas ao Trabalho;

2. Objetivos do Curso

2.1 - Objetivo Geral

Fornecimento de informações gerais sobre Medicina do Trabalho, Doenças Profissionais e relacionadas ao Trabalho, no intuito da atualização profissional do Médico do Trabalho para enfrentar as exigências técnicas no seu dia-a-dia de trabalho.

2.2 - Objetivo Específico

Definir as competências básicas requeridas para a atividade do Medico do Trabalho no desempenho das suas atribuições;

3. Clientela:

Médicos do Trabalho, associados da Associação Paranaense de Medicina do Trabalho - APAMT; da Associação Catarinense de Medicina do Trabalho - ACAMT e da Sociedade Gaúcha de Medicina do Trabalho - SOGAMT.

4. Tutor:

Professor Sebastião Ivone Vieira. Docente do Departamento de Saúde Pública do Centro de Ciências da Saúde da Universidade Federal de Santa Catarina - SPB/CCS/UFSC e Coordenador Didático-Pedagógico do XIX Curso de Especialização em Medicina do Trabalho - 2003/2004, sob a responsabilidade do Departamento de Saúde Pública do Centro de Ciências da Saúde desta mesma

Instituição de Ensino Superior;

5. Professores Convidados:

Docentes responsáveis pelas Disciplinas do XIX Curso de Especialização em Medicina do Trabalho - 2003/2004, como segue:

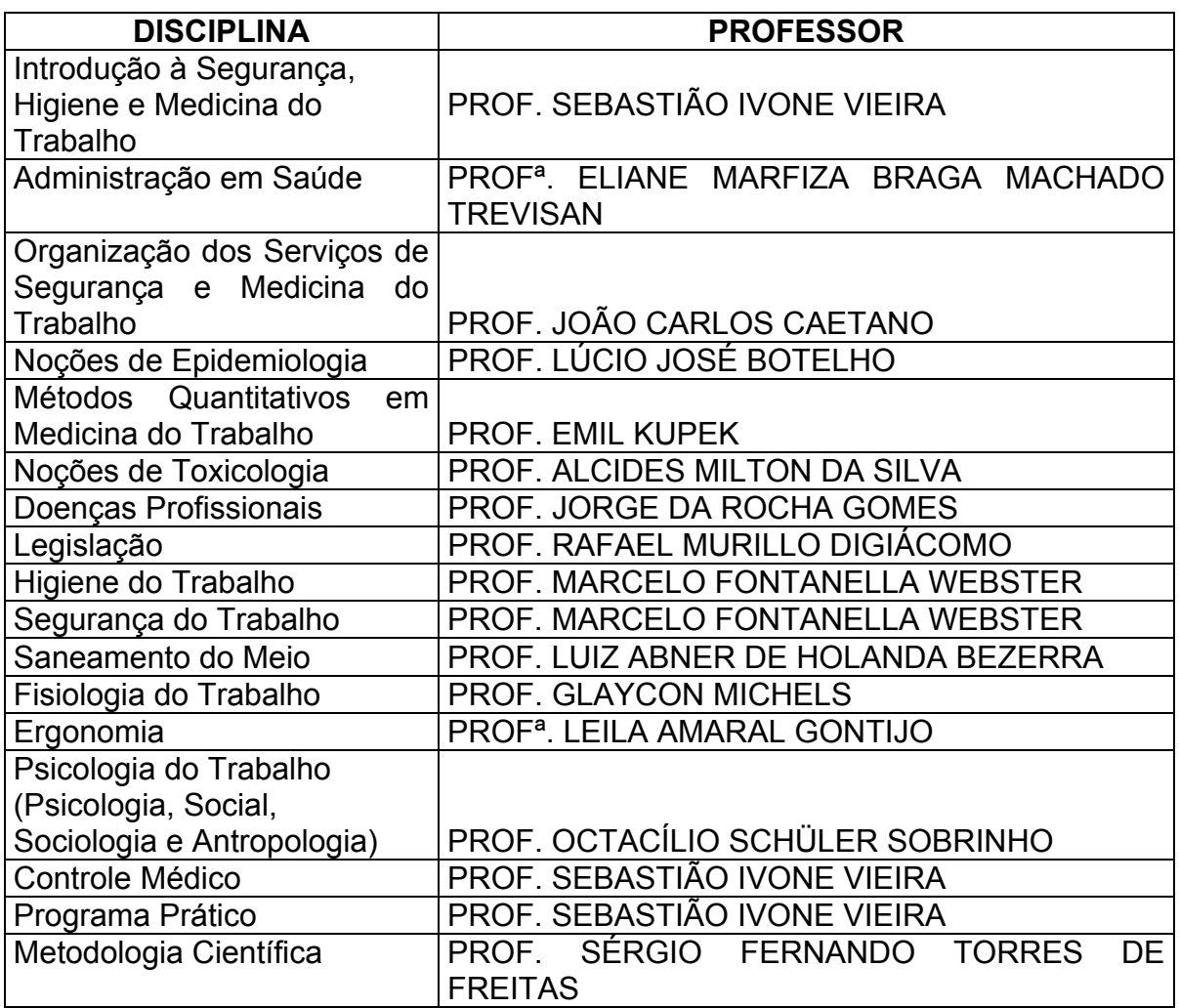

- 6. Conteúdo Programático:
- 6.1- Estudo do Trabalho

Compreender a contribuição dos fatores de risco presentes nos ambientes de

trabalho, em seus aspectos físico, social e organizacional, sobre a saúde humana.

Saber reconhecer a presença de fatores de risco para a saúde, presentes nas situações de trabalho e operação de equipamentos, utilizando metodologias simplificadas, como por exemplo, realizar inquéritos preliminares, utilizar *check-list*  básico de Segurança no Trabalho, elaborar árvore de causas e selecionar os meios e recursos adequados para sua avaliação.

Definir a necessidade de consultorias especializadas e estabelecer os termos de referência para os estudos a serem contratados, considerando as indicações e limites das metodologias qualitativas e quantitativas utilizadas pela Higiene Ocupacional, pela Ergonomia, pela Segurança do Trabalho e pela Epidemiologia. Acompanhar e analisar os resultados de auditorias ambientais e de saúde e segurança; estudos ergonômicos e psicossociais; avaliações toxicológicas; levantamentos ambientais de Higiene do Trabalho, realizados nos ambientes e condições de trabalho.

Valorizar o saber do trabalhador sobre as condições de trabalho e suas conseqüências sobre a saúde.

Participar de atividades de gerenciamento dos riscos para a saúde da população e dos trabalhadores, resultantes dos processos de trabalho, considerando parâmetros técnicos e científicos, organizacionais, éticos, legais e políticos, trabalhando em equipe multidisciplinar.

Saber orientar as medidas de controle de condições de risco, segundo o tipo ou natureza, como por exemplo, a exposição ocupacional ao ruído, a poeiras fibrogênicas, agentes biológicos, fatores da organização do trabalho, e segundo o ramo de atividade, como por exemplo, na indústria petroquímica, construção civil, transporte, serviços de saúde, agroindústria.

Saber propor, orientar, implementar e avaliar programas de intervenção nos ambientes e processos de trabalho destinados a promover a saúde dos trabalhadores e prevenir danos, como por exemplo: modificação das linhas de produção, substituição de produtos e de tecnologias, modificação na concepção ergonômica dos postos de trabalho.

Orientar, implementar e avaliar a utilização dos equipamentos de proteção coletiva e se necessário, indicar o uso de equipamentos de proteção individual como luvas, máscaras, avental, capacetes.

Conhecer e saber aplicar a legislação vigente no campo da saúde e segurança dos trabalhadores, na esfera dos Ministério do Trabalho e Emprego, Saúde, Previdência Social e Meio Ambiente.

Realização ou acompanhamento de avaliação pericial dos fatores de risco para a saúde, presentes ou potenciais na atividade, envolvendo:

- análise direta de situações e fatos estabelecidos e documentados, apresentados à perícia;
- observação qualitativa (exame, vistoria ou inspeção);
- estudo quantitativo, incluindo avaliações, medições e cálculos;
- investigação de situações e fatos, voltadas para o esclarecimento das circunstâncias de sua ocorrência e determinadas relações como por exemplo: temporais, de causa-efeito e de responsabilidade;
- Análise e avaliação da proteção dispensada pelo empregador ao trabalhador;
- Produção de laudo técnico ou prova pericial com base no conhecimento técnico específico em higiene, segurança e medicina do trabalho, incluindo a legislação e da matéria jurídica processual.

• Participação nas equipes responsáveis pela avaliação das condições de trabalho e elaboração de laudos referentes à concessão de adicionais de periculosidade e insalubridade.

6.2 - Atenção Integral à Saúde dos Trabalhadores, no Plano Individual e Coletivo.

Conhecer a legislação brasileira vigente na esfera dos Ministérios do Trabalho e Emprego, da Saúde e da Previdência Social, referentes à atenção à saúde do trabalhador e os padrões clínicos, laboratoriais, bem como limites de exposição adotados por agencias estrangeiras e internacionais como a OSHA, NIOSH, ACGIH, EPA, entre outros critérios de avaliação de exposição a agentes químicos e físicos perigosos para a saúde.

Saber fazer a anamnese ocupacional, incorporando os achados no raciocínio clínico e relacionando-os à história clínica e resultados de exames complementares.

Saber diagnosticar e orientar a conduta adequada nas doenças relacionadas ao trabalho, de relevância epidemiológica, com base na prevalência, gravidade e a eficácia da ação médica considerados segundo uma perspectiva regional.

Otimizar os recursos propedêuticos, valorizando o método clínico e epidemiológico, correlacionando os resultados com as informações das avaliações ambientais e ergonômicas.

Desenvolver atividades de promoção e proteção da saúde, por meio da orientação e incentivo à adoção de estilos de vida saudáveis, articulando o atendimento das necessidades dos trabalhadores, da comunidade e da produção.

Propor e orientar as medidas de prevenção de danos e de proteção da saúde, por meio da eliminação, minimização ou controle dos fatores de risco presentes no trabalho, privilegiando as medidas de proteção coletiva.

Propor, orientar, supervisionar e avaliar programas de vacinação adequados ao perfil

epidemiológico dos trabalhadores, suas condições de trabalho e à nosologia prevalente.

Orientar os empregadores sobre possíveis danos para a saúde dos trabalhadores e da população da vizinhança, originados no processo produtivo.

Saber planejar, orientar, executar e avaliar o Programa de Controle Médico de Saúde Ocupacional (PCMSO) de modo a atender às exigências da legislação e garantir que o trabalho não cause adoecimento ou morte, mas seja oportunidade de melhoria da saúde e bem estar.

Orientar empregadores e trabalhadores sobre a aptidão do trabalhador portador de necessidades especiais para o trabalho, buscando ampliar as oportunidades de emprego.

Informar e orientar empregadores, trabalhadores, comissões de saúde, comissão interna de prevenção de acidentes - CIPA e representantes sindicais, fornecendo cópias de documentos, informes técnicos e avaliações sobre os riscos existentes, resguardado o sigilo profissional.

Orientar as trabalhadoras e o empregador, opondo-se a qualquer ato discriminatório do acesso ou permanência da gestante ou de outros trabalhadores portadores de necessidades especiais, permanentes ou transitórias, no trabalho.

Orientar a adoção de medidas de proteção do *concepto* contra possíveis agravos decorrentes de exposições a fatores de risco presentes no trabalho das mães.

Assessorar o empregador e os trabalhadores nas questões referentes à caracterização dos fatores de risco, medidas de proteção e restauração da saúde, cumprimento de normas legais e ações pró-ativas de prevenção e proteção da saúde dos trabalhadores.

Propor, executar e avaliar ações de vigilância da saúde nos locais de trabalho, em instituições públicas e privadas, responsáveis pela atenção à saúde dos trabalhadores, incluindo a definição dos eventos sentinela, uso de biomarcadores, com base no conhecimento técnico-científico atualizado.

Propor, executar e avaliar ações de vigilância epidemiológica e diagnóstico precoce das doenças relacionadas ao trabalho, tendo como referência a lista de Doenças Relacionadas ao Trabalho (Portaria MS 1.339 de 18/11/1999), bem como de outras doenças prevalentes em uma dada população, considerando parâmetros como idade, sexo e exposição a fatores de risco.

Organizar o sistema de registro e análise das informações de saúde, de modo a conhecer as condições de saúde e o perfil epidemiológico dos trabalhadores.

Realizar ações de vigilância dos ambientes de trabalho, por meio de inspeções ou visitas periódicas para identificação e avaliação dos riscos para a saúde e investigação de denúncias dos trabalhadores, bem como verificação do cumprimento de normas legais ou técnicas.

Conhecer os procedimentos de orientação, advertência, notificação, intimação ou aplicação das sanções legais através da produção do termo de notificação ou auto de infração, nos casos em que for constatado o descumprimento das normas.

Participar de processos de discussão das normas técnicas de saúde e segurança no trabalho nos diversos fóruns sociais.

Saber informar a opinião pública, por meio dos recursos de comunicação disponíveis, sobre temas de interesse relacionados à saúde dos trabalhadores e repercussões ambientais dos processos de trabalho, resguardado o sigilo profissional.

Desenvolver ações de assistência à saúde do trabalhador, incluindo o atendimento de emergência, intercorrências no local de trabalho e ações de cuidado primário, registrando cuidadosamente as observações e condutas no prontuário médico, orientando o trabalhador sobre sua doença e a relação desta com o trabalho atual ou pregresso; fornecendo atestados e pareceres médicos para o afastamento do trabalho e encaminhamentos junto ao Seguro de Acidente do Trabalho.

Acompanhar o processo de reabilitação física e profissional, valorizando a capacidade de trabalho remanescente, com atenção especial para trabalhadores idosos e portadores de doenças crônicas.

Fazer avaliação pericial da incapacidade decorrente de acidente ou doença relacionada ao trabalho, definindo o tempo previsível de duração, a partir da análise de documentos, provas e laudos referentes ao caso, levando em conta a natureza do trabalho desenvolvido pelo trabalhador e as condições em que o mesmo é executado.

Elaborar o laudo pericial que subsidiará os encaminhamentos administrativos junto à seguradora, para concessão dos benefícios e comunicar ao trabalhador o resultado, orientando-o quanto à sua situação junto à seguradora e os procedimentos de reabilitação profissional.

6.3 - Formulação e Implementação de Políticas e Gestão da Saúde no Trabalho Formular, assessorar e operacionalizar políticas de saúde no trabalho que atendam os preceitos éticos, legais e contemplem os avanços no conhecimento técnico sobre o tema, ainda não incorporado nos preceitos legais.

Conhecer as bases conceituais filosóficas, sociais e antropológicas necessárias ao entendimento das dificuldades e limites envolvidos na percepção dos riscos no trabalho, para a intervenção e melhoria das condições de trabalho.

Planejar, implementar e avaliar Planos e Programas de Saúde no Trabalho, de modo integrado com as ações de segurança no trabalho e gerenciamento ambiental, mantendo uma postura crítica de modo a contribuir para seu aperfeiçoamento.

Conhecer a legislação vigente aplicada às questões de saúde relacionadas ao trabalho e outras normas e textos legais pertinentes, de modo a orientar as práticas de planejamento, gerenciamento e avaliação das ações de saúde do trabalhador.

Saber utilizar sistemas de gerenciamento da informação para a programação e execução das ações de vigilância da saúde, documentação clínica, acompanhamento de programas de saúde, controle de custos, com a análise e divulgação dos resultados, respeitados os preceitos éticos.

Fornecer atestados e pareceres médicos para o afastamento do trabalho, sempre que necessário, considerando que o repouso, o acesso a terapias ou o afastamento da exposição a fatores de risco e determinadas condições de trabalho fazem parte do tratamento e para outros encaminhamentos necessários para benefício do trabalhador.

Informar o trabalhador sobre suas condições de trabalho e de saúde-doença, fornecendo, quando solicitado, cópia da documentação médica.

Acompanhar as ações de assistência médica e jurídica aos trabalhadores que sofreram acidentes ou doenças relacionados ao trabalho.

Assessorar tecnicamente empregadores, dirigentes sindicais, autoridades de órgãos públicos, sobre temas de saúde relacionados ao trabalho e ao meio ambiente, incluindo o planejamento e a organização do trabalho; escolha e manutenção das máquinas e equipamentos e insumos utilizados; medidas de prevenção de danos e de proteção da saúde; implantação de mudanças nos processos produtivos, com adoção de novas tecnologias e novas formas de organizar e gerir o trabalho, visando a proteção da saúde dos trabalhadores.

Participar da elaboração e implementação dos Planos de Contingência diante de catástrofes e acidentes ampliados.

Assessorar processos de negociação de conflitos envolvendo questões relacionadas à saúde e qualidade de vida dos trabalhadores e meio ambiente, buscando formar consenso para solução ou encaminhamento das questões.

Participar de Conselhos e Fóruns de discussão e decisão sobre as questões de saúde relacionadas ao trabalho e ao ambiente em representação própria ou institucional.

Manter documentação clara, concisa e organizada de todos os procedimentos e contatos realizados com trabalhadores, empregadores, organizações de trabalhadores e órgãos públicos.

Informar o trabalhador sobre os fatores de riscos e os danos para a saúde, presentes no trabalho, exames realizados, direitos previdenciários, trabalhistas e os meios para garanti-los.

Informar e esclarecer os trabalhadores e a opinião pública, através da *midia,* sobre temas de interesse relacionados à saúde dos trabalhadores e repercussões ambientais dos processos de trabalho, resguardado o sigilo profissional.

Manter diálogo com trabalhadores, gerentes, supervisores, organizações sindicais, autoridades do setor Trabalho, Previdência Social, da Saúde e do Judiciário, sobre temas de saúde relacionados ao trabalho, considerando a diversidade de aspectos culturais, educacionais e lingüísticas entre os trabalhadores, gerências e técnicos, de modo a melhorar a efetividade da comunicação entre esses atores.

Orientar e participação de campanhas sobre temas de saúde no trabalho.

Preparar relatórios técnicos, laudos médicos, laudos periciais, boletins de notificação de forma apropriada, segundo às exigências e padrões estabelecidos pelo interessado, mas atendendo aos preceitos éticos e resguardando o sigilo médico. Adotar rotinas que incluam o registro do consentimento expresso e formal do trabalhador quanto aos procedimentos médicos adotados e a guarda de informações sobre sua saúde.

- 7. Avaliação:
	- Participação e presença ativa nos trabalhos de aula via Internet, e
	- Avaliação cognitiva dos conteúdos, através da resposta aos Questionários de Múltipla Escolha para verificação do ensino-aprendizagem, disponibilizado nas 5 (Cinco) semanas de desenvolvimento do curso de atualização;
	- Ao final do Curso, pode haver, a critério da Diretoria Científica da Associação Catarinense de Medicina do Trabalho - ACAMT, um exame simulado opcional. Para os que participarem e obtiverem um aproveitamento de 75%, é emitido um certificado de freqüência e aprovação. Aos que não obtiverem tal aproveitamento, garantir-se-á a manutenção do sigilo.
- 8. Bibliografia Básica Recomendada:

ATLAS, MANUAIS DE LEGISLAÇÃO. **Segurança e medicina do trabalho**. São Paulo: Atlas, 2002. 700 p.

BRASIL. Lei Federal no. 8.213, de 24 de julho de 1991. **Dispõe sobre os planos de benefícios da previdência social e dá outras providências**. [Disponível no site do Ministério da Previdência e Assistência Social: [www.previdenciasocial.gov.br](http://www.previdenciasocial.gov.br/).

BRASIL. Decreto no. 3.048, de 6 de maio de 1999 *-* **Regulamento da previdência social.** [disponível no site do Ministério da Previdência e Assistência Social: [www.mpas.gov.br\].](http://www.mpas.gov.br]/)

BRASIL. Portaria Federal no. 3.908/GM-MS, de 30 de outubro de 1998. **Aprova a norma operacional de saúde do trabalhador - NOST**. [Disponível no site do Ministério da Saúde: [www.saude.gov.br\].](http://www.saude.gov.br]/)

BRASIL. Portaria Federal no. 3.120/GM-MS, de 1º. de julho de 1998. **Aprova a instrução normativa para a vigilância em saúde do trabalhador**. [Disponível no site do Ministério da Saúde: www.saude.gov.br e em coletâneas de legislação da saúde].

BRASIL. Portaria Federal no. 1.339/GM-MS, de 18 de novembro de 1999. **Institui a lista de doenças relacionadas ao trabalho, a ser adotada como referência dos agravos originados no processo de trabalho, no sistema único de saúde, para uso clínico e epidemiológico, constante no anexo I desta portaria**. [Disponível no site do Ministério da Saúde: www.saude.gov.br, e em coletâneas de legislação da saúde].

CONSELHO FEDERAL DE MEDICINA - CFM. **Resolução 1.488/98** - **atribui responsabilidades aos médicos que prestam assistência médica ao trabalhador, independentemente de suas especialidades ou local em que atuem**. Brasília: CFM, 1998. [Disponível no site [<www.anamt.org.br>](http://www.anamt.org.br]/)].

ICOH. **Código internacional de ética para os profissionais de saúde ocupacional**. [Disponível no site [www.anamt.org.br\].](http://www.anamt.org.br]/)

BURGESS, William A. **Identificação de possíveis riscos à saúde do trabalhador nos diversos processos industriais.** Belo Horizonte: Ergo, 1997. 414 p.

CAMPANHOLE, Hilton Lobo; CAMPANHOLE, Adriano. **Consolidação das leis do trabalho e legislação complementar.** 106. ed. São Paulo: Atlas, 2002. 942 p.

CASTRO, Carlos Alberto Pereira de; LAZZARI, João Batista. **Manual de direito previdenciário**. São Pauo: LTr, 2001. 597 p.

COUTO, Hudson de Araújo. **Como implantar ergonomia na empresa: a prática dos comitês de ergonomia**. Belo Horizonte: Ergo, 2002. 336 p.

FERREIRA JÚNIOR, MÁRIO. **Saúde no trabalho: temas básicos para o profissional que cuida da saúde dos trabalhadores.** São Paulo: Roca, 2000. 357 p.

GONÇALVES, Edwar Abreu. **Manual de segurança e saúde no trabalho**. São Paulo. LTr, 2000. 1134 p.

GONZAGA, Paulo. **Perfil profissiográfico previdenciário**. São Paulo: LTr, 2002. 104 p.

INSTITUTO NACIONAL DO SEGURO SOCIAL. **Instrução normativa nº. 95, de 7 de outubro de 2003**. Brasília: DC, 2003. 155 p. Disponível no site [www.anamt.org.br\].](http://www.anamt.org.br]/)

MARANO, Vicente Pedro. **Medicina do trabalho: exames médicos e provas funcionais**. 4. ed. São Paulo: LTr, 2001. 315 p. MENDES, Renê. **Patologia do trabalho**. 2. ed. Rio de Janeiro: Atheneu, 2002. 2V.

NOBRE, Letícia da Costa; BRITO, Alexandre José Ribeiro Jacobina de. **Coletânea de legislação em saúde do trabalhador e meio ambiente.** Salvador: SSEB/SVPS/CEST, 2001. 456 p.

OLIVEIRA, Aristeu de. **Consolidação das leis do trabalho e legislação complementar anotada**. São Paulo: Atlas, 1999. 956 p.

OLIVEIRA, Sebastião Geraldo de. **Proteção jurídica à saúde do trabalhador**. 3. ed. São Paulo: LTr, 2001. 510 p.

ORGANIZAÇÃO INTERNACIONAL DO TRABALHO. **Enciclopédia de saúde e segurança no trabalho.** 4. ed. Genebra: OIT, 1998. [Versão em espanhol disponibilizada através de link no site [www.anamt.org.br\]](http://www.anamt.org.br]/).

\_\_\_\_\_\_. **Diretrizes relativas aos sistemas de gestão de segurança e saúde no trabalho e meio ambiente***.* Genebra: OIT, 2001. [Disponível através do site [www.anamt.org.br\].](http://www.anamt.org.br]/)

RIBEIRO FILHO, Leonídio F. **Você, a aposentadoria especial e o perfil profissiográfico: perguntas e respostas**. São Paulo: LTr, 2001. 175 p.

SANTOS, Neri dos; FIALHO, Francisco. **Manual de análise ergonômica do trabalho.** Curitiba: Genesis, 1995. 290 p.

Iida, Itiro. **Ergonomia: projeto e produção**. São Paulo: Edgard Blücher, 1997. 465 p.

GERGES, Samir Nagi Yousri. **Ruído: fundamentos e controle**. 2. ed. Florianópolis: S. N. Y. Gerges, 2000. 696 p.

SHERIQUE, Jaques. **Aprenda como fazer: laudo técnico, perfil profissiográfico, formulário DIRBEN - 8030, custeio da aposentadoria especial**. São Paulo: LTr, 2001. 110 p.

VIEIRA, Sebastião Ivone. **Acidentes do trabalho e em serviço, doenças profissionais e do trabalho.** Florianópolis: ANAMT, 1999. 191 p.

\_\_\_\_\_\_. **Dieta: como calcular.** 4. ed. Curitiba: Genesis, 1999. 149 p.

\_\_\_\_\_\_. **Manual de saúde e segurança do trabalho.** Florianópolis: Mestra, 2000. 2V.

\_\_\_\_\_\_. **Manual do perito judicial: insalubridade, periculosidade.** Florianópolis: Mestra, 2002. 260 p.

9. Investimento:

Taxa de R\$ 218,00 (Duzentos e Dezoito Reais) por participante, dividida em 02

(Duas) parcelas, sendo que a primeira será cobrada na hora da matrícula.

O orçamento está discriminado abaixo:

9.1 ORÇAMENTO DE SERVIÇOS E MATERIAIS

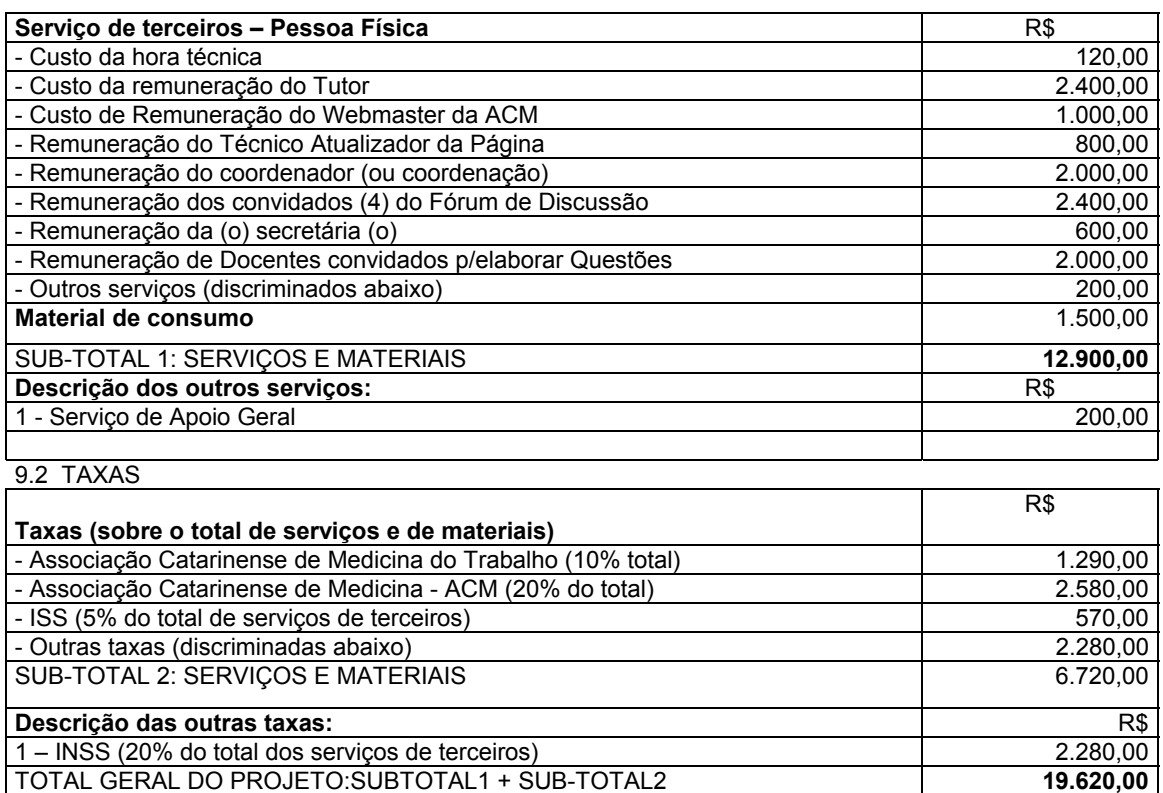

### **Fundação encarregada da gestão financeira do projeto:**

Fundação de Amparo à Pesquisa e Extensão Universitária – FAPEU.

#### **Observações:**

a) Número mínimo de atualizandos por curso: 90 (Noventa) participantes.

b) Certificado de Participação:

Fornecido pela Associação Catarinense de Medicina do Trabalho - ACAMT, conforme modelo próprio.

Todo o conteúdo, materiais instrucionais, interações, atividades e avaliações, devem ser pertinentes com as expectativas e possibilidades dos atualizandos (RODRIGUES, 1998, p. 61).

A secretaria do curso está localizada na Sede Administrativa da ACM, em Florianópolis/SC, cuja Secretária Executiva tem todas as responsabilidades pela remessa do Folder do Curso com todas as explicações, o recebimento das inscrições e o envio do material didático disponibilizado pelo Docentes Responsáveis pelo Curso, além de outras comunicações pertinentes, tais como: Referências Bibliográficas e "Links" importantes para informações complementares.